# **u-center GPS evaluation software GPS evaluation software**<br>
User Guide<br>
Mastract<br>
This document leads you through the efficient use of the u-center<br>
This document leads you through the efficient use of the u-center<br>
More tool from u-block<br>
Correvaluating

**User Guide**

# **Abstract**

This document leads you through the efficient use of the u-center evaluation software, the powerful and easy to use tool from u-blox for evaluating and testing GPS/GNSS positioning chips and modules.

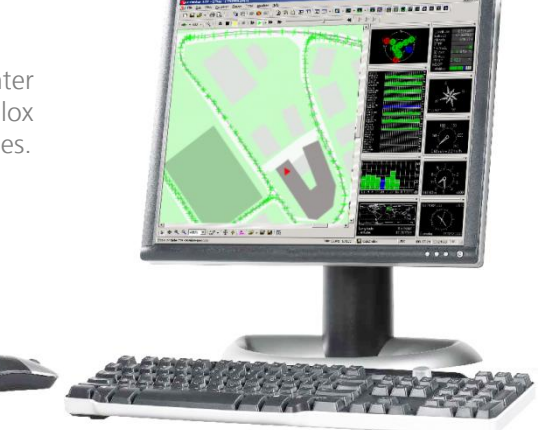

**[www.u-blox.com](http://www.u-blox.com/)**

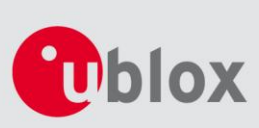

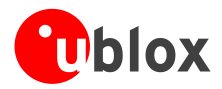

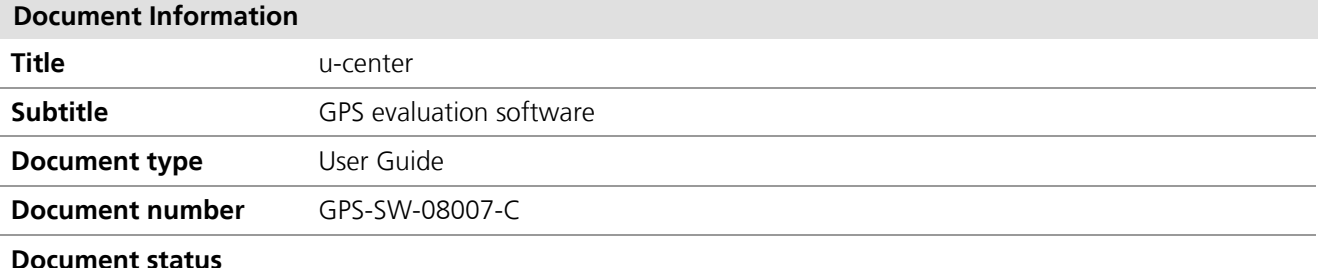

#### **Document status information**

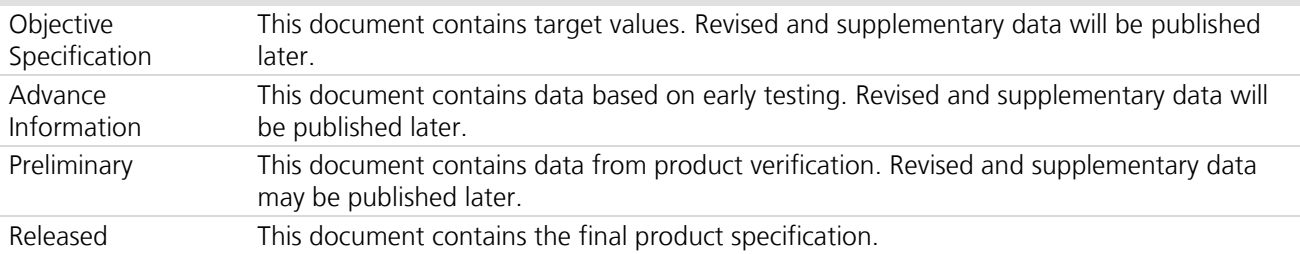

This software uses parts of source code developed by other companies or groups.

JPG and JPEG graphics import filter:

Copyright © the Independent JPEG Group's software

PNG graphics import filter:

Copyright © 1998-2000 Glenn Randers-Pehrson,

Copyright (c) 1996, 1997 Andreas Dilger,

Copyright © 1995, 1996 Guy Eric Schalnat, Group 42, Inc.

#### TIFF graphics import filter:

Copyright © 1988-1997 Sam Leffler,

Copyright © 1991-1997 Silicon Graphics, Inc.

#### Docking views:

Copyright © 1998, 1999 by Cristi Posea

Perl Compatible Regular Expressions:

Copyright © 1997-2003 by University of Cambridge

Microsoft Foundation Class MFC4.2:

Copyright © Microsoft Corporation

All trademarks mentioned in this document are property of their respective owners.

This document and the use of any information contained therein, is subject to the acceptance of the u-blox terms and conditions. They can be downloaded fro[m www.u-blox.com.](http://www.u-blox.com/)

u-blox makes no warranties based on the accuracy or completeness of the contents of this document and reserves the right to make changes to specifications and product descriptions at any time without notice.

u-blox reserves all rights to this document and the information contained herein. Reproduction, use or disclosure to third parties without express permission is strictly prohibited. Copyright © 2012, u-blox AG.

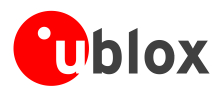

# <span id="page-2-0"></span>**Preface**

# <span id="page-2-1"></span>**Overview**

u-center is u-blox' powerful GPS evaluation and visualization tool which can be downloaded free-of-charge from our website [\(www.u-blox.com\)](http://www.u-blox.com/). This User Guide provides a description of the features of this software. It allows end users to assess and test u-blox GPS/GNSS positioning chips and modules for navigation and positioning performance.

The purpose of u-center is to enable users to:

- Conduct performance tests on u-blox and other GPS devices.  $\bullet$
- Configure u-blox GPS/GNSS positioning chips and modules.  $\ddot{\phantom{a}}$
- Access and download Firmware updates.  $\bullet$
- Test the added performance provided by u-blox' free AssistNow A-GPS service.

# <span id="page-2-2"></span>**Using this guide**

This guide assumes, the user has basic computer skills and is familiar with the Windows Graphical User Interface (GUI) and GPS/GNSS receiver environments.

The following symbols are used to highlight important information:

্ষ্ক An index finger points out key information pertaining to integration and performance.

**A warning symbol indicates actions that could negatively impact or damage the receiver.**

# <span id="page-2-3"></span>**Technical support**

If you have questions about installing or using u-center please:

- Read this user's guide carefully.  $\alpha$
- Check our homepage [\(http://www.u-blox.com\)](http://www.u-blox.com/) to ensure that your GPS/GNSS device, firmware and the u-center software are the latest versions.
- Refer to our web based information service and database of Frequently Asked Questions (FAQ).

## **Worldwide Web**

Our website [\(www.u-blox.com\)](http://www.u-blox.com/) is a rich pool of information. Product information, technical documents and helpful FAQ can be accessed 24h a day.

## **By e-mail**

 $\bigwedge$ 

If you have technical problems or cannot find the required information in the provided documents, contact the nearest of the Technical Support offices by email. Use our service pool email addresses rather than any personal email address of our staff. This makes sure that your request is processed as soon as possible. You will find the contact details at the end of the document.

# **Helpful information when contacting technical support**

When contacting Technical Support please have the following information ready:

- Receiver type (e.g. LEA-6H), firmware version (e.g. V7.03), and u-center release (e.g. u-center 7.0)  $\bullet$
- Receiver configuration and short description of the application
- Your complete contact details

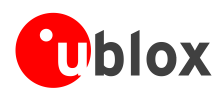

# <span id="page-3-0"></span>**Contents**

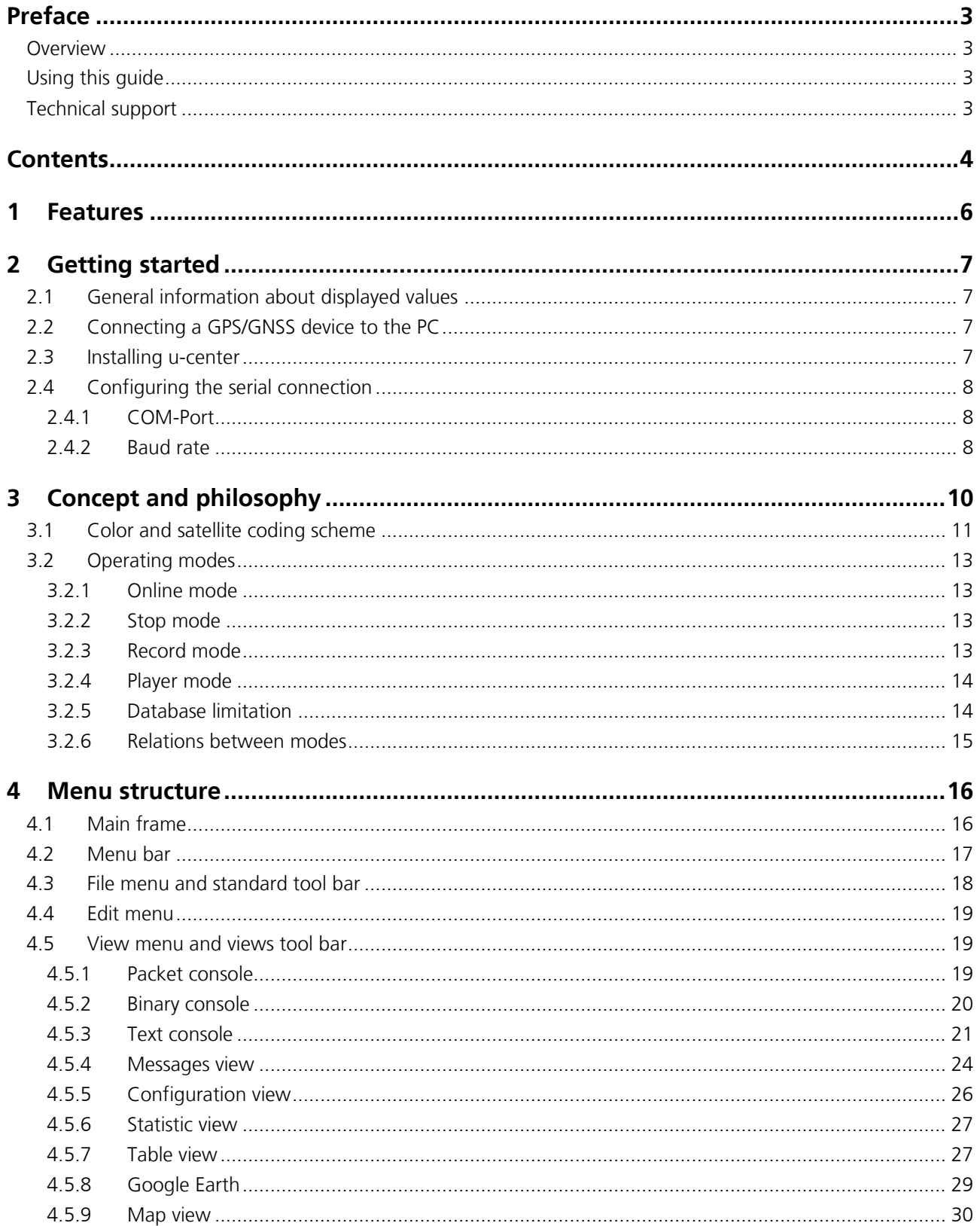

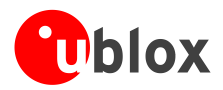

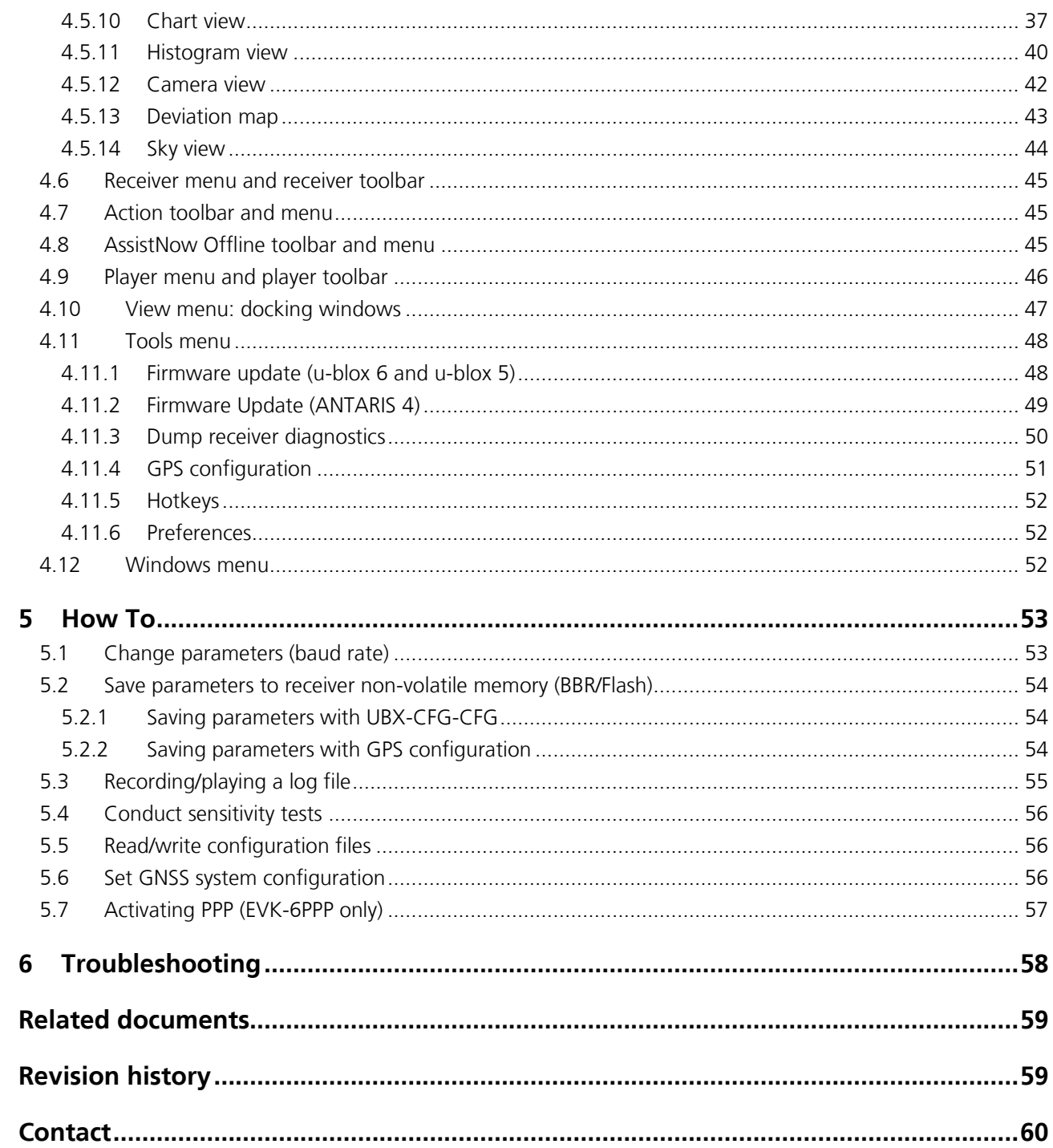

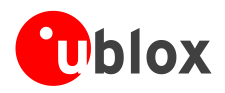

# <span id="page-5-0"></span>**1 Features**

u-center evaluation software provides system integrators and end users with a quick and simple way to interface with u-blox GPS/GNSS chipsets, modules and boards. It enables easy evaluation, performance testing, development and debugging of GPS/GNSS positioning chips and modules. u-center allows easy connection to ublox products and provides a suite of features to view, log, and analyze performance. The features include:

- Support for u-blox' receivers using u-blox positioning technology. u-center can communicate with these  $\blacksquare$ receivers using either the UBX protocol, or the NMEA-0183 standard protocol.
- Support for receivers that utilize standard NMEA strings.  $\bullet$
- u-center presents all the information collected during the operation of the GPS/GNSS device. All aspects of GPS/GNSS data (position, velocity, time, satellite tracking, etc.) can be monitored and logged under various test scenarios for the evaluation of a receiver. u-center software allows analysis of the collected data in order to investigate performance issues such as accuracy, road test position and trajectory, satellite tracking, time to first fix, etc. All processed data can be captured in ASCII format and ported into popular spreadsheets for creating additional plots and statistics.
- Camera View: photographic data can be stored in the log file together with the navigation data and later be replayed in the application.
- Export data files to Google Earth and Google Maps.  $\bullet$
- Supports AssistNow Online and AssistNow Offline.  $\bullet$
- $\blacksquare$ Data recording and playback function.
- Structural and graphical data visualization in realtime.  $\bullet$
- Cut and paste export to standard PC application software.  $\bullet$
- Docking views (real-time cockpit instruments):  $\bullet$ Satellite constellation, compass, clock, altimeter, speedometer, GPS and satellite information views.
- Download firmware updates into GPS/GNSS positioning chips and modules $\ddot{\phantom{a}}$

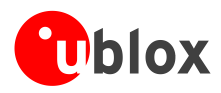

# <span id="page-6-0"></span>**2 Getting started**

# <span id="page-6-1"></span>**2.1 General information about displayed values**

- Longitude and latitude are displayed according to the datum selected in the GPS/GNSS device (usually: WGS-84).
- Time is displayed with reference to UTC  $\bullet$
- Elevation is displayed with reference to either MSL (Height above mean sea level or Orthometric Height) or to HAE (Height above WGS-84-Ellipsoid). The reference is controlled by the GPS configuration.

# <span id="page-6-2"></span>**2.2 Connecting a GPS/GNSS device to the PC**

This section assumes that you have purchased a u-blox Evaluation Kit. Should you try to connect a GPS/GNSS device to a PC without using the EvalKit, make sure you use appropriate RS-232 level shifters. Connect a serial cable between a communications port (COM-port) of a PC and the EvalKit.

# <span id="page-6-3"></span>**2.3 Installing u-center**

The installation program guides you through the necessary steps for a successful program installation.

 $\sqrt{N}$ 

**u-center uses dynamic link libraries (DLL). The installation program will automatically install the required DLL's into the u-center program directory. Should you try to copy a u-center installation from one location to another after the installation, make sure you copy the DLL files as well.**

After a successful installation, u-center will start up as shown in [Figure 1:](#page-6-4)

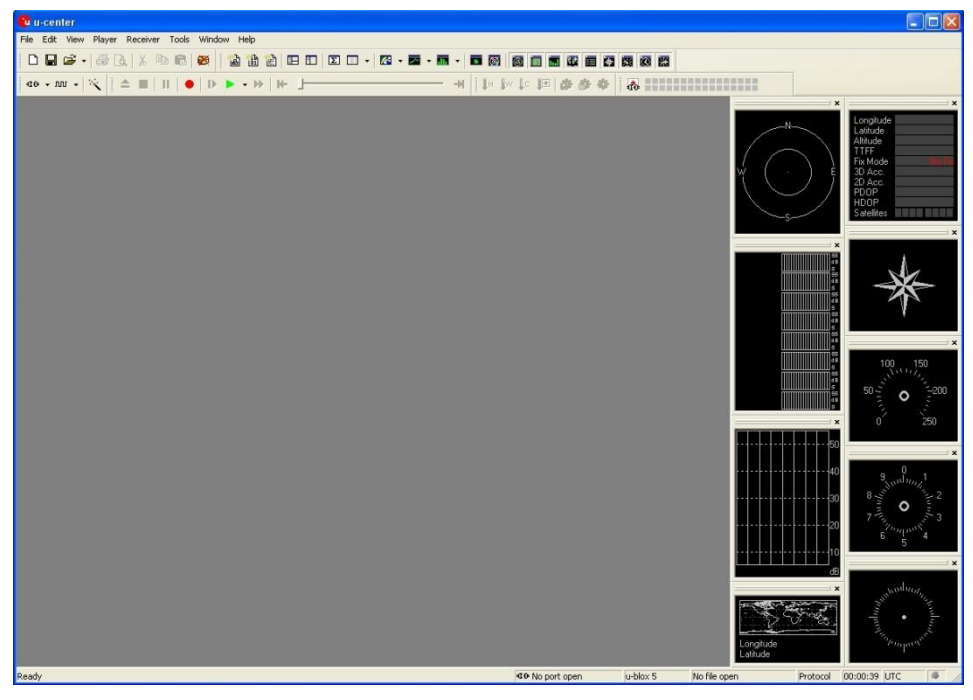

<span id="page-6-4"></span>**Figure 1: Start display**

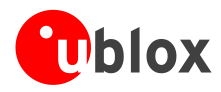

# <span id="page-7-0"></span>**2.4 Configuring the serial connection**

u-center stores the serial settings and uses the last configuration when started. When u-center is started for the first time, the COM port needs to be initialized. This is typically done in the Receiver Tool Bar [\(Figure 2\)](#page-7-3).

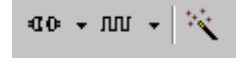

#### <span id="page-7-3"></span>**Figure 2: Receiver tool bar**

Connect/Disconnect-Button with COM-Port selection arrow

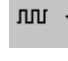

40

Baudrate-Button with baud rate selection arrow

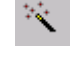

িউ

Autobauding-button

u-center only supports the COM-Settings listed below. All u-blox GPS/GNSS positioning chips and modules are pre-configured this way.

- Parity: None  $\ddot{\phantom{a}}$
- Data Bits: 8  $\triangle$
- Stop Bits: 1  $\bullet$
- Flow Control: none

# <span id="page-7-1"></span>**2.4.1 COM-Port**

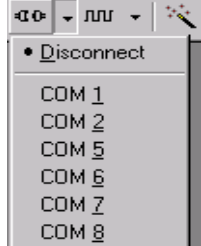

<span id="page-7-2"></span>**2.4.2 Baud rate**

## **2.4.2.1 Manual selection**

 $\mathbb{G}^+$ Does not apply to USB.

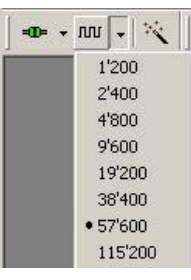

The baud rate can be manually set or automatically detected by using the autobauding feature. Press the arrow in the Baud rate-Button to manually select the baud rate.

Press the arrow in the Connect/Disconnect-Button and select the used COM-Port

As soon as u-center is synchronized to the device, the Connect/Disconnect-Button on the Receiver Tool Bar changes color to green (*[Figure 3](#page-7-4)*) and the display shows information about the satellite constellation, signal to noise ratio, time etc (*[Figure 5](#page-8-0)*). If the baud rate for u-center and the device are not set to the same value, the "Communication Information" icon changes to red. Refer to section [4](#page-15-0) for further information.

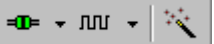

<span id="page-7-4"></span>**Figure 3: COM-Port and Baud rate successfully detected**

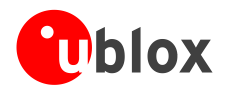

# **2.4.2.2 Autobauding**

u-center support autobauding. If frequent break errors are detected, u-center will lower the baud rate, in case of framing errors, the baud rate is increased until no further errors are detected.

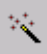

 $\triangle$ 

**Figure 4 Autobauding button**

**Some serial cards or adapters frequently generate errors. The u-center autobauding may not work reliably in this case. If you experience frequent errors, please set the baud rate manually.**

If the device is working correctly, the display will show information about the satellite constellation, signal to noise ratio, time, etc [\(Figure 5\)](#page-8-0)

<span id="page-8-0"></span>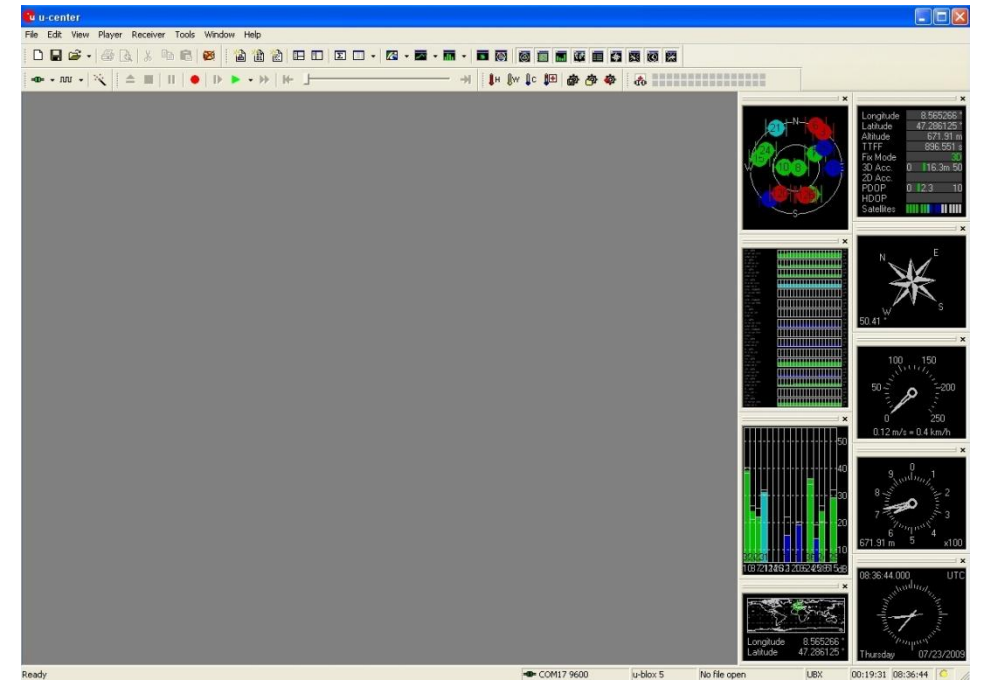

**Figure 5: Start Display after a successful connection** 

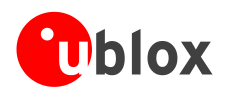

# <span id="page-9-0"></span>**3 Concept and philosophy**

Understanding the basic concept behind u-center is important in order to get the highest benefit out of this powerful evaluation software. [Figure 6](#page-9-1) depicts the architecture of the software. The program gets a data stream from either a COM port or a logfile and splits this stream into protocol messages. From the messages, relevant parameters are extracted and inserted into the current dataset of the database.

In the current dataset, statistical values of the parameters are calculated. Average, Minimum, Maximum and Standard Deviation are calculated for most parameters. If a protocol does not provide a parameter, u-center tries to calculate the parameter from the ones that are available. For example if velocity-north and velocity-east are available, u-center calculates the speed over ground and course over ground, unless this data is already available in the protocol.

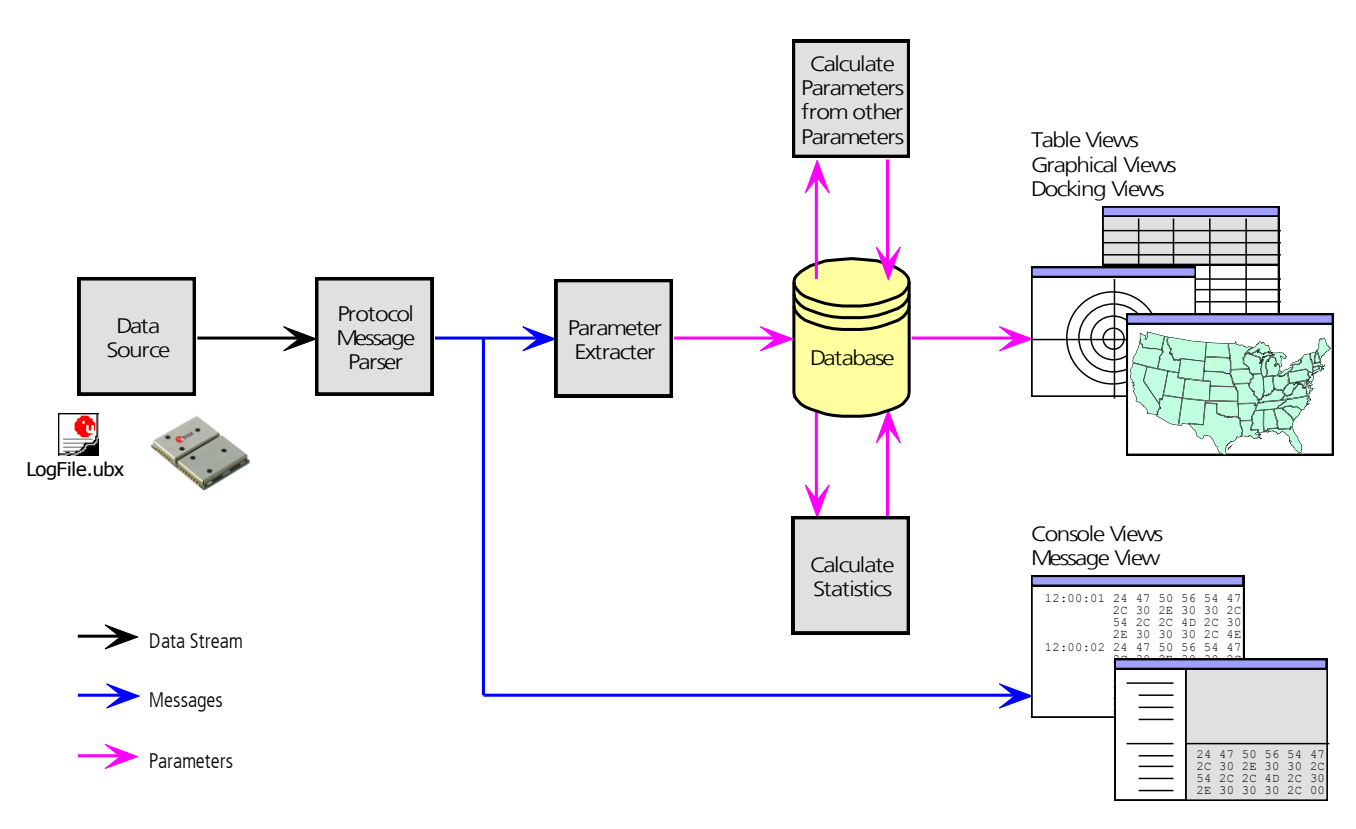

#### <span id="page-9-1"></span>**Figure 6: Engine Architecture**

When a new epoch (change in time) is detected, the current dataset is stored as history in the database. This history has a limited size. If the size is exceeded u-center keeps only the latest datasets and the oldest ones are removed. The history size may be adjusted. Refer to section [3.2.5](#page-13-1) for the details

u-center provides various view classes for observation. Most views take their data from the database, but some get their data directly from the message without using the database at all. The other views are updated when the database changes.

- **Message View** Displays a copy of every known message. This view allows observing a single message in detail. It may also be used to send and configure the GPS/GNSS device. Refer to Section for [4.5.4](#page-23-0) details.
- **Console Views** Display the messages in text form. They are particularly useful for users to develop GPS firmware code. There is also a wide range of information available, which is useful for evaluation and testing. Refer to Sections [4.5.1,](#page-18-2) [4.5.2](#page-19-0) and [4.5.3](#page-20-0) for details.

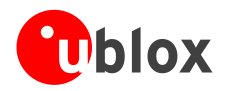

- **Graphical Views** Display parameters from the database in graphical form. Charts (see Section [4.5.10\)](#page-36-0),  $\bullet$ Histograms (Section [4.5.11\)](#page-39-0) and even a Map Overlay (Section [4.5.9\)](#page-29-0) can be created. There are two more views (Deviation View and Sky View, see Sections [4.5.13](#page-42-0) and [4.5.14\)](#page-43-0) that may be used for statistical performance and antenna pattern analysis.
- **Tabular Views** Show the parameters of the database in tabular form. They can be freely configured to allow customized tables. Refer to Sections [4.5.6](#page-26-0) and [4.5.7](#page-26-1) for details.
- **Docking Windows** Can be docked to the frame of u-center. An analog watch, compass, world map,  $\bullet$ altitude and speed meter are available. There are also docking windows showing the current signal power and the constellation of the satellites received by the device as well as a summary of the GPS status.

 $\mathbb{G}$ 

Displaying various Views and Docking Windows requires lots of computing power. Minimizing or closing them may significantly reduce CPU usage.

# <span id="page-10-0"></span>**3.1 Color and satellite coding scheme**

In the graphical views and some docking windows, colors are used to indicate data quality. [Table 1](#page-10-1) shows the color-code for graphical views depending on the quality of the navigation solution.

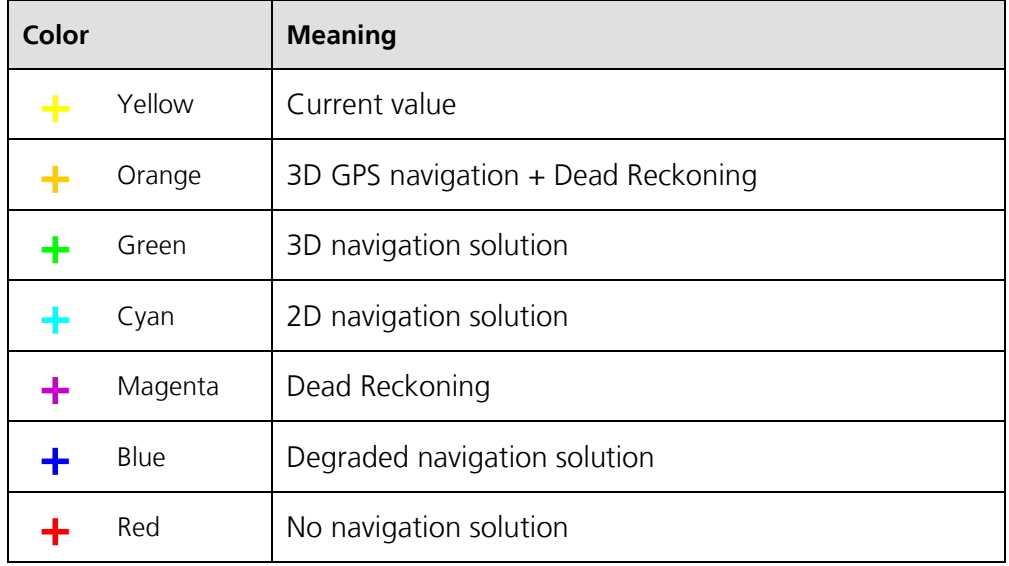

<span id="page-10-1"></span>**Table 1: Color-coding scheme for graphical views**

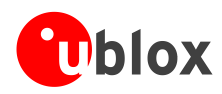

[Table 2](#page-11-0) gives the color-coding scheme for the Docking Windows and Sky View. It indicates the state of each satellite.

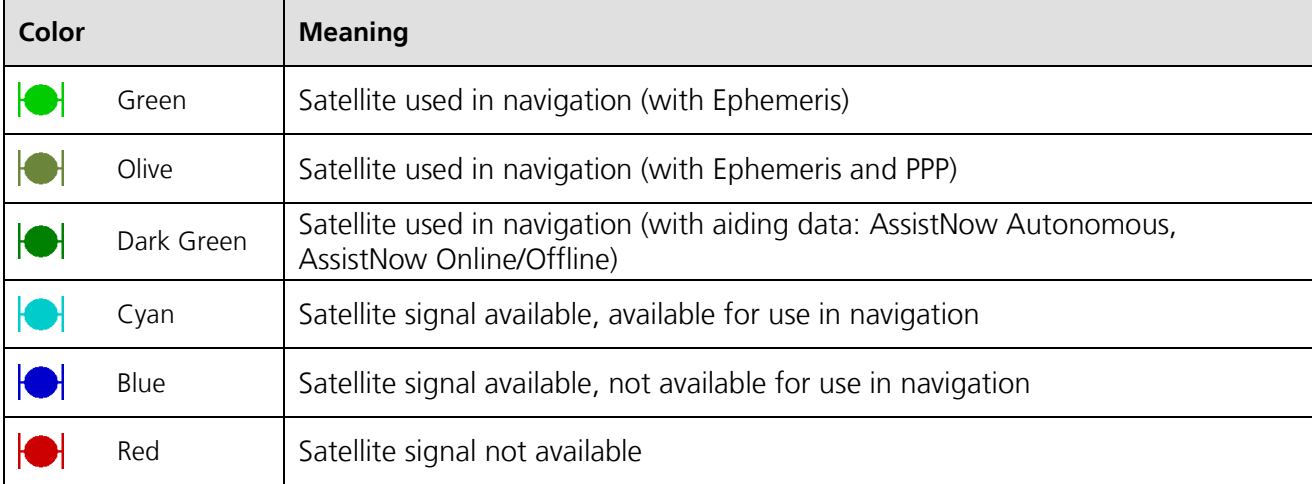

#### <span id="page-11-0"></span>**Table 2: Color-coding scheme for the Docking Windows and Sky View**

[Table 3](#page-11-1) gives the satellite-coding scheme for the Docking Windows and Sky View.

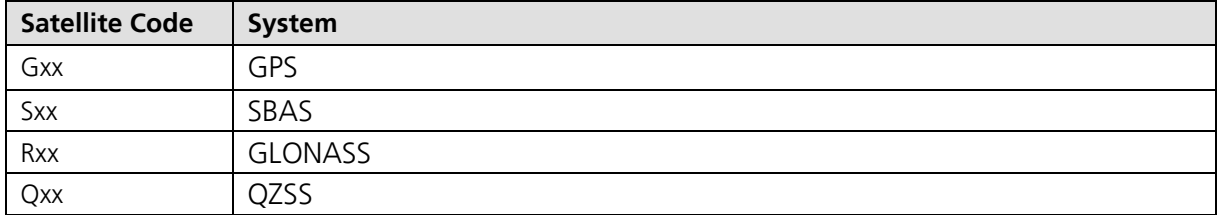

#### <span id="page-11-1"></span>**Table 3: Satellite-coding scheme for the Docking Windows and Sky View**

[Figure](#page-11-2) **7** shows the color legend. This is available under: Tools -> Preferences -> Status Colors.

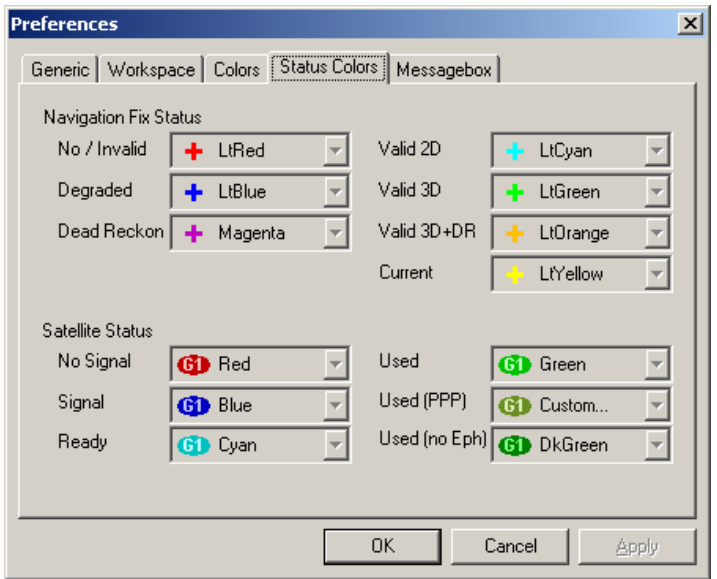

<span id="page-11-2"></span>Figure 7: Color-coding scheme for Graphical Views, Docking Windows, and Sky View

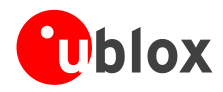

# <span id="page-12-0"></span>**3.2 Operating modes**

u-center has different operating modes. The mode changes when you open or close a log file or when you make an action in the player. To be able to use the record mode you have to create a new file, save to a new file or open an existing file. The record and player mode are only available if you have created a new file or when you have opened a write-able file.

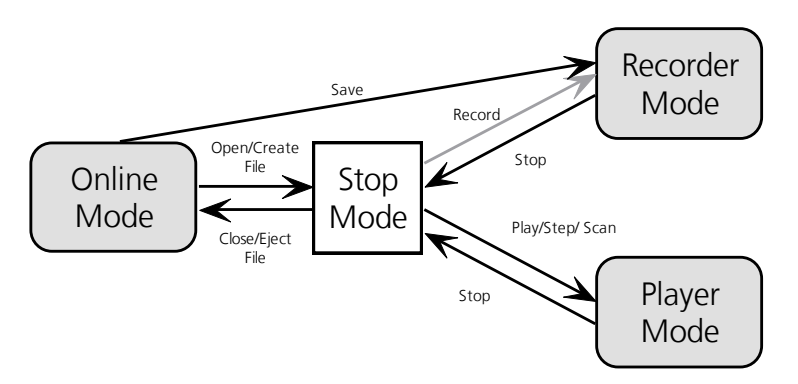

<span id="page-12-4"></span>**Figure 8: Relations between operating modes**

# <span id="page-12-1"></span>**3.2.1 Online mode**

In this mode a GPS/GNSS device is directly connected to u-center via a serial port with. u-center can control and configure the receiver, it will display the data that the receiver is sending periodically.

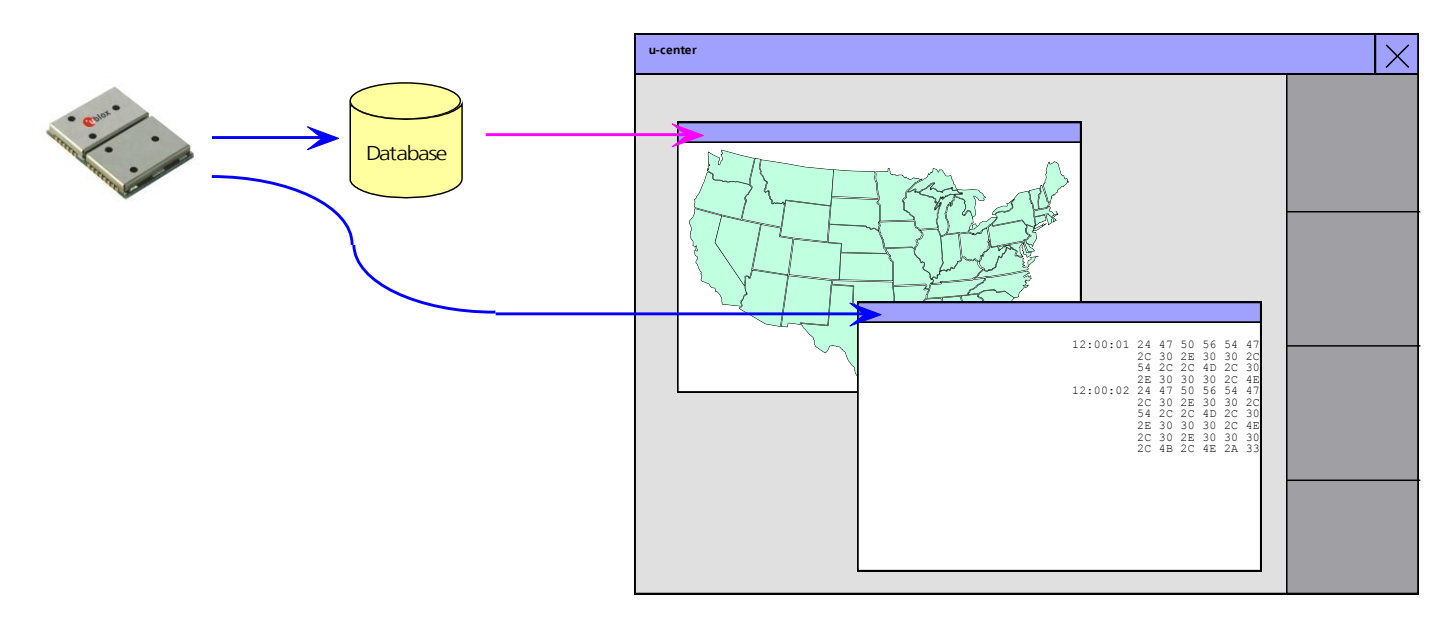

#### **Figure 9: Dataflow in Online Mode**

# <span id="page-12-2"></span>**3.2.2 Stop mode**

In this mode no data from receiver or log file is forwarded to the database and views. u-center is in this mode when a log file is open but player and recorder are not active.

# <span id="page-12-3"></span>**3.2.3 Record mode**

Record Mode is the same mode as the Online Mode, except u-center additionally creates a log file on your disk, contacting all the messages sent by the receiver. You enter this mode by creating a new log file or opening an existing log file without write protection and pressing the record button. An example of using this mode would

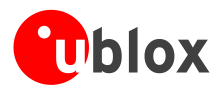

be to make overnight measurements and evaluate the data at a later time. u-blox customer support may request a log file from you when you are experiencing a problem with one of our receivers.

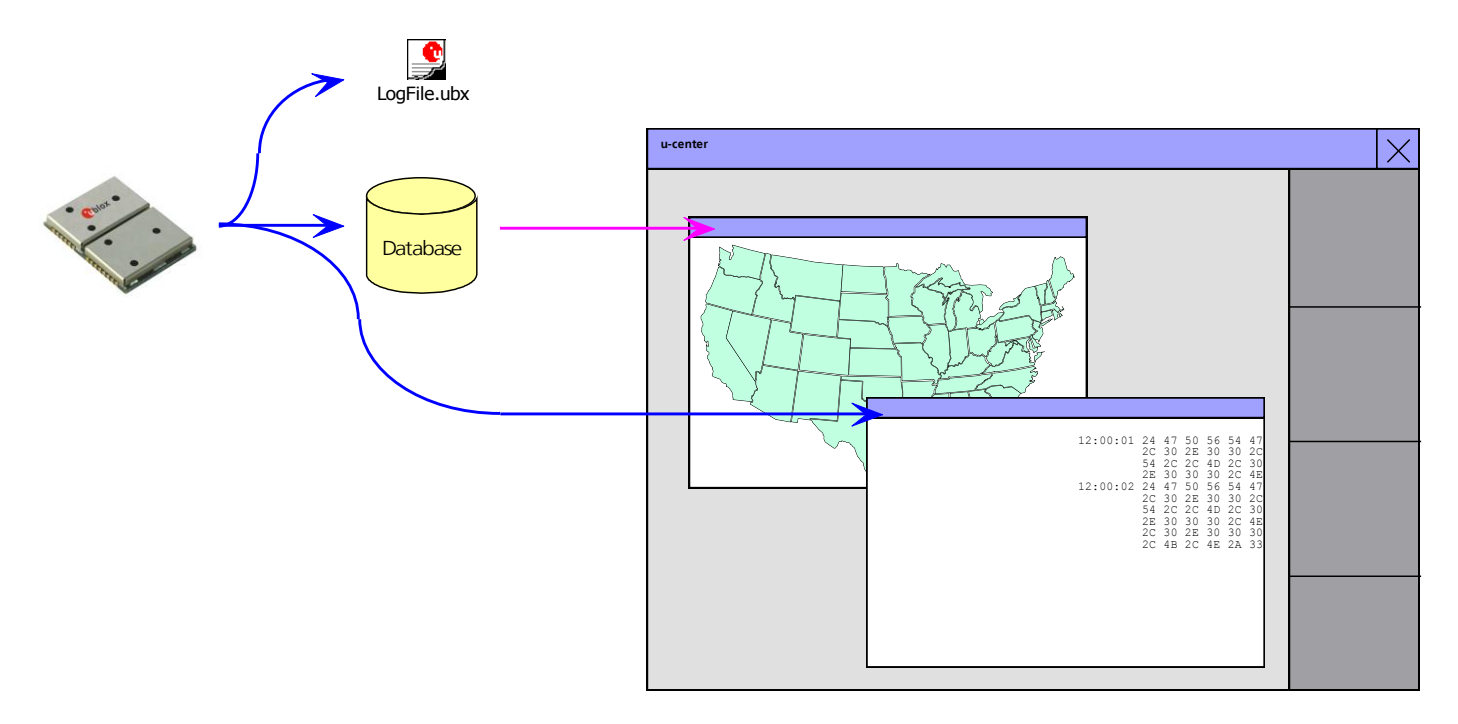

#### **Figure 10: Dataflow in Record Mode**

# <span id="page-13-0"></span>**3.2.4 Player mode**

The Player Mode allows replaying a previously recorded log file step by step, in real-time or at an accelerated rate. You enter this mode by opening a file and pressing the play, step or scan button.

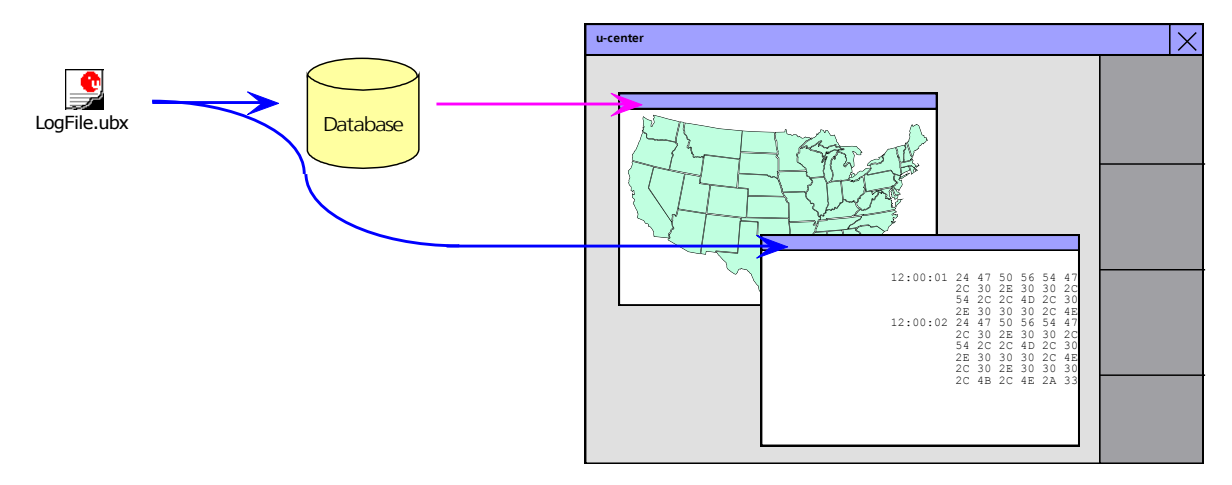

#### **Figure 11: Dataflow in Player Mode**

## <span id="page-13-1"></span>**3.2.5 Database limitation**

The number of epochs displayed in u-center is limited in order to allow an efficient analysis of large log files. The limit is set to 1800 epochs by default. This means if an epoch is available every second you can analyze data for up to 30 minutes. After this time the oldest values are discarded. Data stored to a log file is not affected by the database limitation. The number of epochs displayed in u-center can be reset through the menu bar as follows:

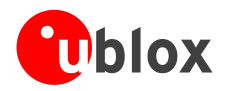

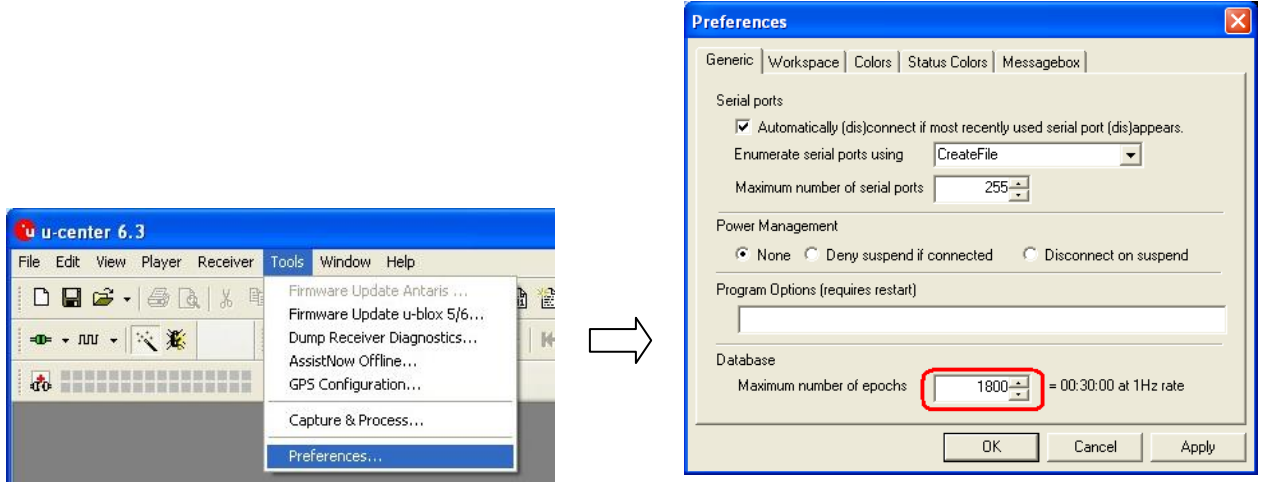

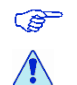

For long-term observations, it's recommended to start recording a log file before analysis begins.

# **If a high value of epochs is selected, the display of data in real-time cannot be guaranteed, especially when graphical views are open.**

# <span id="page-14-0"></span>**3.2.6 Relations between modes**

The operating mode depends on the status of the log file player. Modes are changed by user actions. Each mode has different states that are changed by a user action or by an event (*[Figure 8](#page-12-4)*).

In **Online** and **Record** modes, u-center displays data from the receiver. In **Player** mode data from a log file is displayed. Player mode has different states. In **Play** state messages are read and displayed periodically from the log file. The very intuitive user interface is derived from that of a CD player. u-center updates the views after each message. **Step** state only gets one message from the log file and immediately returns to paused **Play** state. **Scan** state also reads messages periodically but the display is only updated when paused or by changing the state. Position can be set in a log file. This behaves differently in the Player and Stop modes. In Stop mode the position is just set and no data is read and displayed. u-center will start recording or playing from that position when changing the mode. If position is set in **Player** mode, u-center will load the data up to this position from the log file and display the contents.

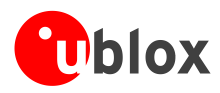

# <span id="page-15-0"></span>**4 Menu structure**

# <span id="page-15-1"></span>**4.1 Main frame**

The Main Frame is the primary display screen of u-center. It displays all tool bars and some of the information provided by the device. In the status bar, information about communication, UTC time, Operating Time, used protocol (NMEA or UBX), used file, etc. is shown.

**Button Function:** A description about each button in the tool bars can be obtained by holding the mouse  $\overline{a}$ cursor over the button for a few seconds. A Tool Tip message will appear near the Icon with additional information while a detailed description is displayed in the Status Display.

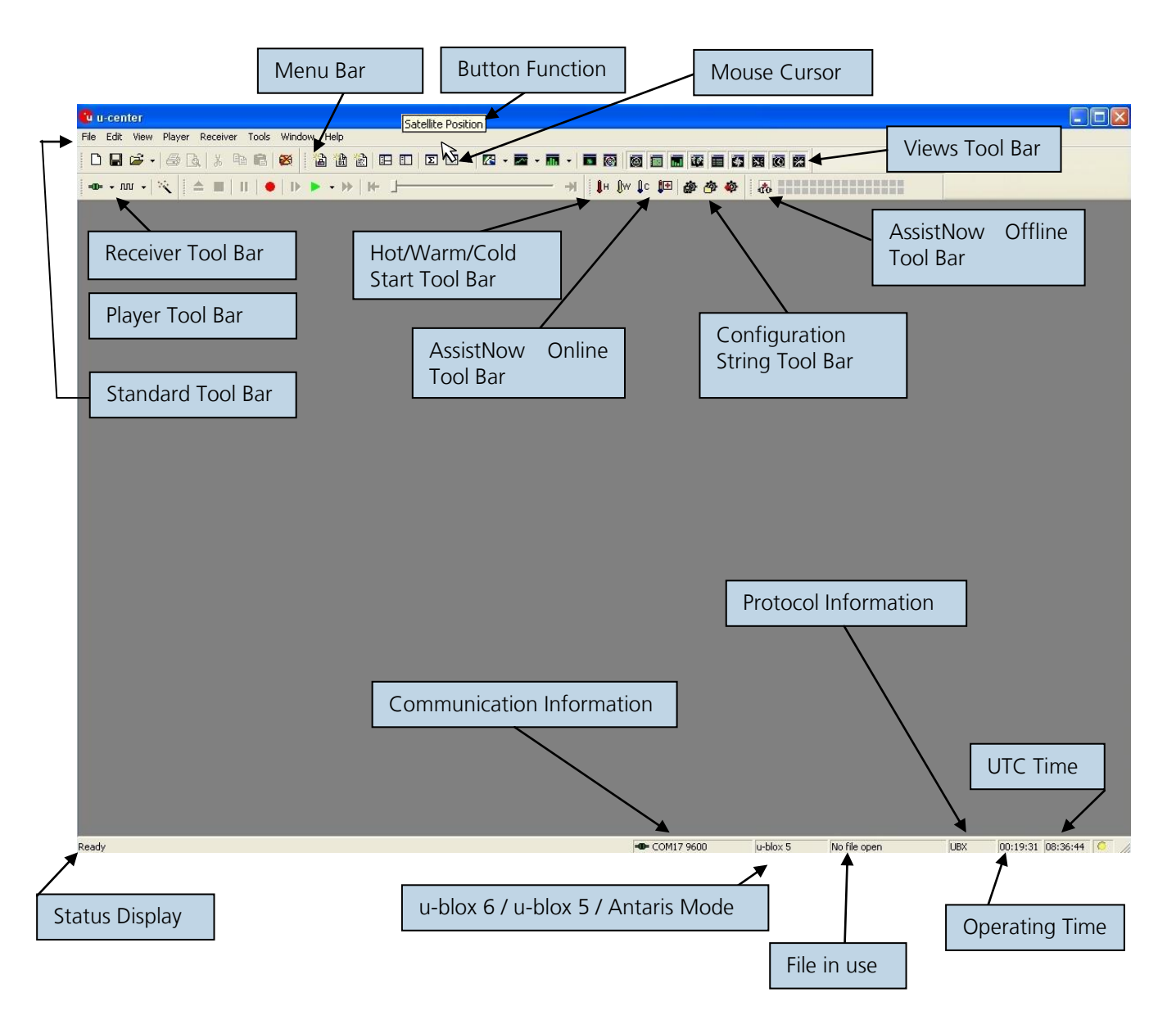

**Status Display:** display the current action or the function of a button if the mouse cursor is over the button

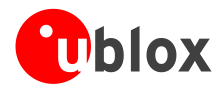

- **u-blox 6 / u-blox 5 / Antaris Mode:** u-center automatically detects the type of device connected and activates the appropriate mode of operation in order to take optimal advantage of the features. The mode can also be manually selected through the menu bar.
- **File in use:** As soon as a file is used (this file must first be opened) the name of the file will be displayed (xxxxxx.ubx)
- **Protocol Information:** This box indicates the current message set that is being used to communicate with the device. This can be the NMEA-0183 standard or the UBX protocol. The UBX protocol provides more extensive information with the receiver. u-center can handle both protocols.
- **Operating Time:** The time elapsed since you started *u-center*
- $\ddot{\phantom{a}}$ **UTC Time:** The current time sent by the device
- **Communication Information:** Shows the active COM port and baud rate.  $\bullet$

#### $\blacksquare$ Color-Coding of this icon:

- Green: data is being received at the correct baud rate
- Dark Green: the last data received was valid, but there is no data to collect at this time.
- Red: data is being received but errors are detected
- Dark Red: no data is being received but errors have been detected in the past
- Gray: waiting for first data

#### $E = COM5 19200$

**Figure 12: u-center and GPS/GNSS device are synchronized (green plug)**

 $=$  COM5 38400

**Figure 13: u-center and GPS/GNSS device mismatch (red plug)**

# <span id="page-16-0"></span>**4.2 Menu bar**

All u-center functions can be accessed through the Menu Bar, alternatively it may be easier to use the icons in the tool bars.

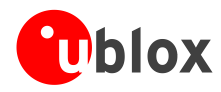

# <span id="page-17-0"></span>**4.3 File menu and standard tool bar**

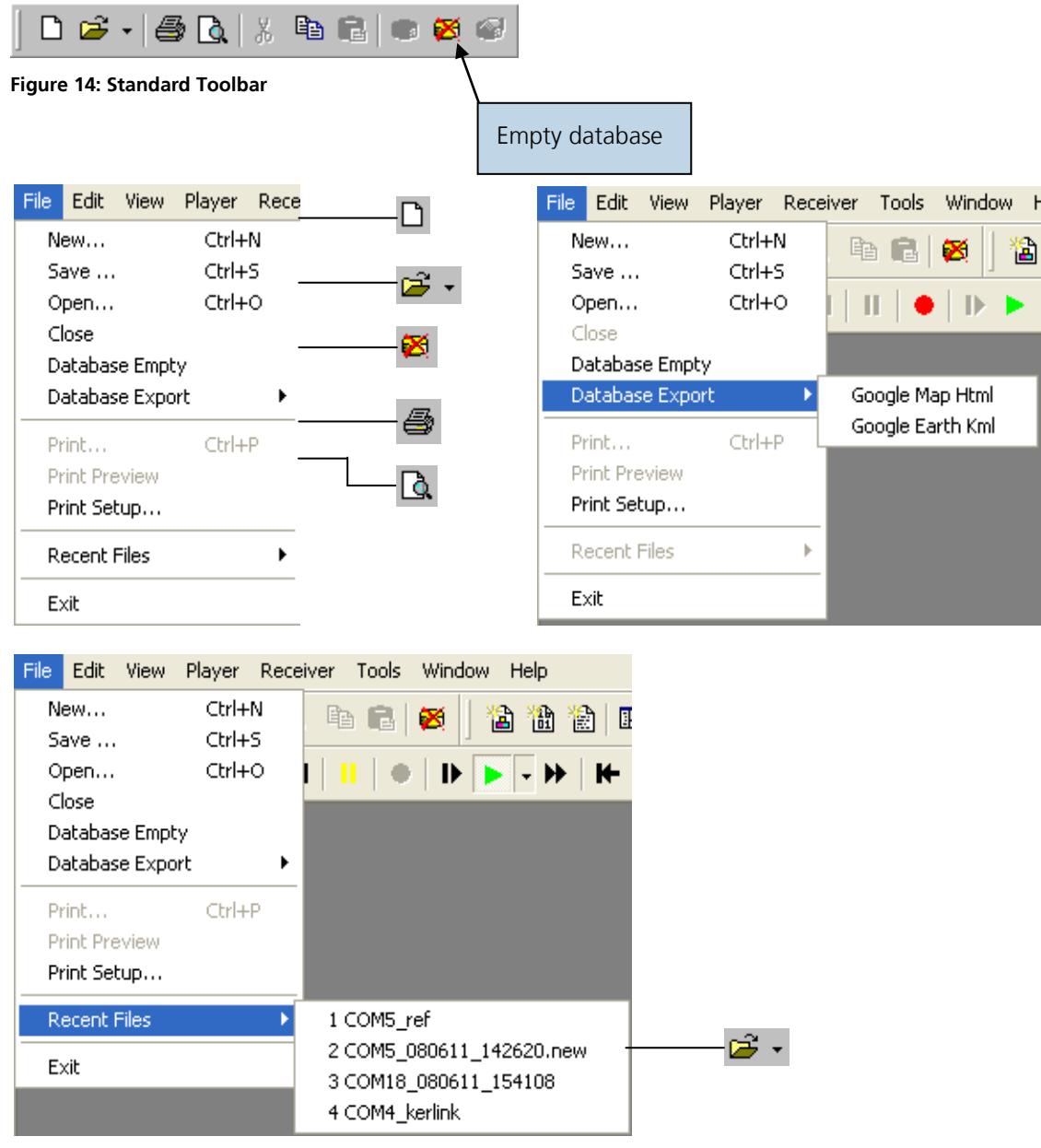

**Figure 15: File Menu(s) with corresponding toolbar icons**

**New... I** u-center can capture receiver output data into a logfile. However, logging will only start after Record in the Player Menu has been selected. The elapsed logging time is displayed in the field operating time. The log files have a 'ubx' extension. **Save... Save...** Opens a new logfile, saves the data from a ring buffer to the logfile and immediately starts recording all newly received data. This is useful when error or an unexpected event occurred and no log file was recorded. The size of the ring buffer (4 MB) is large enough to retain the data for the last hour (approx.). **Open... Opens a stored log file to be replayed. Close** Closes the log file. **Database Empty** All stored values are deleted.

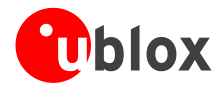

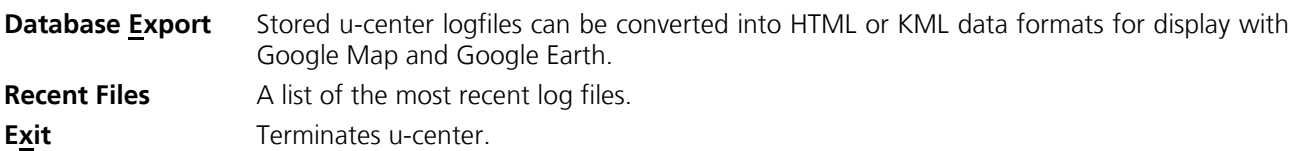

# <span id="page-18-0"></span>**4.4 Edit menu**

The Edit Menu is fully Windows® compliant.

# <span id="page-18-1"></span>**4.5 View menu and views tool bar**

# <span id="page-18-2"></span>**4.5.1 Packet console**

The Packet Console lists all incoming messages and provides information about message length and type.

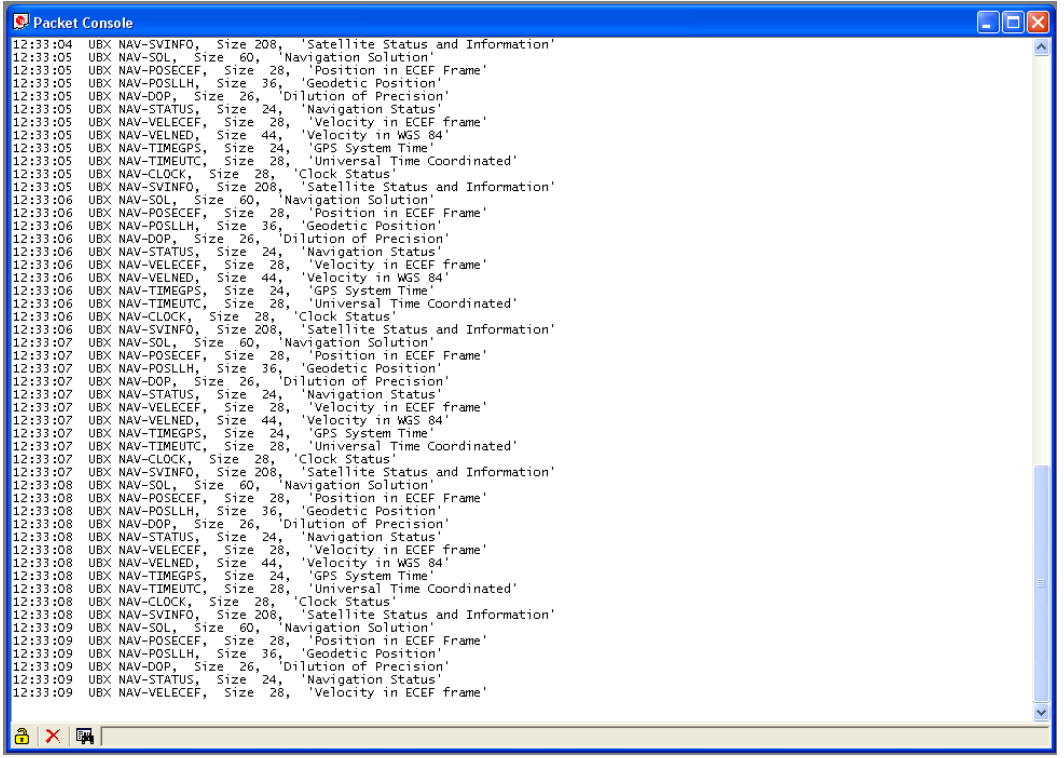

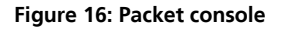

Refer to [Table 4](#page-21-0) for an explanation of the icons and text fields.

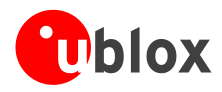

# <span id="page-19-0"></span>**4.5.2 Binary console**

The Binary Console lists all incoming messages in binary and ASCII format.

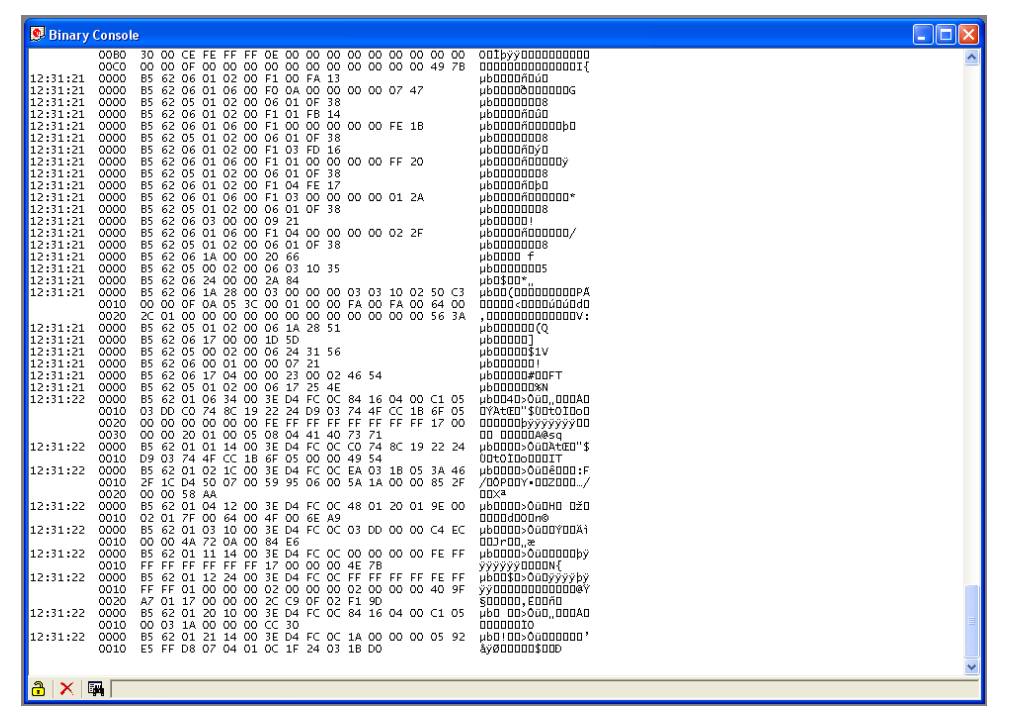

**Figure 17: Binary console**

Refer to [Table 4](#page-21-0) for an explanation of the icons and text fields.

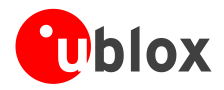

# <span id="page-20-0"></span>**4.5.3 Text console**

The Text Console displays the content messages in textual form such as UBX-INF or NMEA messages.

NMEA messages are shown with heading \$Gxyyy, where x stands for the satellite system (L=GLONASS N=GNSS P=GPS) and yyy for the type of message (e.g. ZDA=Time & Date).

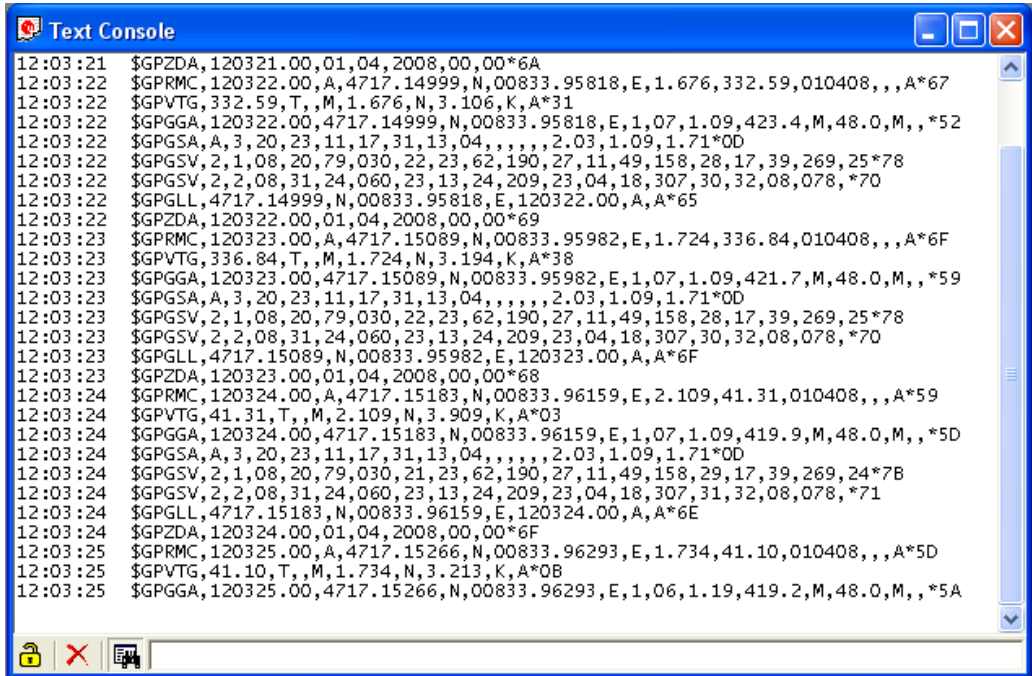

**Figure 18: Text console displaying UBX-INF and NMEA messages**

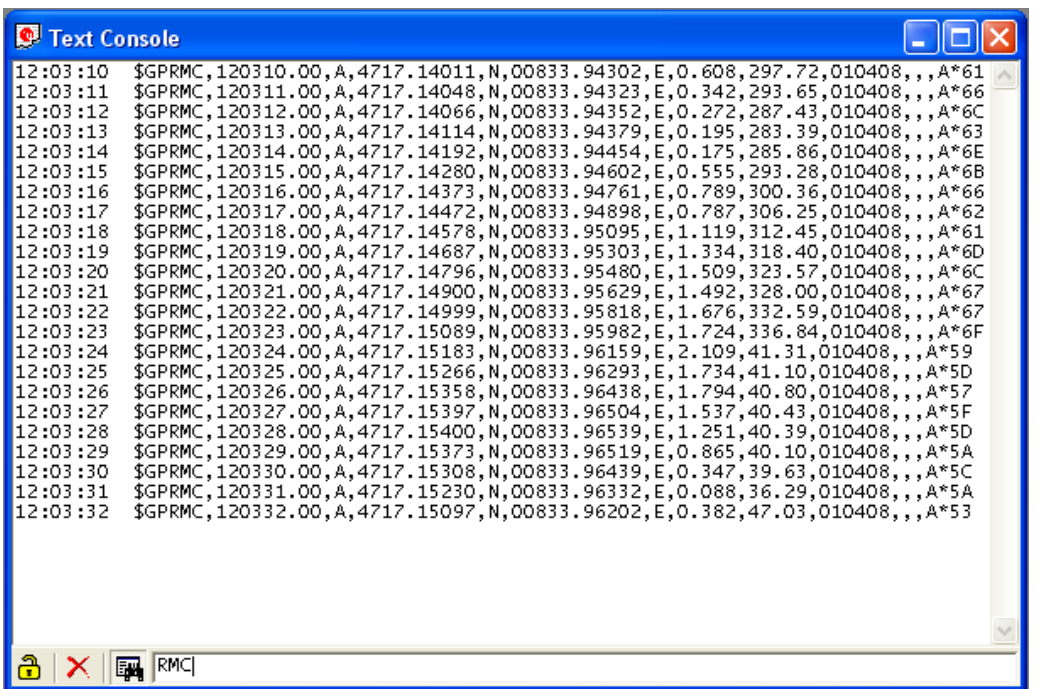

<span id="page-20-1"></span>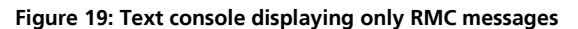

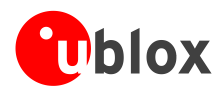

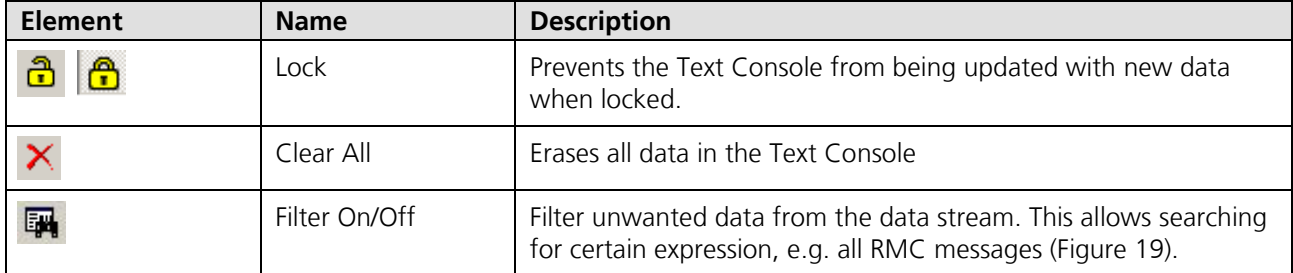

<span id="page-21-0"></span>**Table 4: Description of the buttons of the different Consoles**

#### **4.5.3.1 Regular expression evaluation**

Normally, when you search for a sub-string in a string, the match should be exact. So if we search for a substring "abc" then the string being searched should contain these exact letters in the same sequence for a match to be found. We can extend this kind of search to a case insensitive search where the sub-string "abc" will find strings like "Abc", "ABC" etc. That is, the case is ignored but the sequence of the letters should be exactly the same. Sometimes, a case insensitive search is also not enough. For example, if we want to search for numeric digit, then we basically end up searching for each digit independently. This is where regular expressions come in to our help. Regular expressions are text patterns that are used for string matching. Regular expressions are strings that contain a mix of plain text and special characters to indicate what kind of matching to do. Here's a very brief tutorial on using regular expressions.

Suppose, we are looking for a numeric digit then the regular expression we would search for is "[0-9]". The brackets indicate that the character being compared should match any one of the characters enclosed within the bracket. The dash (-) between 0 and 9 indicates that it is a range from 0 to 9. Therefore, this regular expression will match any character between 0 and 9, that is, any digit. If we want to search for a special character literally we must use a backslash before the special character. For example, the single character regular expression "\\*" matches a single asterisk. In the table below the special characters are briefly described. A regular expression search is case sensitive.

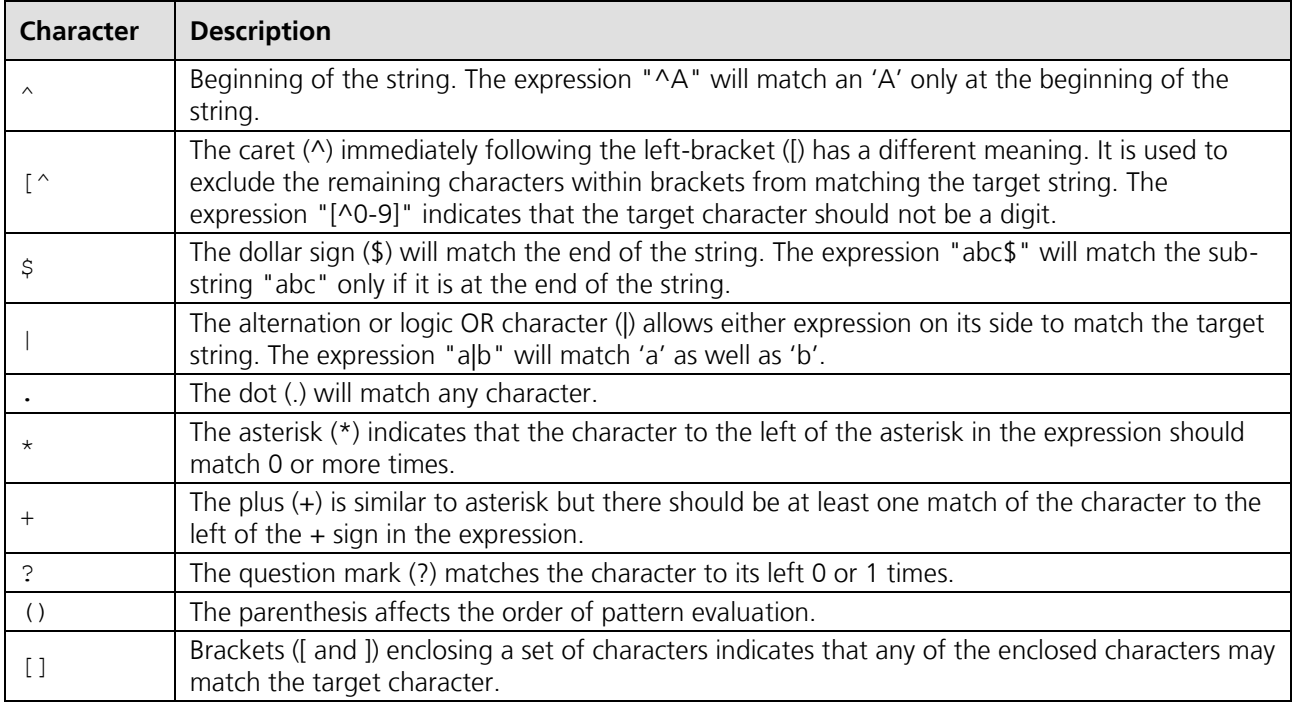

## **4.5.3.2 Example**

Let's assume that the following lines would appear in the NMEA console without filtering.

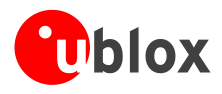

14:00:03 \$GPGGA,140003.242,4717.1126,N,00833.7862,E,1,06,1.3,543.0,M,,,,0000\*09 14:00:03 \$GPGLL,4717.1126,N,00833.7862,E,140003.242,A\*34 14:00:03 \$GPGSA,A,3,06,17,25,22,30,10,,,,,,,2.9,1.3,2.6\*3A 14:00:03 \$GPGSV,2,1,07,06,58,062,44,17,52,161,44,25,45,239,44,22,35,301,44\*7F 14:00:03 \$GPGSV,2,2,07,30,31,123,44,10,17,059,39,01,05,316,\*4E 14:00:03 \$GPRMC,140003.242,A,4717.1126,N,00833.7862,E,0.03,80.59,010201,,\*36 14:00:03 \$GPVTG,80.59,T,,M,0.03,N,0.1,K\*56 14:00:04 \$GPGGA,140004.242,4717.1126,N,00833.7862,E,1,06,1.3,542.0,M,,,,0000\*0F 14:00:04 \$GPGLL,4717.1126,N,00833.7862,E,140004.242,A\*33 14:00:04 \$GPGSA,A,3,06,17,25,22,30,10,,,,,,,2.9,1.3,2.6\*3A 14:00:04 \$GPGSV,2,1,07,06,58,062,45,17,52,161,44,25,45,239,44,22,35,301,44\*7E 14:00:04 \$GPGSV,2,2,07,30,31,123,44,10,17,059,39,01,05,316,\*4E 14:00:04 \$GPRMC,140004.242,A,4717.1126,N,00833.7862,E,0.02,152.96,010201,,\*0D 14:00:04 \$GPVTG,152.96,T,,M,0.02,N,0.0,K\*6B

In the following examples the characters marked red match the regular expression.

**Example 1:** Searching for the RMC with a valid position and all GGA Messages  $"GP(GGA|RMC, .*, A, )"$ 

```
14:00:03 $GPGGA,140003.242,4717.1126,N,00833.7862,E,1,06,1.3,543.0,M,,,,0000*09
14:00:03 $GPRMC,140003.242,A,4717.1126,N,00833.7862,E,0.03,80.59,010201,,*36
14:00:04 $GPGGA,140004.242,4717.1126,N,00833.7862,E,1,06,1.3,542.0,M,,,,0000*0F
14:00:04 $GPRMC,140004.242,A,4717.1126,N,00833.7862,E,0.02,152.96,010201,,*0D
```
**Example 2:** Searching for all GSV with the message index of '2' or '3'  $"GSV, .*, [2-3], "$ 

14:00:03 \$GPGSV,2,2,07,30,31,123,44,10,17,059,39,01,05,316,\*4E 14:00:04 \$GPGSV,2,2,07,30,31,123,44,10,17,059,39,01,05,316,\*4E

**Example 3:** Searching for all messages starting with \$GP, which have a 'G' in the message identifier but not at the first position

 $''\wedge\backslash$ \$GP.+G.\*,"

```
14:00:03 $GPGGA,140003.242,4717.1126,N,00833.7862,E,1,06,1.3,543.0,M,,,,0000*09
14:00:03 $GPVTG,80.59,T,,M,0.03,N,0.1,K*56
14:00:04 $GPGGA,140004.242,4717.1126,N,00833.7862,E,1,06,1.3,542.0,M,,,,0000*0F
14:00:04 $GPVTG,152.96,T,,M,0.02,N,0.0,K*6B
```
**Example 4:** Searching for all message having a checksum of which the higher nibble is 3  $"$ \\*3.\$'

```
14:00:03 $GPGLL,4717.1126,N,00833.7862,E,140003.242,A*34
14:00:03 $GPGSA,A,3,06,17,25,22,30,10,,,,,,,2.9,1.3,2.6*3A
14:00:03 $GPRMC,140003.242,A,4717.1126,N,00833.7862,E,0.03,80.59,010201,,*36
14:00:04 $GPGLL,4717.1126,N,00833.7862,E,140004.242,A*33
14:00:04 $GPGSA,A,3,06,17,25,22,30,10,,,,,,,2.9,1.3,2.6*3A
```
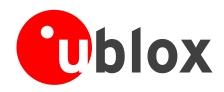

# <span id="page-23-0"></span>**4.5.4 Messages view**

The Messages View is utilized to communicate with the device. Receiver output messages (e.g. navigation output, status and debug information) are displayed; input messages (e.g. configuration messages) can be sent. There are different sections for NMEA and UBX protocol.

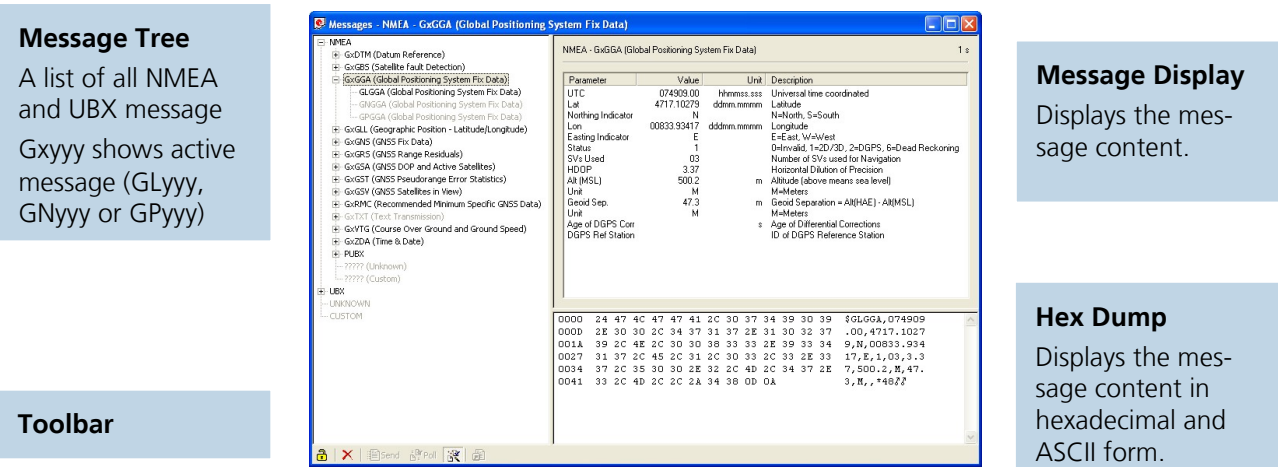

**Figure 20: Message View**

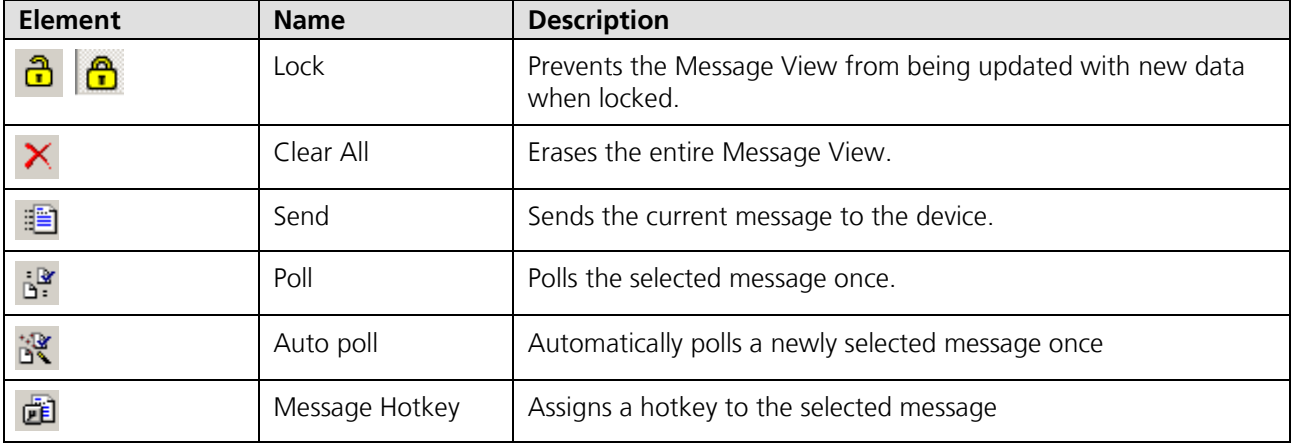

**Table 5: Description of the buttons in the messages view**

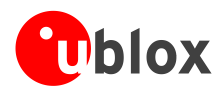

#### **4.5.4.1 Receiver output messages**

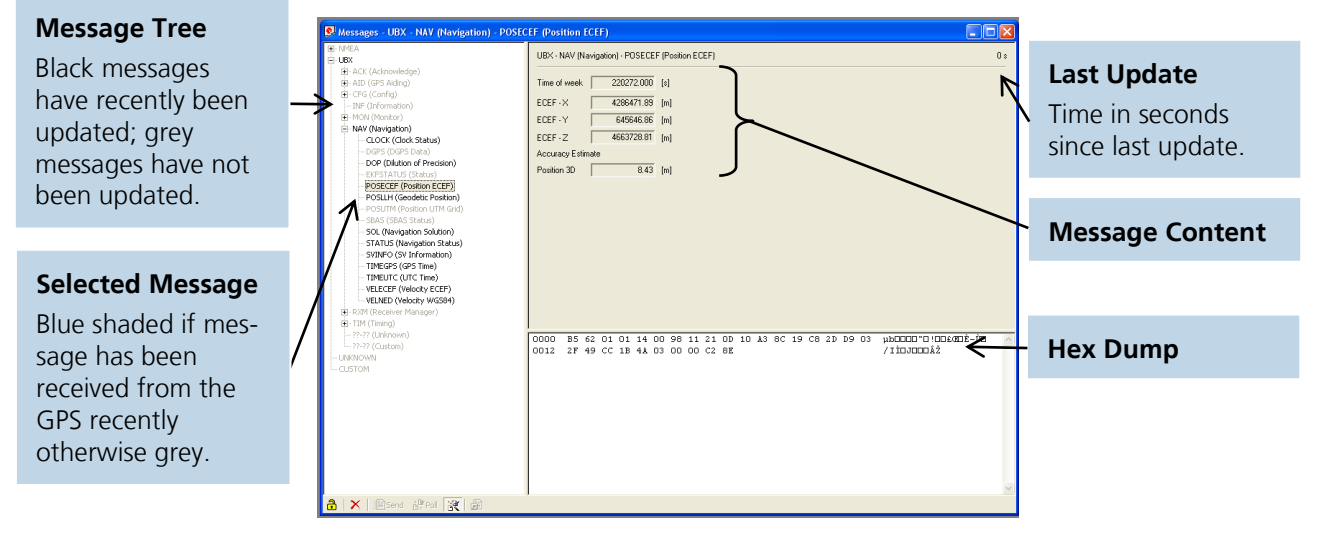

#### **Figure 21: Message display of an output message**

Double-clicking on an output message enables or disables the periodic message update if the communication protocol is active. This feature is currently only supported for the UBX protocol.

#### **4.5.4.2 Receiver input messages**

 $\mathbb{G}$ 

Input messages can be edited and sent to the device from the Message View. It is also possible to poll the current receiver settings.

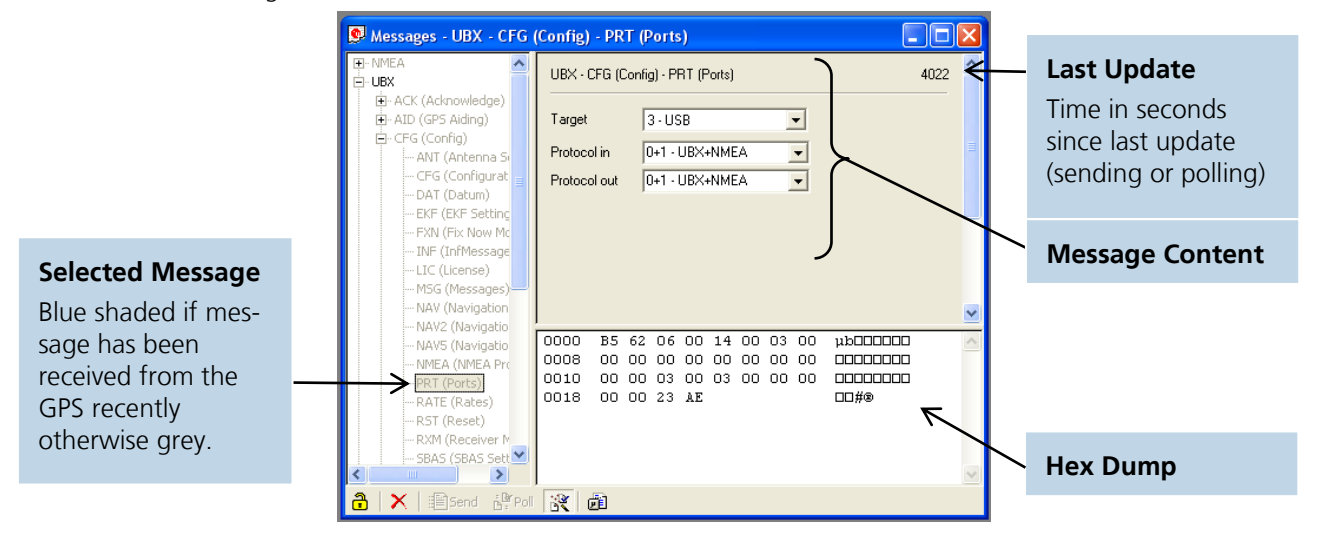

**Figure 22: Message display of an input message**

u-center performs some range checks on input messages. If an input value exceeds the permitted range, u-center will highlight the field in red but it is still possible to send the value to the receiver. However, the receiver is likely to reject such a message.

 $\mathbb{Q}$ 

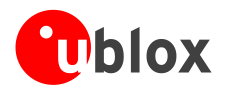

# <span id="page-25-0"></span>**4.5.5 Configuration view**

The Configuration View is a subsection of the Message View and shows only those messages related to configuration (see [Figure](#page-25-1) 23).

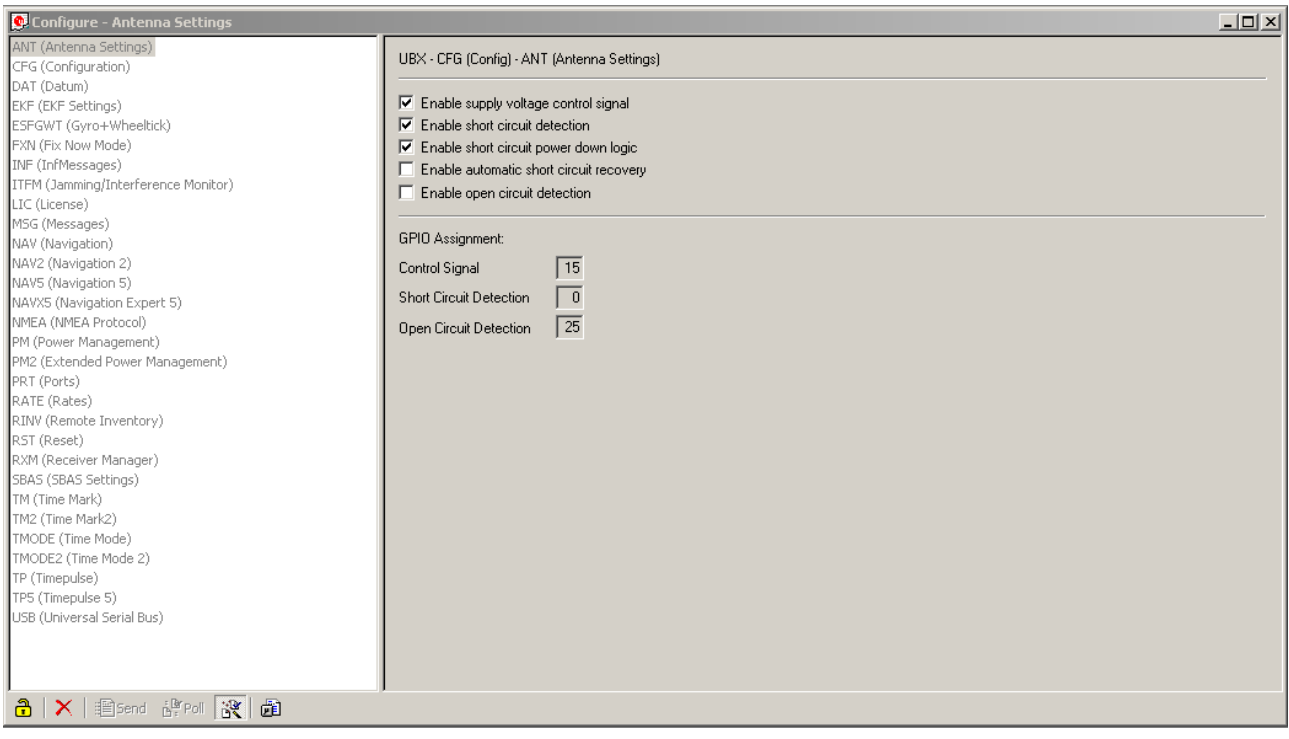

<span id="page-25-1"></span>**Figure 23: Configuration view**

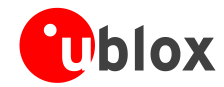

# <span id="page-26-0"></span>**4.5.6 Statistic view**

All available GPS values (transmitted from the device or calculated by u-center) are displayed. The following statistics are displayed:

- Current Value  $\bullet$
- Minimum Value
- Maximum Value  $\blacksquare$
- Average Value  $\bullet$
- Standard Deviation  $\Delta$

Grey color: the value was not set for the current epoch Blue Color: the value was calculated by the application from other data Empty field: data is not available

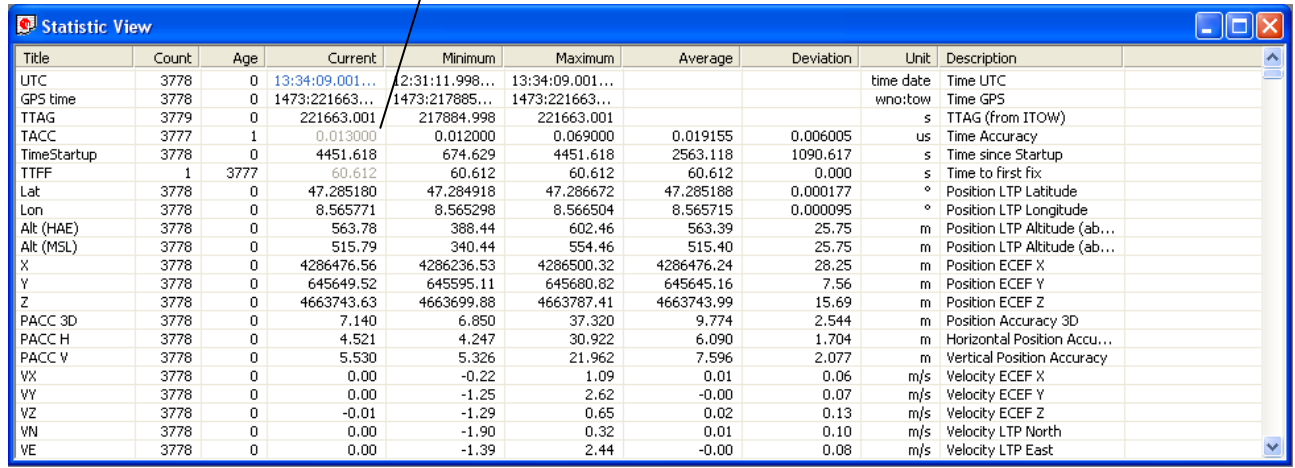

**Figure 24: Statistic view**

 $\mathbb{G}$  $\mathbb{Q}$  Choosing Database Empty in the File Menu or pressing the Button  $\Box$  deletes the Statistic View.

The content of the Statistic View can easily be exported to other programs using Copy/Paste.

# <span id="page-26-1"></span>**4.5.7 Table view**

All values from the database can be displayed in a tabular form [\(Figure 25\)](#page-26-2). This is very useful when analyzing the logfile in detail.

| Index | UTC      | Lat       | Lon      | Alt (HAE) | PDOP          | Used SVs            |  |
|-------|----------|-----------|----------|-----------|---------------|---------------------|--|
| 4597  | 14:01:07 | 47.285012 | 8.565717 | 554.45    | $3.5^{\circ}$ | 2,4,13,2            |  |
| 4598  | 14:01:08 | 47.285010 | 8.565717 | 554.40    | $3.5^{\circ}$ | 2,4,13,2            |  |
| 4599  | 14:01:09 | 47.285009 | 8.565717 | 554.35    | $3.5^{\circ}$ | 2,4,13,2            |  |
| 4600  | 14:01:10 | 47.285008 | 8.565716 | 554.30    | $3.5^{\circ}$ | 2,4,13,2            |  |
| 4601  | 14:01:11 | 47.285007 | 8.565716 | 554.23    | $3.5^{\circ}$ | 2,4,13,2            |  |
| 4602  | 14:01:12 | 47.285007 | 8.565715 | 554.18    |               | $3.5 \mid 2,4,13,2$ |  |
| 4603  | 14:01:13 | 47.285007 | 8.565713 | 554.17    |               | $3.5$   2,4,13,2    |  |
| 4604  | 14:01:14 | 47.285006 | 8.565712 | 554.17    |               | $3.5$   2,4,13,2    |  |
| 4605  | 14:01:15 | 47.285006 | 8.565711 | 554.16    | $3.5^{\circ}$ | 2,4,13,2            |  |
| 4606  | 14:01:16 | 47.285006 | 8.565710 | 554.13    | 3.5           | 2,4,13,2            |  |
| 4607  | 14:01:17 | 47.285006 | 8.565710 | 554.13    | $3.5^{\circ}$ | 2,4,13,2            |  |
| 4608  | 14:01:18 | 47.285006 | 8.565709 | 554.12    | $3.5^{\circ}$ | 2,4,13,2            |  |
|       |          |           |          |           |               |                     |  |

<span id="page-26-2"></span>**Figure 25: Table view**

To add a new column, first select the desired value (*[Figure 26](#page-27-0)*) and click the **+** Button. To remove a displayed value, click the **–** Button. To see the Table header click the **Button**.

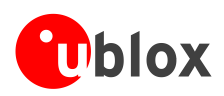

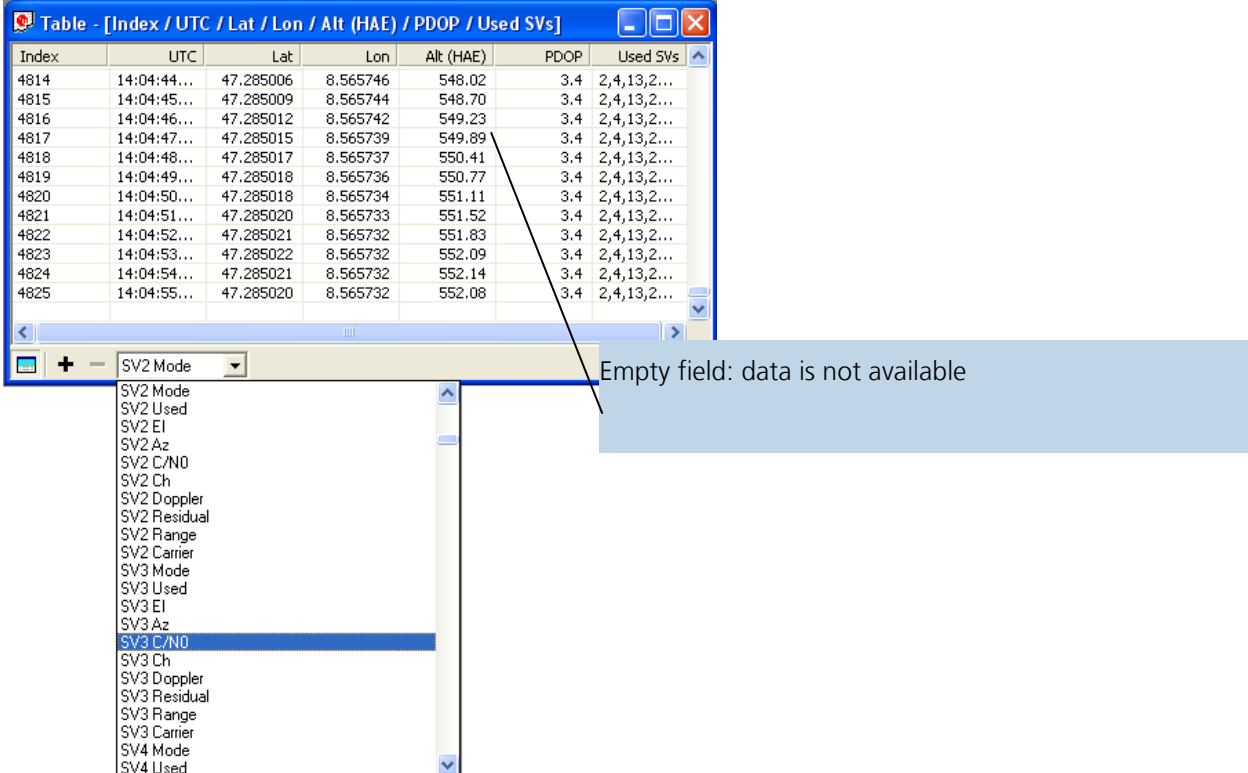

<span id="page-27-0"></span>**Figure 26: Selecting a new value**

 $\mathbb{Q}$ 

 $\mathbb{G}$  $\mathbb{G}$ 

The number of displayed epochs is set to 1800 by default (see also *section [3.2.5](#page-13-1)* [Database limitation\).](#page-13-1)

Choosing Database Empty in the File Menu or pressing the Button  $\mathbb{R}$  deletes the Table View.

The content of the Statistic View can easily be exported to other programs using Copy/Paste.

With the function **Recent table view** one of the last 8 used tables can be selected [\(Figure 27\)](#page-27-1) and displayed.

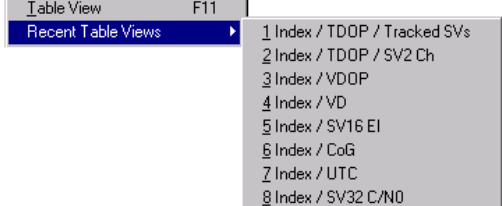

<span id="page-27-1"></span>**Figure 27: Recently used tables**

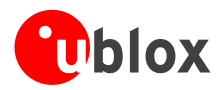

# <span id="page-28-0"></span>**4.5.8 Google Earth**

u-center features a Google Earth view and enhanced kml export for visualizing position and tracks with Google Earth (see [Figure 23\)](#page-25-1).

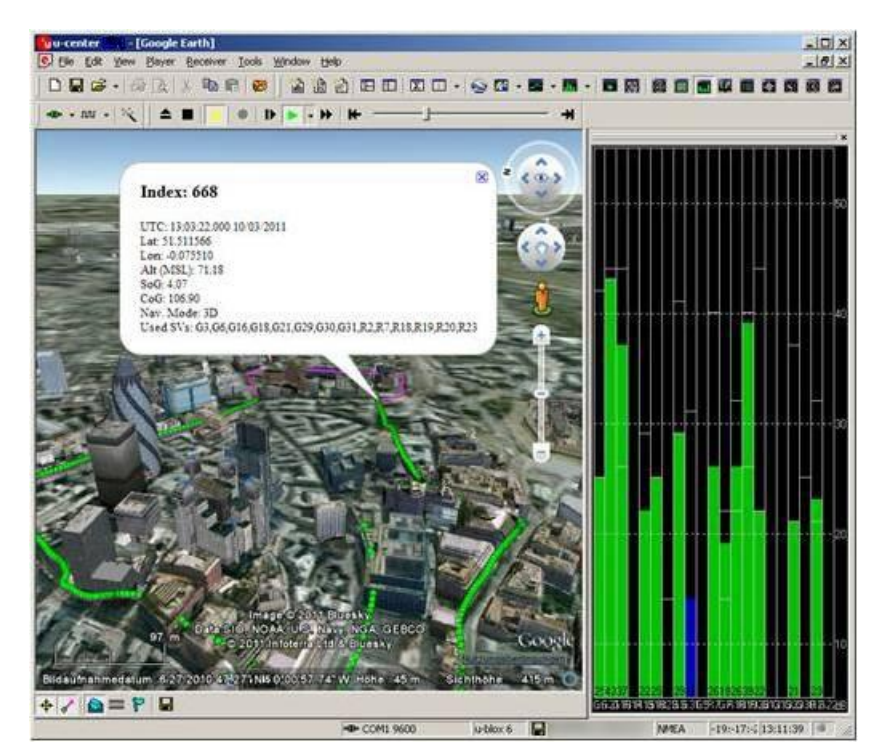

#### **Figure 28: Google Earth view**

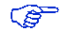

To use the Google Earth View acceptance of the Google Map API Terms of Service is required. http://code.google.com/apis/maps/terms.html

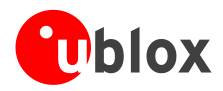

# <span id="page-29-0"></span>**4.5.9 Map view**

u-center can display positions on pre-calibrated maps [\(Figure 29\)](#page-29-1). This allows a basic analysis of road tests.

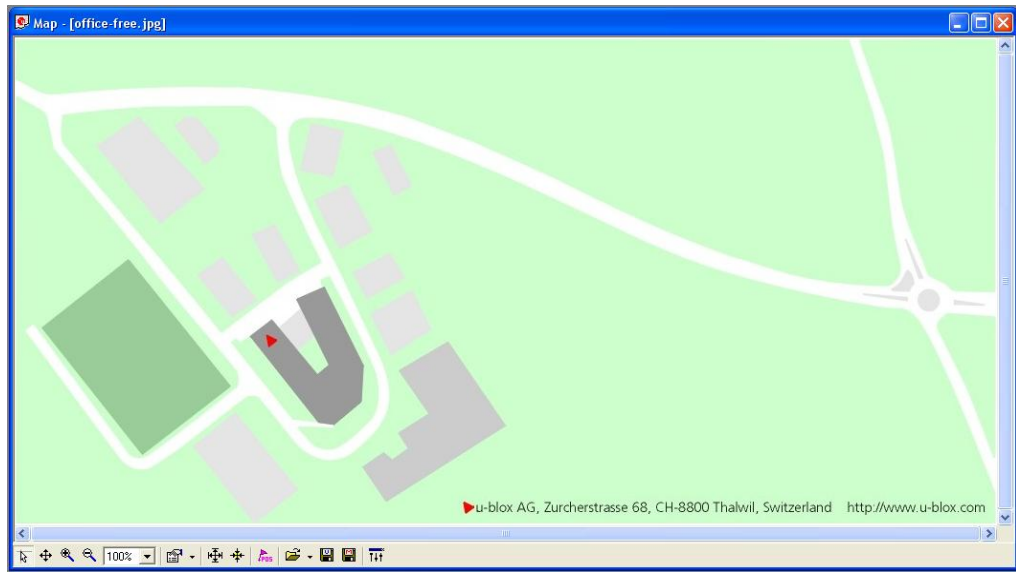

**Figure 29: Displaying a position** 

# <span id="page-29-1"></span>**4.5.9.1 Using map view**

You can access the view specific commands in two different ways:

- $\hat{\mathbf{0}}$ Using the command in the Tool Bar below the Map View.
- Holding the cursor inside the Map View and pressing the right mouse button will. This will open a context  $\bullet$ menu:

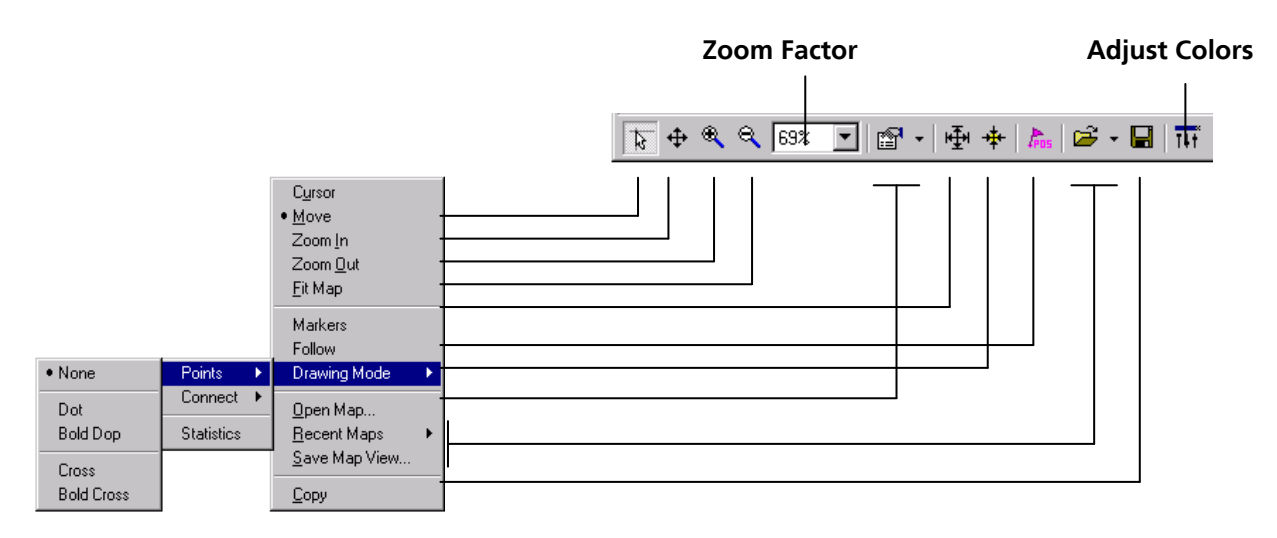

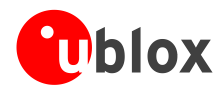

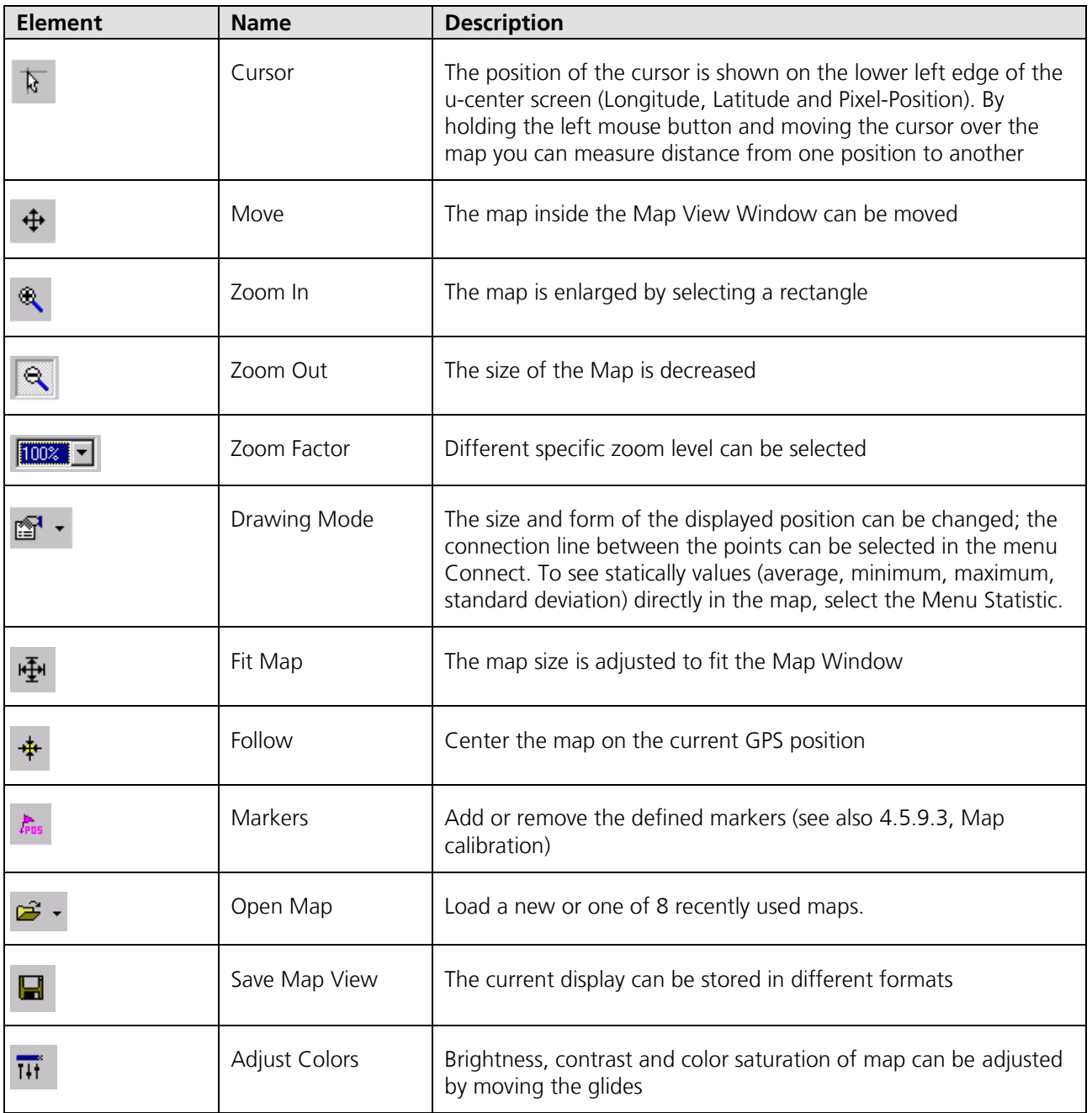

#### **Table 6: Description of the buttons and displays in map view**

 $\mathbb{Q}$ Map Views can be copied to the clipboard using the 'Print Screen' function.

Choosing Database Empty in the File Menu or pressing the Button  $\mathbb{R}$  deletes all recently displayed  $\mathbb{G}$ positions and routes.

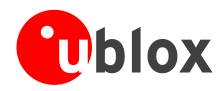

# **4.5.9.2 Application example: Reviewing a road test**

- Open a u-center logfile (refer to Section [4.3\)](#page-17-0).
- In the **Player Menu** or player Tool Bar  $\|\cdot\|$  **E**  $\|\cdot\|$   $\|\cdot\|$   $\|\cdot\|$   $\|\cdot\|$   $\|\cdot\|$  **=**  $\|\cdot\|$  select the menu **Play** or  $\bullet$ click the button  $\mathbf{X}$ . Deactivate in the **Player Menu** Pause or click the button
- Now, the stored positions are displayed [\(Figure 30\)](#page-31-1).

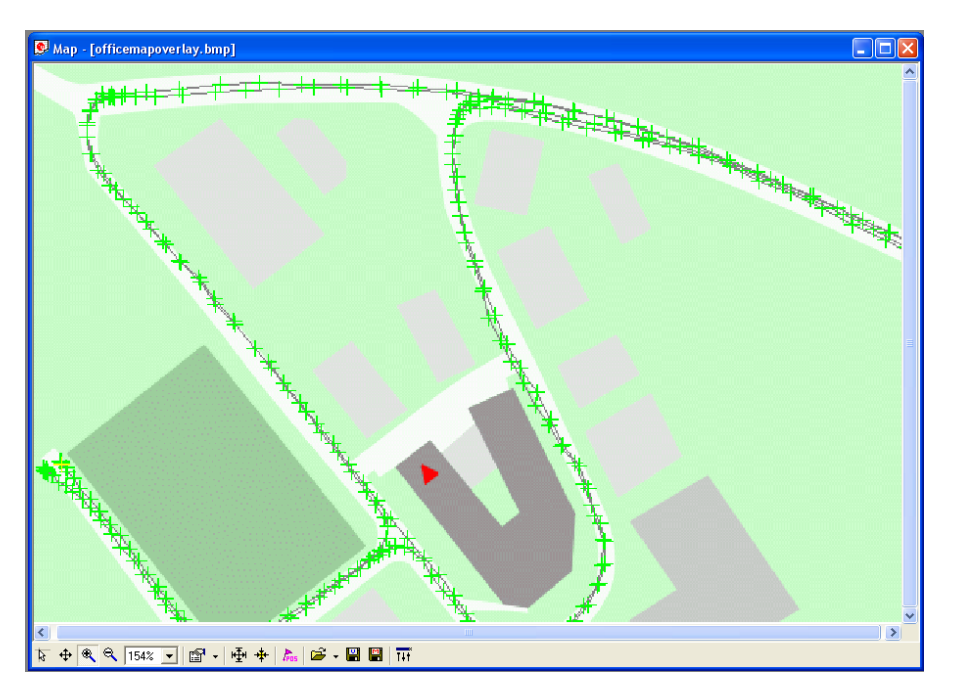

**Figure 30: Logfile from a road test**

## <span id="page-31-1"></span><span id="page-31-0"></span>**4.5.9.3 Map calibration**

To create your own map you will need a digitized map or pictures with orthogonal projection in one of the following pixel graphics formats.

- **png** Portable Network Graphics,  $\bullet$
- **bmp** Windows Bitmap
- **dib** Device Independent Bitmap  $\bullet$
- **gif** Graphics Interchange Format
- **jpg**/**jpeg** Jpeg File Interchange Format  $\bullet$
- **pcx** PC paintbrush
- **tif** Tag Image File Format

If your map is not in one of the above formats, you can simply convert it in one of the supported formats by a third party program. u-blox provides two sample maps. Office.png is a small map of the surroundings of the ublox headquarters. World.png is a map of the whole world but with limited resolution.

To use a map in u-center, three calibration points are needed. For these points you have to know the pixel coordinates and the according WGS84 coordinates in the latitude/longitude format in degrees (longitude: -180.0 to 180.0, latitude: -90.0 to 90.0). These points are stored in the map calibration file. The calibration file must be stored at the same location as the bitmap itself. It has the same name but a different extension (\*.mcf). The Format of the calibration file is very simple and can be edited in a simple editor like notepad.

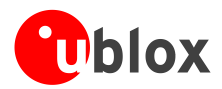

# **Examples:**

As an example we will have a closer look at the provided map 'world.png' and its calibration file 'world.mcf'.

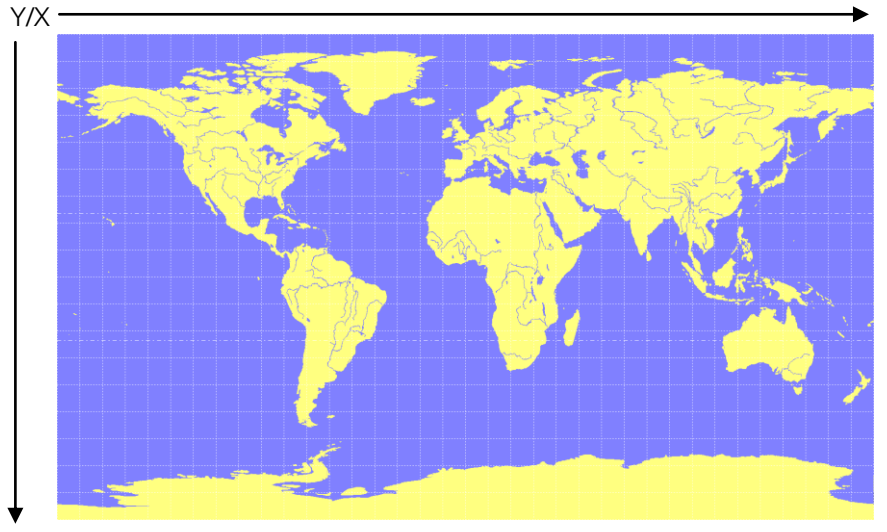

**Digital map file: world.png**

The Map has 1765 Pixels (0 to 1764) in the horizontal and 1046 Pixels (0 to 1045) in the vertical direction. The origin is the upper left corner. To calibrate this map we will use the following three calibration points (#1 to #3).

|                    |                  |      |      | <b>WGS84 Coordinate</b> |          |  |
|--------------------|------------------|------|------|-------------------------|----------|--|
| Reference Point    | #                |      |      | Longitude               | Latitude |  |
| Upper Left Corner  | 90.O<br>$-180.0$ |      |      |                         |          |  |
| Lower Right Corner |                  | 1764 | 1045 | 180.0                   | $-90.0$  |  |
| Upper Right Corner |                  | 764  |      | 180.0                   | 90.O     |  |

To determine the exact pixel position you can use Microsoft Paint (mspaint.exe) or any other pixel-editing program.

The calibration file is a plain ASCII text file. The file may contain comments. The file consists of two sections, which start with keywords encapsulated in braces.

The REFERENCE section, which is mandatory, contains the three points used to calibrate a map. Each reference point is on a single line and has the following syntax:

"# =  $$ ,  $$ ,  $<$ lon>,  $<$ lat>"

where # is the index of the reference point  $\langle x \rangle$  is the horizontal and  $\langle y \rangle$  is the vertical image coordinate and <lat> is the Latitude and <lon> is the Longitude in degrees and WGS84.

The optional MARKER section defines additional points on the map. Each point is on a single line with the syntax:

"# = i,  $\langle x \rangle$ ,  $\langle y \rangle$ [,  $\langle \text{text} \rangle$ ]" or "# = c,  $\langle \text{lat} \rangle$ ,  $\langle \text{lon} \rangle$ [,  $\langle \text{text} \rangle$ ]"

where # is the index of the marker point  $\langle x \rangle$  is the horizontal and  $\langle y \rangle$  is the vertical image coordinate or  $\langle \text{lat} \rangle$ is the Latitude and <lon> is the Longitude in degrees and WGS84. <text> is a optional string in quotes labeling the marker point. The points must have a unique index from 1 to <num>. The maximum marker point index <num> is written to the same section on a separate line with the syntax "Count = <num>".

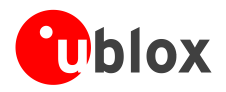

```
; I N F O
; ------------------------------------------------------------
; File: world.mcf
; Source: (sample data set)
; R E F E R E N C E 
                                    ; ------------------------------------------------------------
; 3 Points must be defined to calibrate a Map
; Parameters:
; \# = index of the point (1 to 3)
; x, y = image coordinates; lat,lon = world coordinates
; Syntax: 
; # = \langle x \rangle, \langle y \rangle, \langle \text{lon} \rangle, \langle \text{lat} \rangle[REFERENCE]
1 = 0, 0, -180.0, 90.02 = 1764, 1045, 180.0, -90.03 = 1764, 0, 180.0, 90.0; M A R K E R
; ------------------------------------------------------------
; You can add points (image or world coord) to the map 
; Parameters:
; num = number of markers that follow
; \# = index of the point (1 to num)
; type = c for world or i image coordinates
; x, y = image coordinates; lat,lon = world coordinates
          = quoted text decription to the marker (optional)
; Syntax: 
;\qquad \text{Count} = \text{sum}; \# = <type>, <x|lon>, <y|lat>[, <text>]
[MARKER]
Count = 11 = c, 8.56525, 47.28519444, "u-blox ag"
```
**Map calibration file: world.mcf**

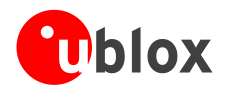

# **4.5.9.4 Map calibration tool**

u-center includes a built-in calibration tool for providing coordinates to maps and photographs in supported data formats to create u-center maps. To use the tool open the Map View window as seen in [Figure 31](#page-34-0) and then as seen in [Figure 32](#page-34-1) open the file of the map to be calibrated (in our example GoogleScreenShot.bmp).

| u u-center 6.3                |                  |                           |                       |     |              |  |  |  |
|-------------------------------|------------------|---------------------------|-----------------------|-----|--------------|--|--|--|
| File Edit                     | <b>View</b>      |                           | Player Receiver       |     | Tools Window |  |  |  |
| D EI                          |                  | Packet Console            | F6                    |     |              |  |  |  |
|                               |                  | Binary Console            | F7                    |     |              |  |  |  |
| $\blacksquare$ $\blacksquare$ |                  | <b>Text Console</b>       | F <sub>8</sub>        |     |              |  |  |  |
| đ.                            |                  | Messages View             | F9                    |     |              |  |  |  |
|                               |                  | Configuration View        | Ctrl+F9               |     |              |  |  |  |
| <b>G</b> Sky                  |                  | <b>Statistic View</b>     | F10                   |     |              |  |  |  |
|                               |                  | Table View                | F11                   |     |              |  |  |  |
|                               |                  | Recent Table Views        |                       |     |              |  |  |  |
|                               |                  | Google Earth              |                       |     |              |  |  |  |
|                               |                  | Map View                  |                       |     |              |  |  |  |
| 30                            | Recent Map Views |                           |                       |     | ь            |  |  |  |
|                               |                  | Chart View                |                       |     |              |  |  |  |
| 285*                          |                  | <b>Recent Chart Views</b> |                       |     |              |  |  |  |
|                               |                  | Histogram View            |                       |     |              |  |  |  |
|                               |                  |                           | Recent Histogram View |     |              |  |  |  |
|                               |                  | Camera View               |                       |     |              |  |  |  |
|                               |                  | Deviation Map             |                       | F12 |              |  |  |  |
| 255*                          |                  | Sky View                  |                       |     |              |  |  |  |
|                               |                  | Docking Windows           |                       |     |              |  |  |  |
| 2                             |                  | Toolbars                  |                       |     |              |  |  |  |

<span id="page-34-0"></span>**Figure 31: Opening map view window**

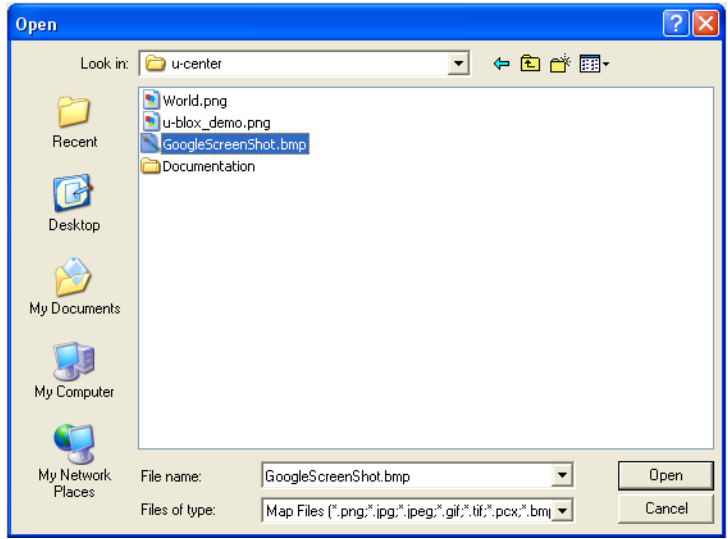

<span id="page-34-1"></span>**Figure 32: Opening the file of the map to be calibrated**

If the file to be opened has not been calibrated, the following message will appear:

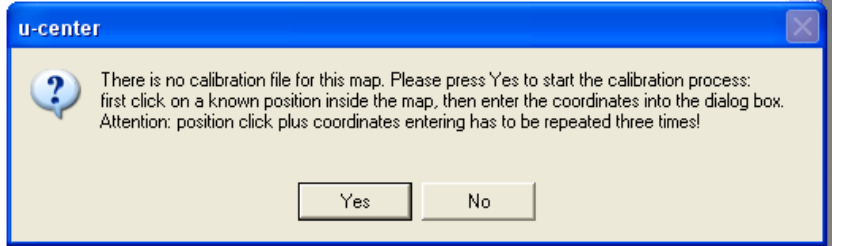

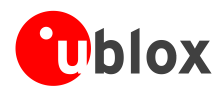

Select three points on the map and enter the calibration coordinates in the specified format as seen in [Figure 33,](#page-35-0) [Figure 34](#page-35-1) and [Figure 35.](#page-36-1)

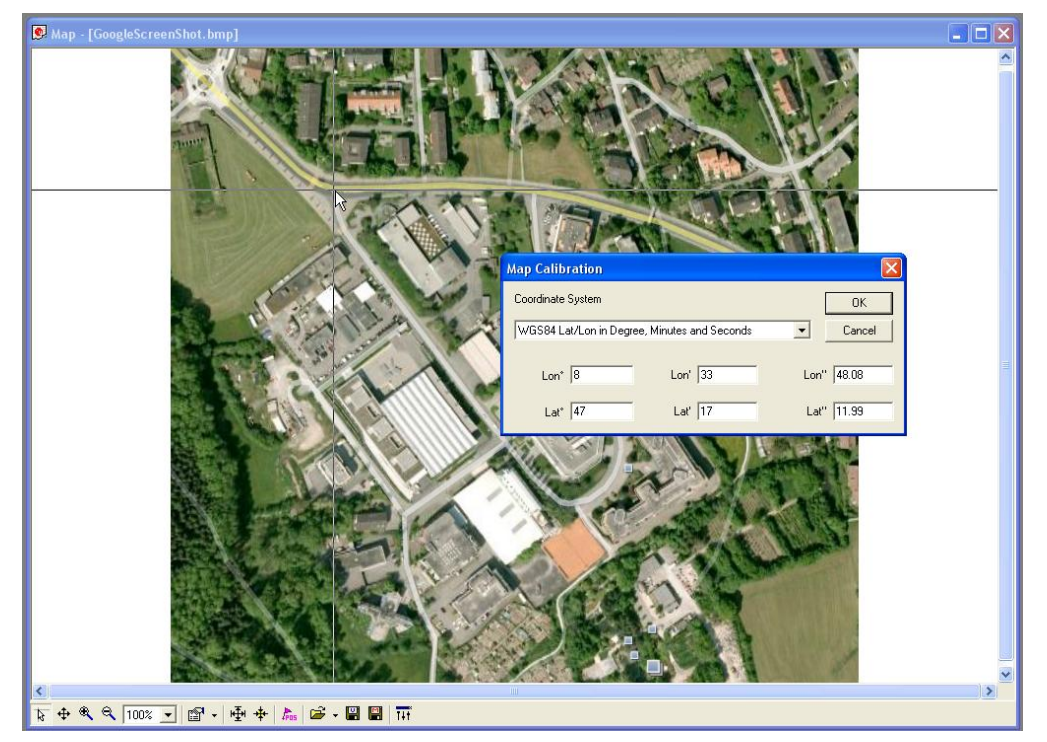

**Figure 33: Calibrating a map using calibration tool (position 1)**

<span id="page-35-0"></span>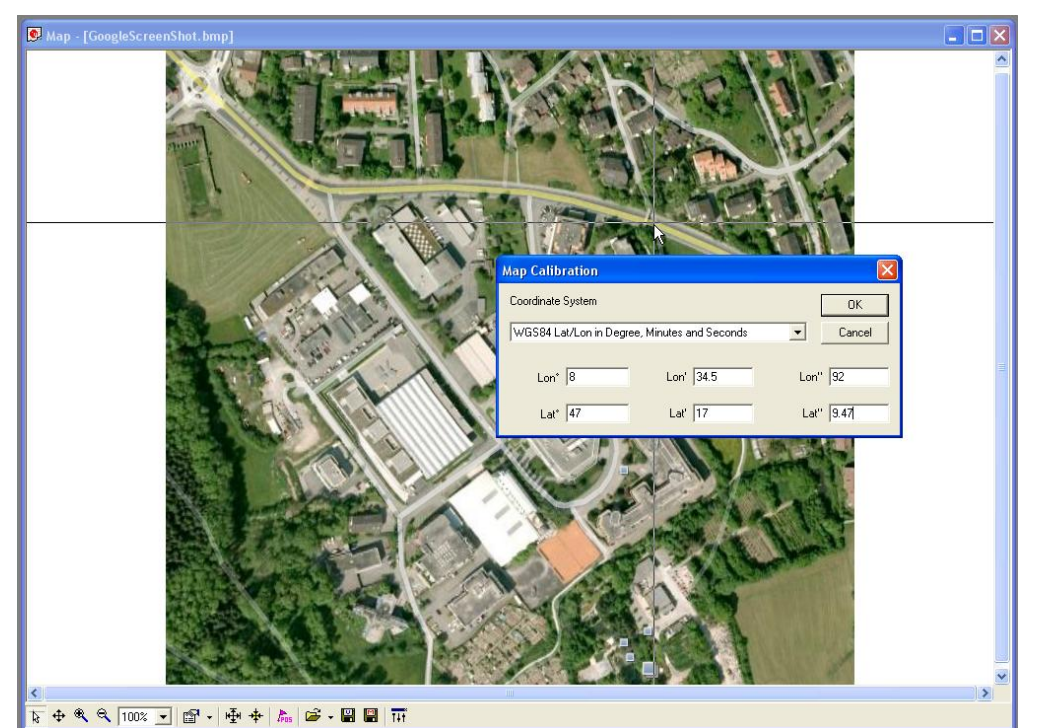

<span id="page-35-1"></span>**Figure 34: Calibrating a map using calibration tool (position 2)**

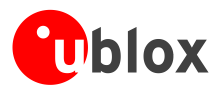

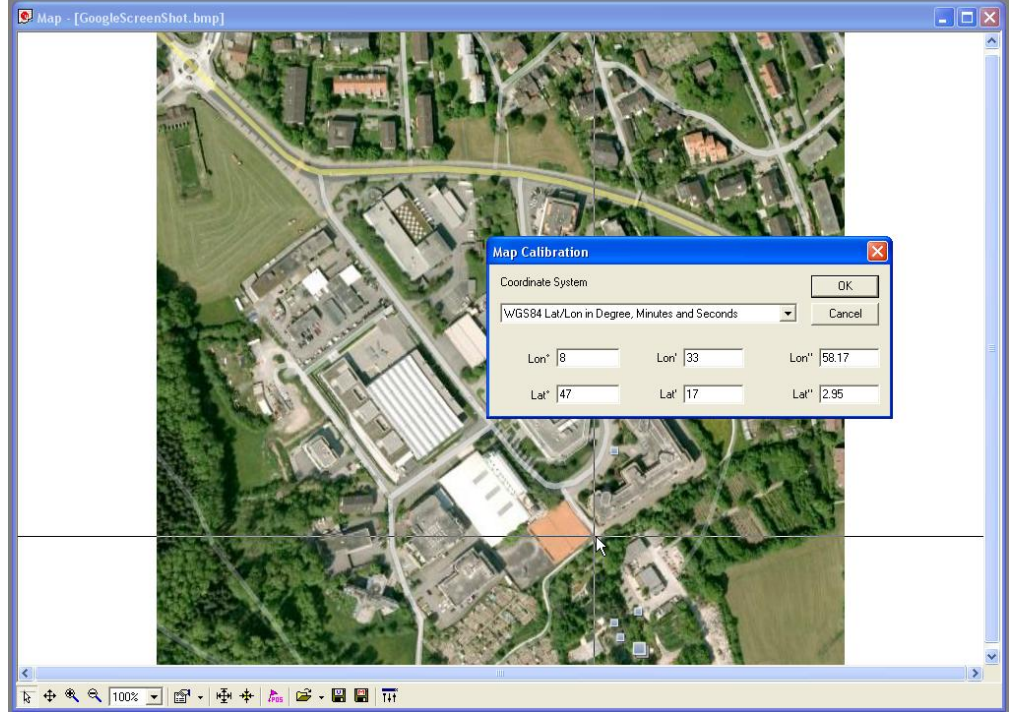

<span id="page-36-1"></span>**Figure 35: Calibrating a map using calibration tool (position 3)**

Following these steps the map is now calibrated and can be used with u-center for visualizing road tests etc.

# <span id="page-36-0"></span>**4.5.10 Chart view**

Chart View allows the user to conveniently view GPS-Data records in graphical form. The data can be scaled in many different ways and formats. It's even possible to print the entire chart.

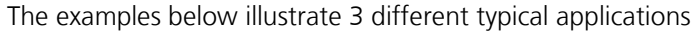

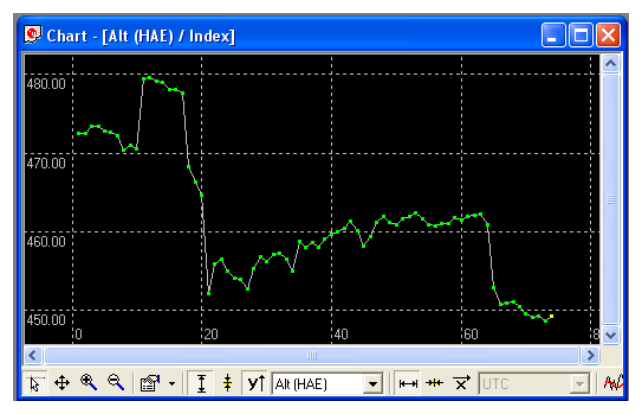

**Figure 36: Altitude as a function of Index (X = Index, Y = Alt)**

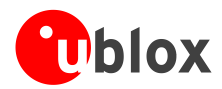

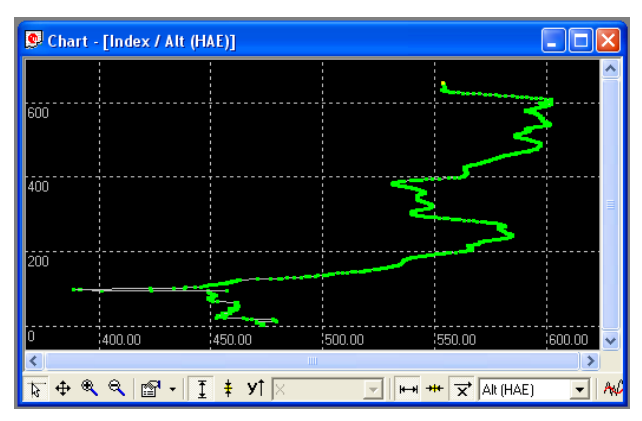

**Figure 37: Index as a function of altitude (X = Altitude, Y = Index)**

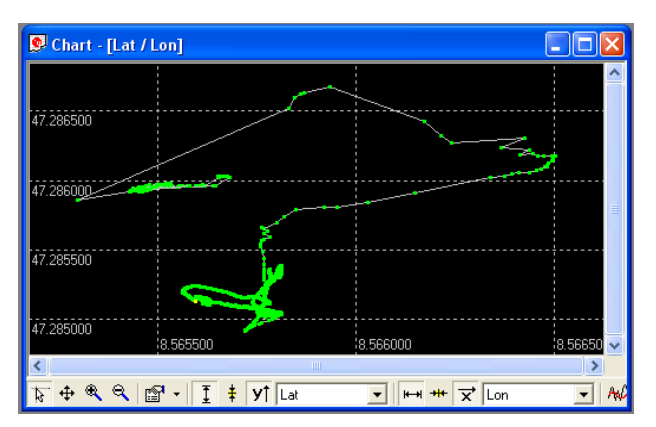

**Figure 38: Latitude as a function of longitude (X =Longitude, Y = Latitude)**

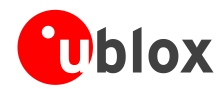

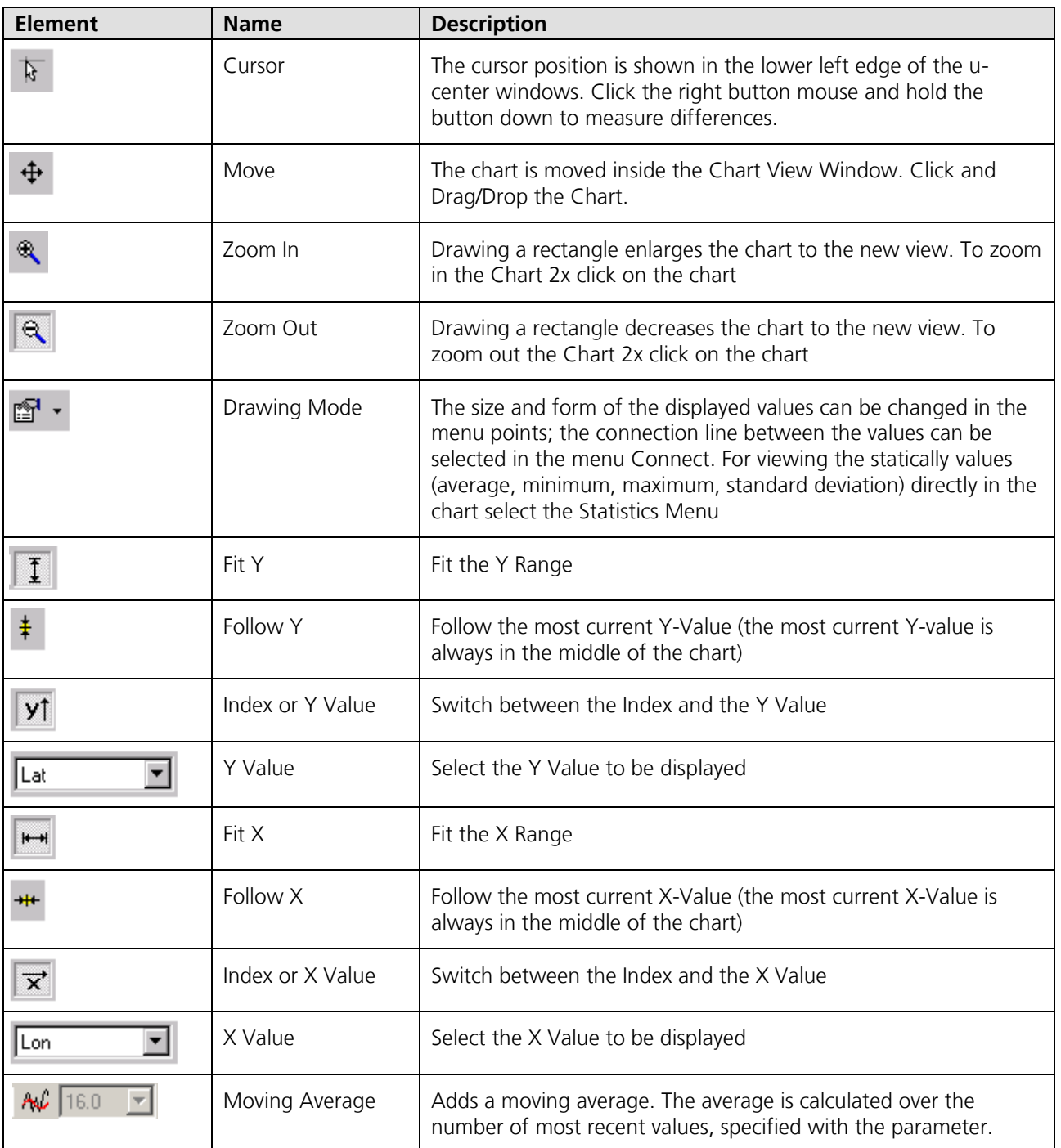

#### **Table 7: Description of the buttons and displays in Chart View**

The number of displayed epochs is set to 1800 by default (see also *section [3.2.5](#page-13-1)*).

 $\mathbb{Q}$ 

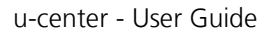

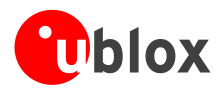

# <span id="page-39-0"></span>**4.5.11 Histogram view**

Histogram Views allow the user to view GPS-Data and probability distributions [\(Figure 39\)](#page-39-1) and print the entire histogram if desired. The number of bins (storage containers) can be set by the user.

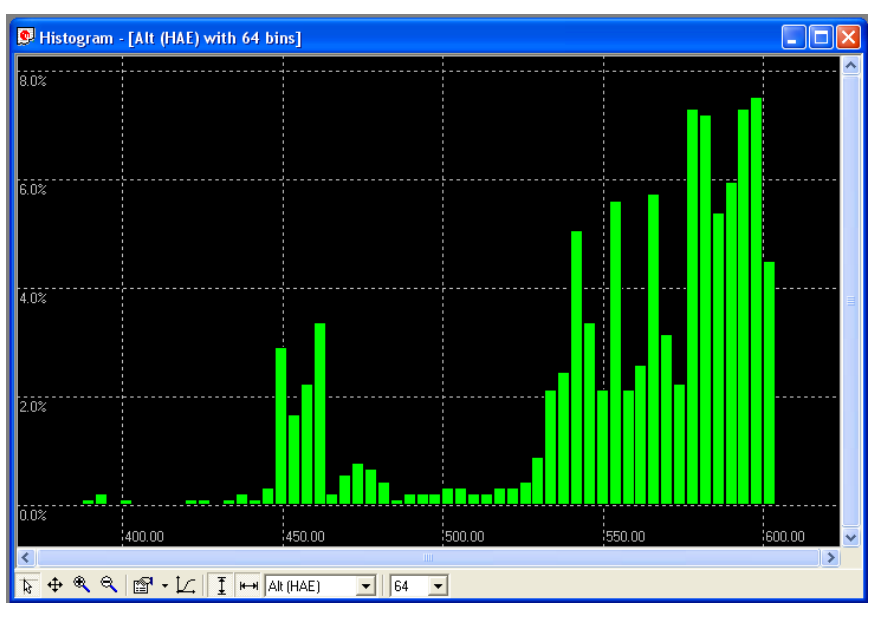

<span id="page-39-1"></span>**Figure 39: Altitude Histogram View**

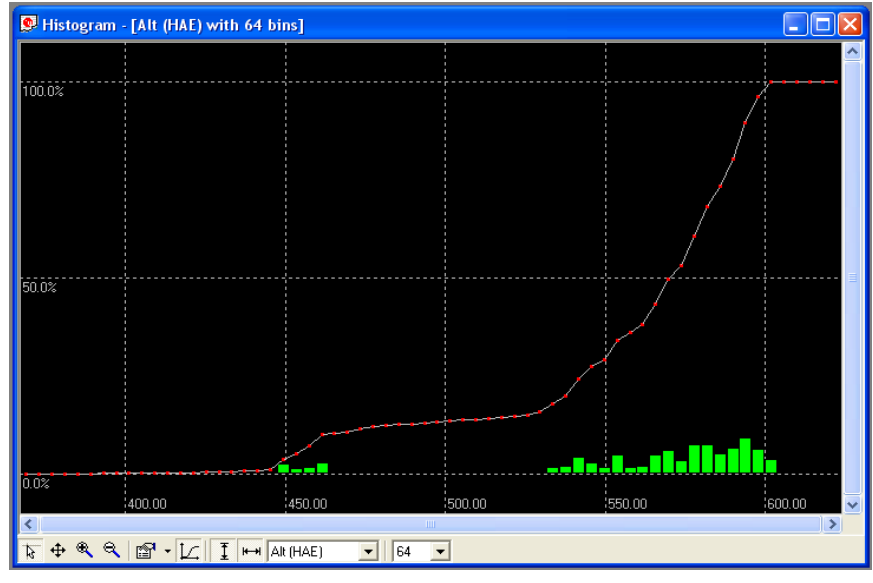

<span id="page-39-2"></span>**Figure 40: Probability chart**

 $\mathbb{Q}$ 

The number of displayed epochs is set to 1800 by default (see also *section [3.2.5](#page-13-1)*).

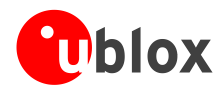

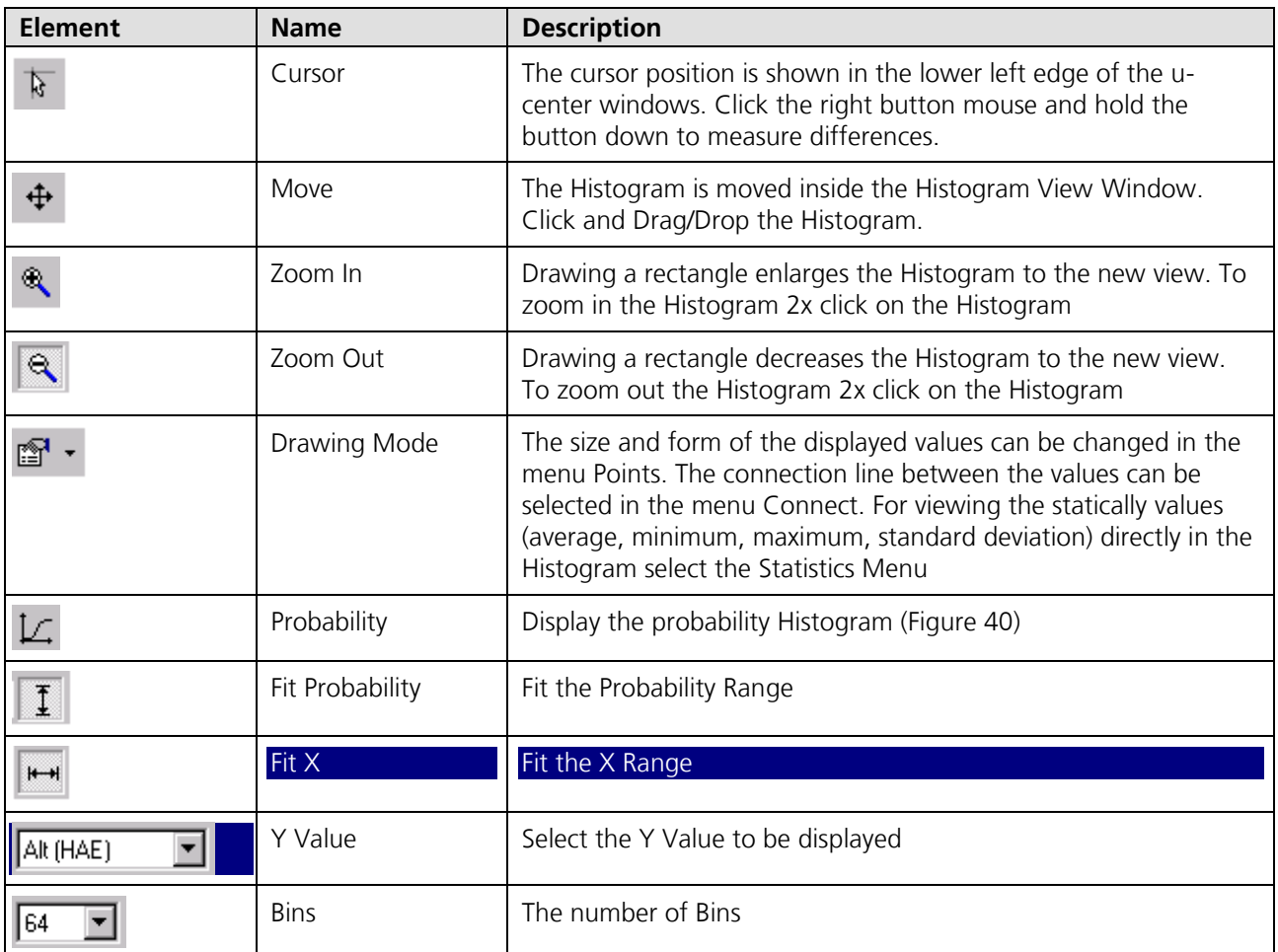

**Table 8: Description of the buttons and displays in histogram view**

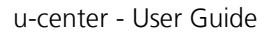

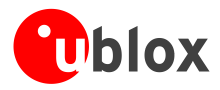

# <span id="page-41-0"></span>**4.5.12 Camera view**

The Camera View function enables photographs, taken during recording of log files, to be linked to the GPS data stored in the corresponding log files. This allows a video depiction of the test, with a picture assigned to a specific point of GPS data.

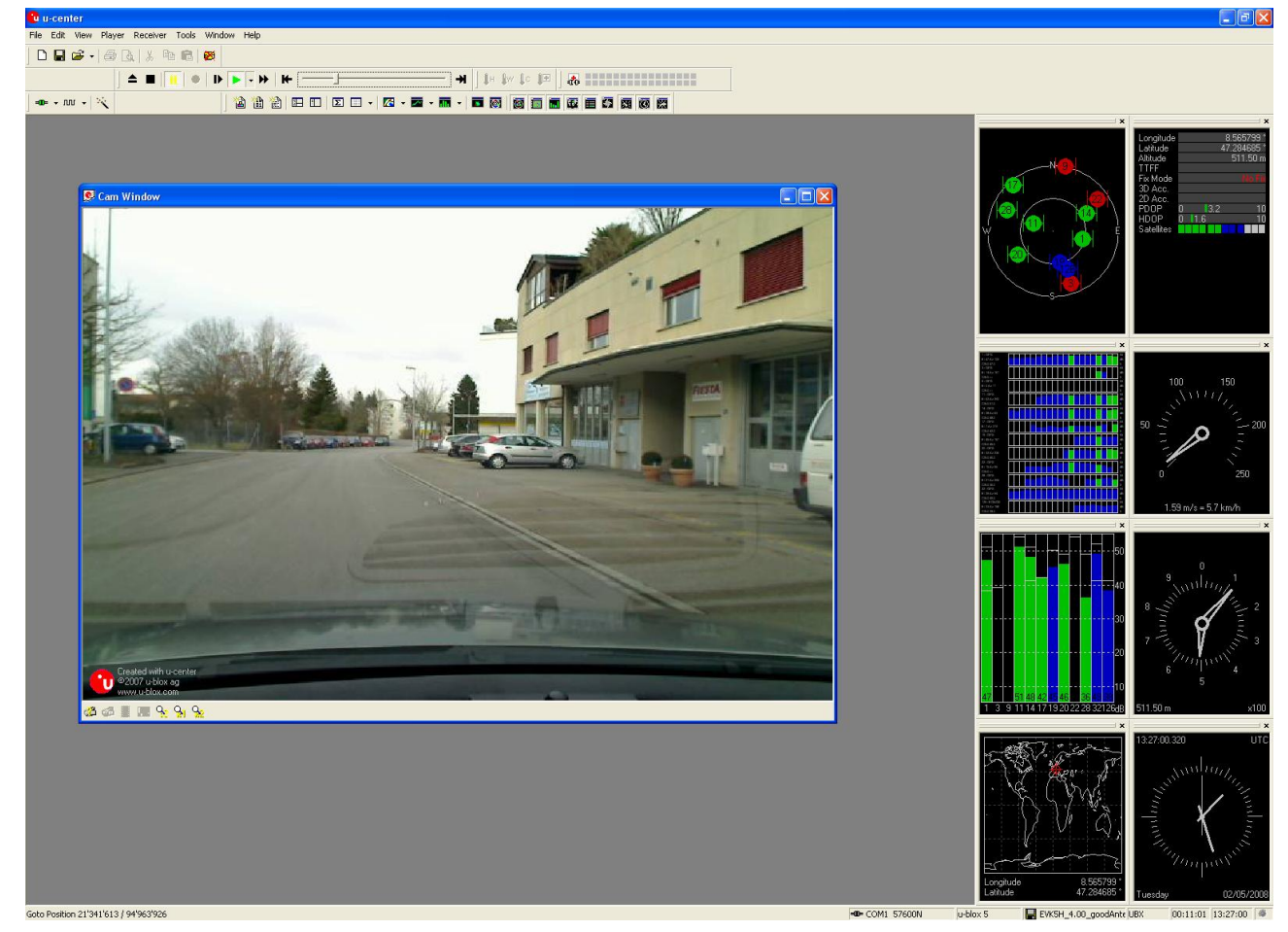

**Figure 41: Camera view**

 $\mathbb{G}$ 

Using Camera View can result in very large logfiles and can slow down u-center when playing such files.

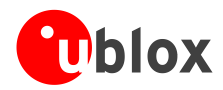

# <span id="page-42-0"></span>**4.5.13 Deviation map**

The Deviation Map displays positions in longitude and latitude relative to a defined reference position.

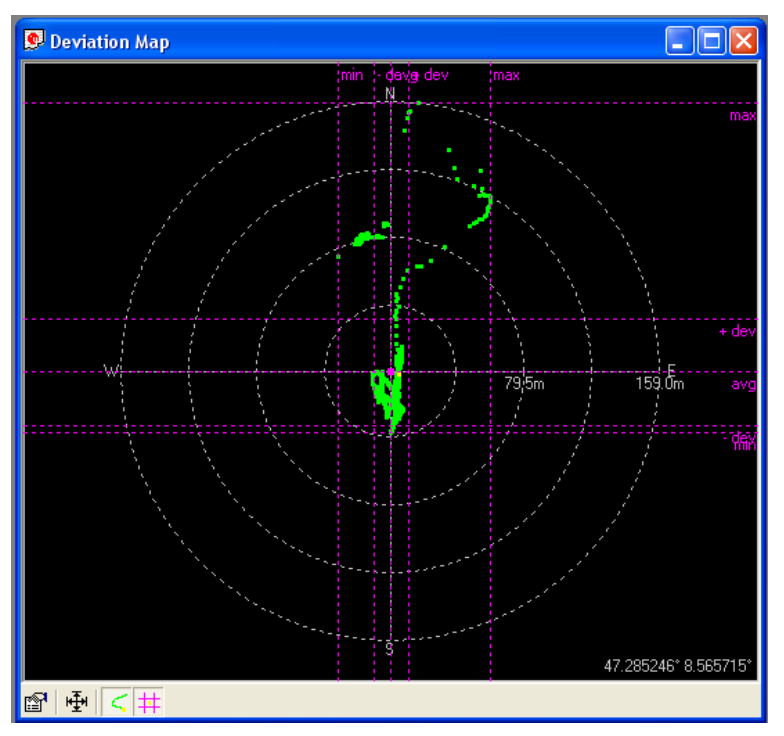

**Figure 42: Deviation Map**

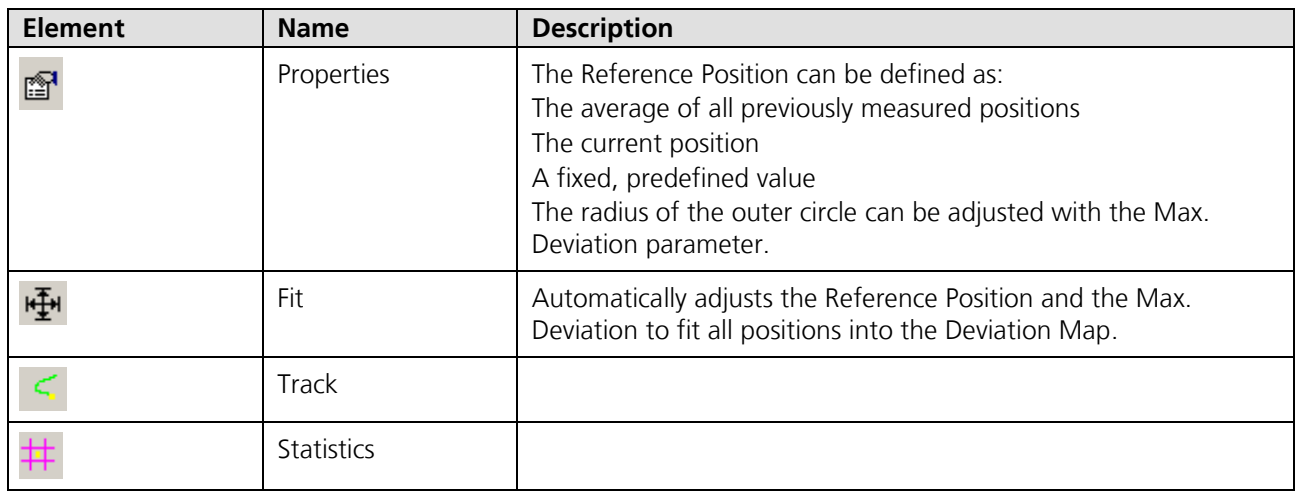

**Table 9: Description of the buttons and displays in Deviation Map**

 $\mathbb{Q}$ The number of displayed epochs is set to 1800 by default (*Section [3.2.5](#page-13-1)*).

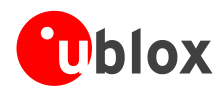

# <span id="page-43-0"></span>**4.5.14 Sky view**

Sky View is an excellent tool for analyzing the performance of antennas as well as the conditions of the satellite observation environment. The polar plot graphically displays the averaged relative satellite signal strength [\(Figure](#page-43-1)  [43\)](#page-43-1), the position of satellites in the sky, identifies satellites by number and indicates which satellites are being used in the receiver calculation (see Section [3.1\)](#page-10-0). Right-clicking the mouse on Sky View allows the copying of C/No values in tabular form to another program.

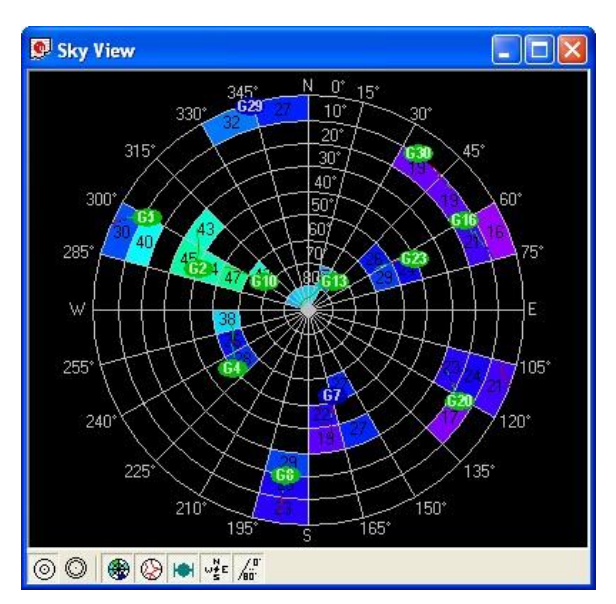

<span id="page-43-1"></span>**Figure 43: Sky view**

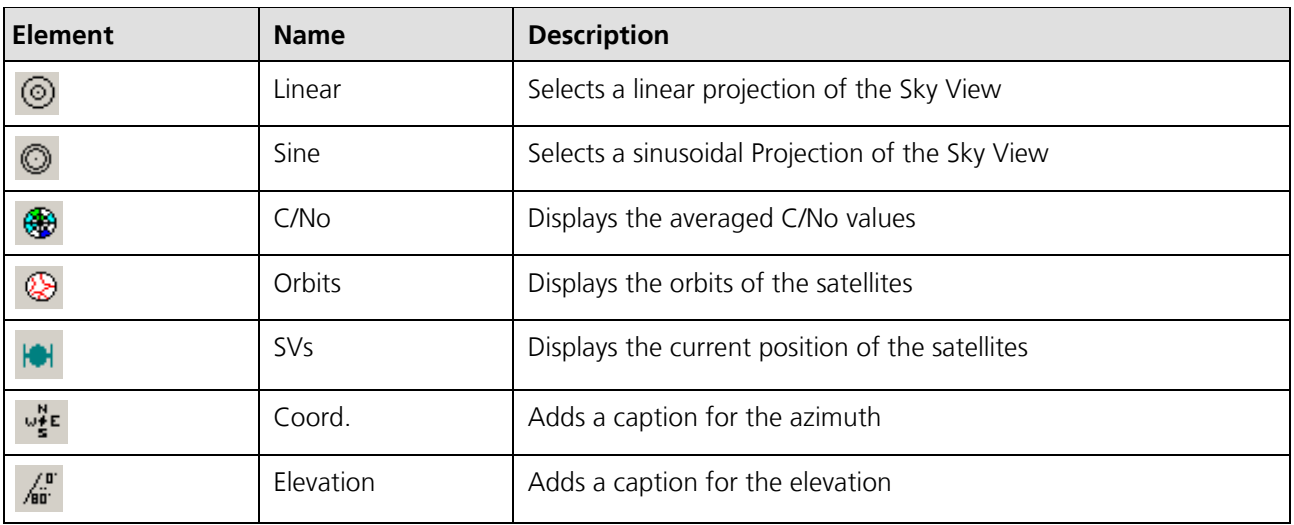

**Table 10: Description of the toolbar in Sky View**

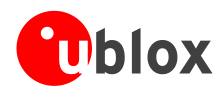

# <span id="page-44-0"></span>**4.6 Receiver menu and receiver toolbar**

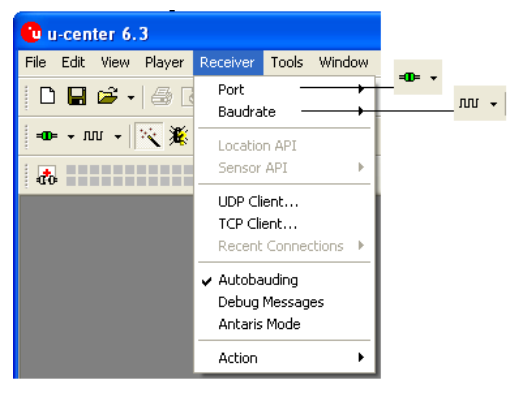

**Figure 44: Receiver menu with corresponding icons from receiver toolbar**

In order to communicate with a GPS/GNSS device, u-center must have the correct COM port settings. Please refer to *Section [2.4](#page-7-0)* for a description of the settings.

☞

Only the COM Ports, that are available on your computer, will show up in the COM Port drop down list. If a COM Port is grayed out, another application on the computer is using it.

# <span id="page-44-1"></span>**4.7 Action toolbar and menu**

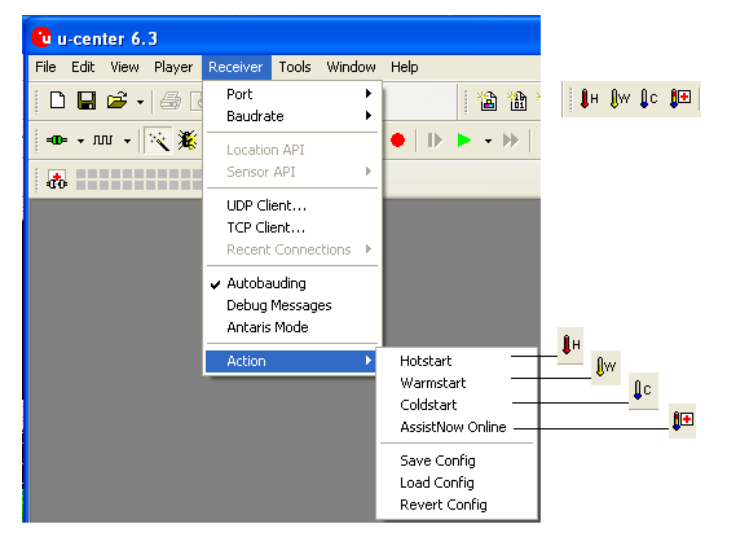

The Action toolbar and menu are used to command the receiver to perform a Cold-, Warm- or Hotstarts, or to implement the AssistNow Online Aiding (A-GPS) function. Visit our website at<http://www.u-blox.com/> for more information about AssistNow Online. In order to take advantage of AssistNow Online, customers must register with u-blox. Please contact your nearest u-blox sales office to get access details.

# <span id="page-44-2"></span>**4.8 AssistNow Offline toolbar and menu**

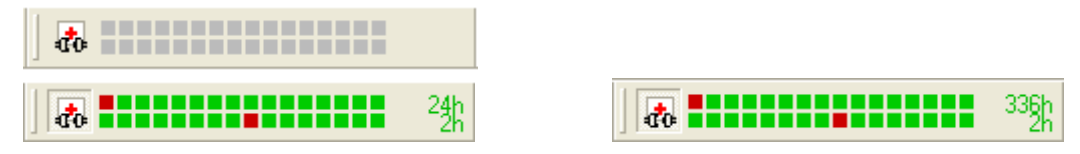

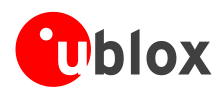

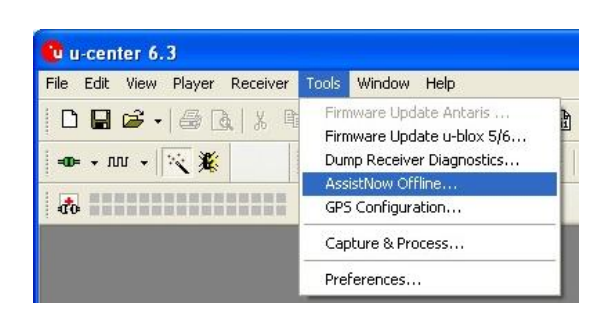

The AssistNow Offline Toolbar and menu is used to download AlmanacPlus aiding data for A-GPS. AlmanacPlus data files are available in various sizes to provide aiding for periods of 1 to 14 days. Visit our website at <http://www.u-blox.com/> for more information about AssistNow Offline.

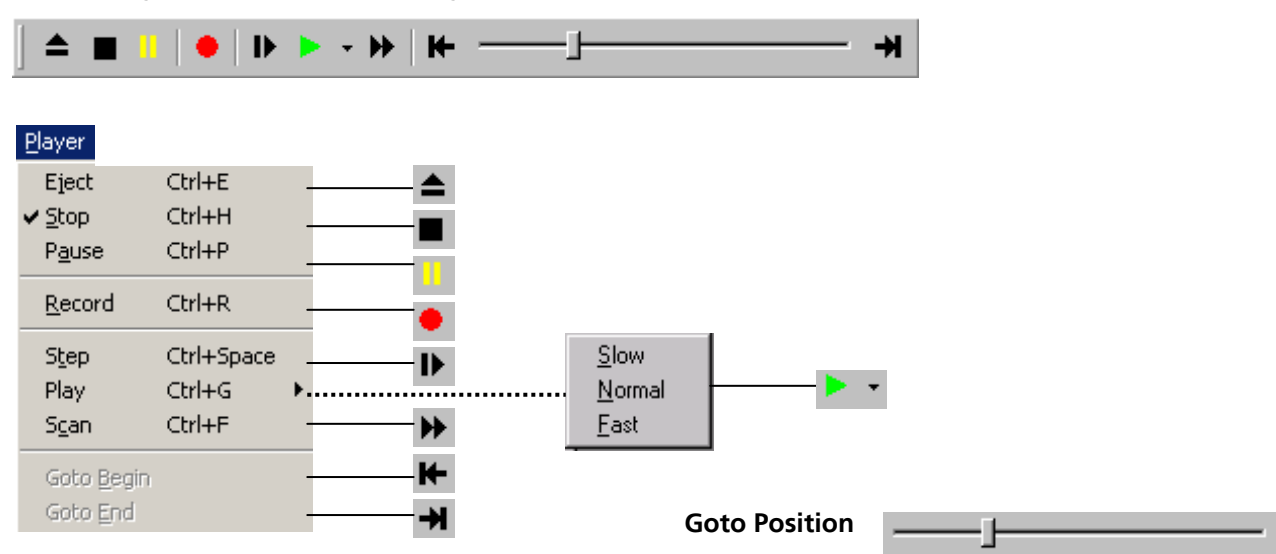

# <span id="page-45-0"></span>**4.9 Player menu and player toolbar**

The primary function of the Player is to display previously recorded GPS data from a file. Refer to Sectio[n4.3](#page-17-0) for a description on how to create or open a log file. Using the player controls, you can step through or play all messages from the log file. The series of buttons in the player toolbar can be used to navigate through the log file. The records will be displayed on the navigation display window, in the same way that live GPS data is displayed when using u-center. The current file that is being displayed is shown in the box "File in use".

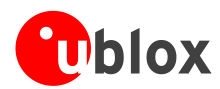

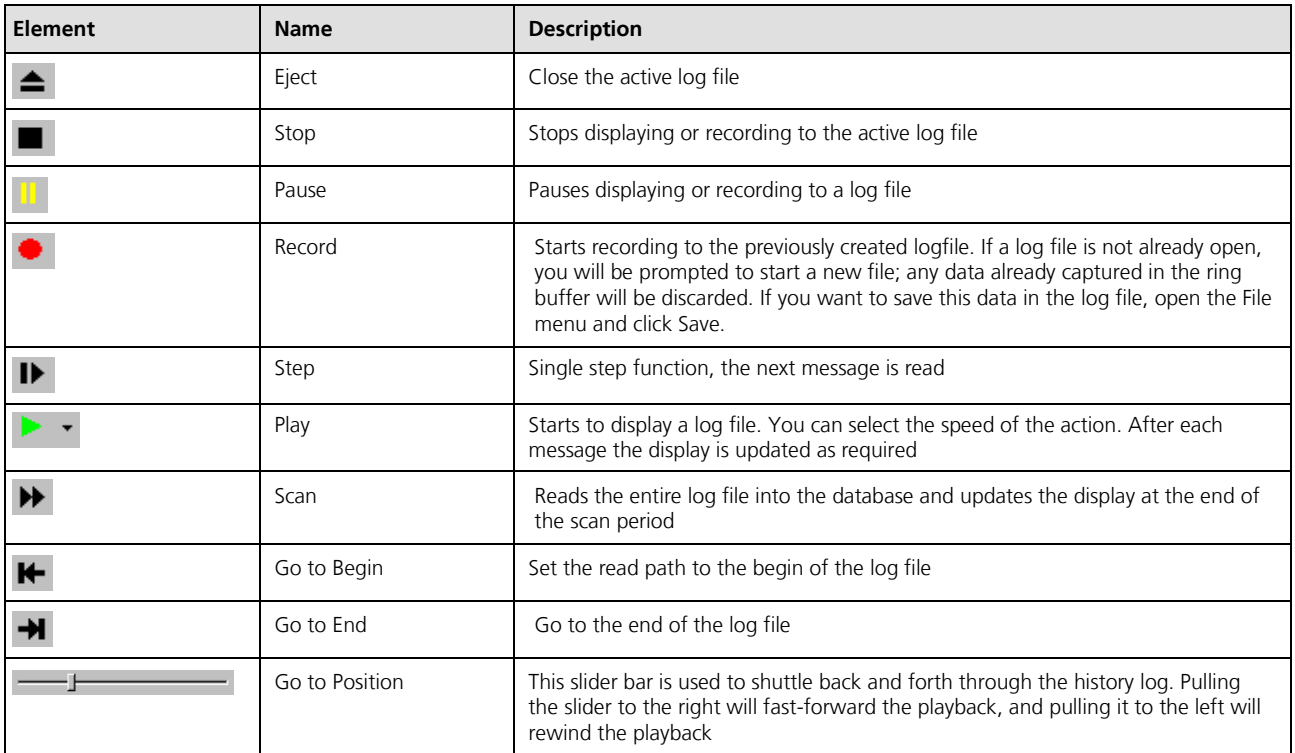

**Table 11: Description of the buttons and the slider in the Player Toolbar**

# <span id="page-46-0"></span>**4.10View menu: docking windows**

The Docking Windows are graphic displays, which provide real-time information about the device. These are the most commonly used windows for u-center users. Eight different panes can be displayed: receiver status, satellite and signal strength information, position on a world map and 4 analog dials. The windows can be resized, closed or moved anywhere on the screen. Refer to Section [3.1](#page-10-0) for an explanation about the color codes.

To open these windows, select *Docking Windows* from the *View* menu, or simply click on the icons on the View tool bar.

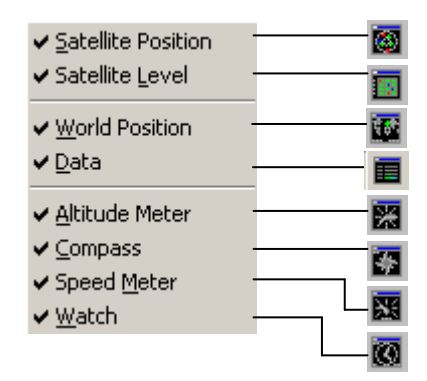

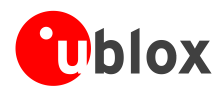

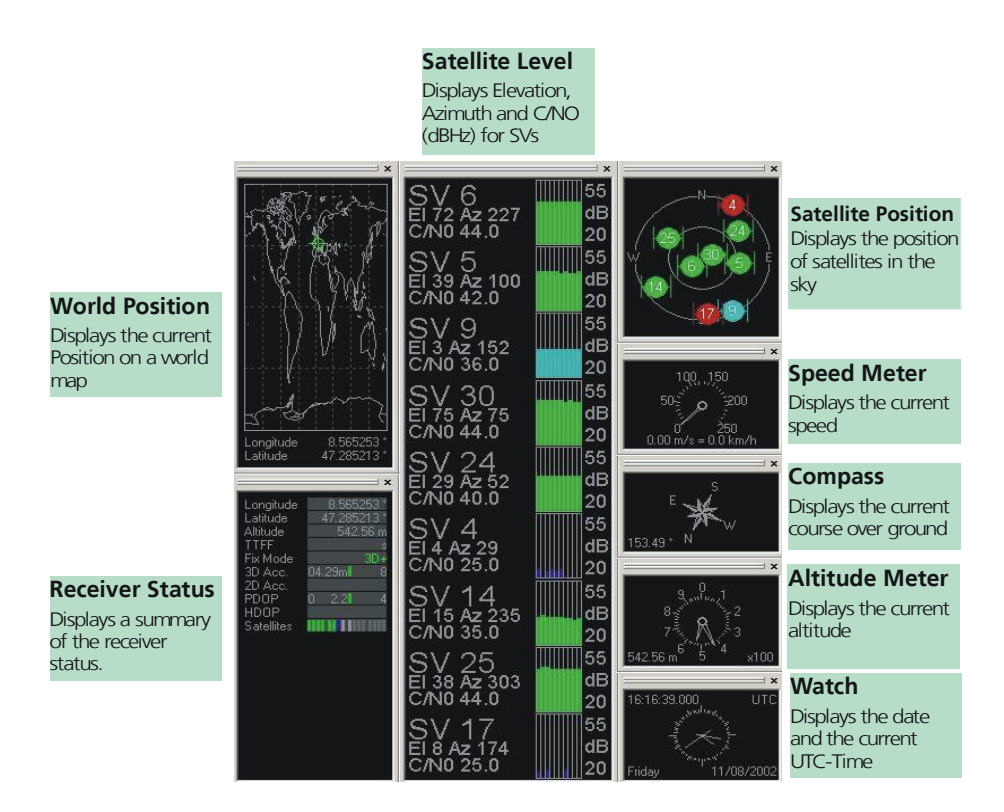

**Figure 45: Docking Windows**

# <span id="page-47-0"></span>**4.11Tools menu**

# <span id="page-47-1"></span>**4.11.1 Firmware update (u-blox 6 and u-blox 5)**

The receiver firmware can be updated with the firmware update function in the Tools Menu.

- 1) Establish the serial communication between u-center and the device (see also section [2.4\)](#page-7-0).
- 2) On u-center open "Tools" / "Firmware Update u-blox 5/6...".
- 3) Select the path of the Firmware image and Flash definition file (see [Figure 46\)](#page-48-1)
- 4) Select the update mode "USB alternative update method" if you're using the USB port or "Enter Safeboot before update" with UART.
- 5) If the connection is with UART, select the download baud rate. This is the baud rate used during the firmware download. The default value is 115200 baud. The lower this baud rate, the longer a firmware update takes.
- 6) Select "Erase whole Flash" only if you want to delete all stored configuration and factory settings.
- 7) Click on "OK"

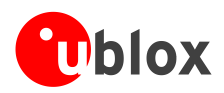

Cancel

 $\overline{\blacktriangledown}$  USB alternative update method

Enter Safeboot before update

OK

| Player Receiver<br>File Edit View                                                                                                    | Window<br>Tools<br>Help                |  |  |  |
|----------------------------------------------------------------------------------------------------|----------------------------------------|--|--|--|
| $\begin{array}{c c c c c c} \multicolumn{3}{c }{\textbf{C}} & \multicolumn{3}{c }{\textbf{C}} & \multicolumn{3}{c }{\textbf{C}} & \multicolumn{3}{c }{\textbf{C}} & \multicolumn{3}{c }{\textbf{C}} & \multicolumn{3}{c }{\textbf{C}} & \multicolumn{3}{c }{\textbf{C}} & \multicolumn{3}{c }{\textbf{C}} & \multicolumn{3}{c }{\textbf{C}} & \multicolumn{3}{c }{\textbf{C}} & \multicolumn{3}{c }{\textbf{C}} & \multicolumn{3}{c }{\textbf{C}}$ | Firmware Update Antaris                |  |  |  |
|                                                                                                    | Firmware Update u-blox 5/6             |  |  |  |
|                                                                                                    | Dump Receiver Diagnostics              |  |  |  |
|                                                                                                    | AssistNow Offline                      |  |  |  |
| ďo                                                                                                    | GPS Configuration<br>Capture & Process |  |  |  |
|                                                                                                    |                                        |  |  |  |
|                                                                                                    | Preferences                            |  |  |  |

<span id="page-48-1"></span>**Figure 46: u-blox 5 Firmware update window**

# <span id="page-48-0"></span>**4.11.2 Firmware Update (ANTARIS 4)**

The receiver firmware can be updated with the firmware update function in the Tools Menu.

- 1) Establish the serial communication between u-center and the device (see also *section [2.4](#page-7-0)*).
- 2) On u-center open "Tools" / "Firmware Update Antaris …".
- 3) Select the path of the 'prodstub' (ATR0620l.exe) and the firmware image.
- 4) Select the 'Production Mode'. ANTARIS® based GPS receivers can be put into boot mode by sending a UBX protocol command. If the device connected to u-center is configured for UBX protocol input, choose the 'use serial port' option. Otherwise, select 'use bootmode pin' and put the receiver manually into boot mode.

u-blox 5/6 Flash Firmware Update

7076\_EXT\_G51\_LEA-6N.6e63e1ef5593e8f9f3bf7b4ec847315d.bin

NSSNGeneric MaterialNToolsNu-center currentNu-Center 6.3Nflash.txt -

 $\vert \times \vert$ 

Firmware image

Flash definition file

 $\Box$  Lise this Baudrate for undate

115200

■ Clear BBR before update **▽** Erase whole Flash

- 5) Check the COM port (u-center automatically initializes the COM port with the u-center COM port).
- 6) Select the download baud rate.
- 7) If 'Production Mode' is set to 'serial port with UBX protocol', check the UBX protocol baud rate (u-center automatically initializes it with the u-center baud rate.). The UBX protocol baud rate is only used to enter the download process.
- 8) Initiate the download by pressing the 'Update' button. The device will be reset automatically after the download.

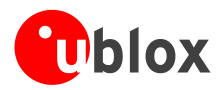

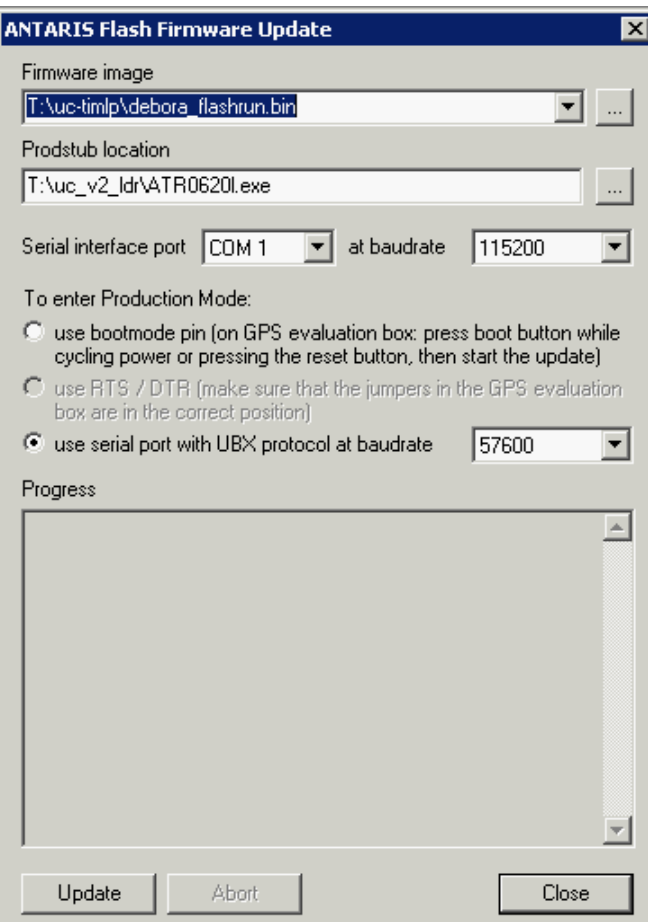

**Figure 47: ANTARIS Firmware update window**

# <span id="page-49-0"></span>**4.11.3 Dump receiver diagnostics**

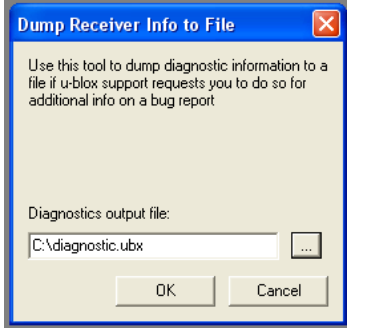

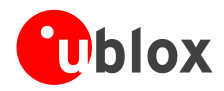

# <span id="page-50-0"></span>**4.11.4 GPS configuration**

u-center is capable of getting the actual configuration of a u-blox GPS/GNSS positioning chip or module and storing it to an ASCII text file containing hexadecimal records. Such a file can be edited and stored to a u-blox GPS/GNSS device again. By clicking the menu "Tools -> GPS Configuration..." of u-center, the GPS Configuration dialog opens. The following functions are available:

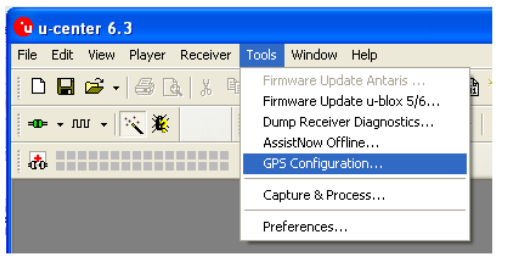

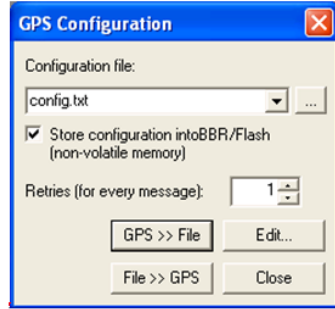

#### **Figure 48: Screenshot, u-center GPS configuration**

- Specify the name of a new configuration file to store current configuration from the u-blox GPS/GNSS device  $\bullet$
- Specify the name of an existing configuration file and load this configuration into the u-blox GPS/GNSS device
- A flag can be set to force storing the configuration into the Battery Backed RAM (BBR) or Flash EPROM.

#### <span id="page-50-1"></span>**4.11.4.1 Read/Write configuration files**

- 1. Connect to the device.
- 2. Open Tools / GPS Configuration.
- <span id="page-50-2"></span>3. To read an existing configuration file, select the name of the file, then click on "File>>GPS" button. The GPS Configuration window then closes and the progress window pops up, showing the configuration being sent to the receiver. This progress window closes after finishing the transfer without error.
- ☞ Select "store configuration into BBR/Flash" checkbox if the parameters need to be stored into the device's non-volatile memory (BBR/Flash).
- $\mathbb{G}$ Sending a configuration to a u-blox GPS/GNSS device may fail due to a baud rate change on the current serial port of the receiver to which the the configuration is being sent. If this happens, simply change the u-center baud rate and send the configuration again.

To write a new configuration file, click on "GPS>>File". The GPS Configuration window closes and the progress window pops up, showing the configurations being polled and stored into a local file in ASCII format.

If reading or writing configuration data fails too frequently, try to increase the number of retries u-center should do on a single message if one fails.

The user can abort the transfer by clicking the "Abort" button. It's not possible to close the window unless transfer has completed or the user aborted it.

 $\mathbb{G}$ It is not recommended to read/write configuration while the u-blox GPS/GNSS device is in sleep mode.

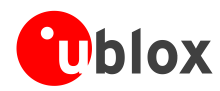

# **4.11.4.2 Editing configuration file**

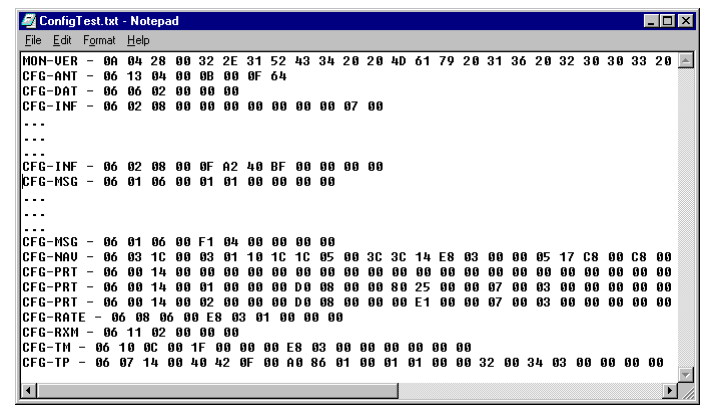

#### **Figure 49: Content Configuration File**

When clicking the "Edit" button in the GPS Configuration dialog, the Notepad editor opens (standard Windows software). Configurations are stored the following way:

- $\blacksquare$ 1<sup>st</sup> line: it contains the version of the ANTARIS<sup>®</sup> based GPS receiver where the configuration is from. **Never change this line!**
- For the  $2^{nd}$  line and following each line contains the same: <class ID>-<message ID> <hexadecimal byte code of the message>. The byte code consists of class and message IDs (2 bytes), payload length (2 bytes), payload (payload length bytes). The sync characters and the checksum are not included. They will be calculated automatically.

Please refer to *u-blox 6 Receiver Description including Protocol Specification* [\[3\]](#page-58-2) for detailed information and ranges.

# <span id="page-51-0"></span>**4.11.5 Hotkeys**

The Tools Menu allows administrating the Hotkeys defined in the Message View. Please refer to Section [4.5.4](#page-23-0) for more information on the Hotkeys.

# <span id="page-51-1"></span>**4.11.6 Preferences**

The Preferences tool can be used to configure a number of u-center parameters.

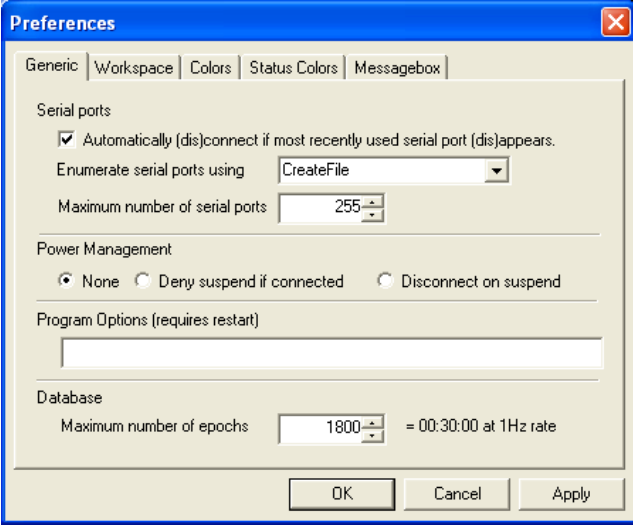

# <span id="page-51-2"></span>**4.12Windows menu**

The Windows Menu is Windows® compliant.

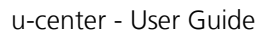

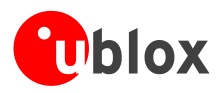

# <span id="page-52-0"></span>**5 How To**

# <span id="page-52-1"></span>**5.1 Change parameters (baud rate)**

- 1) Connect to the device.
- 2) Open View / Message View.
- 3) Select UBX CFG PRT

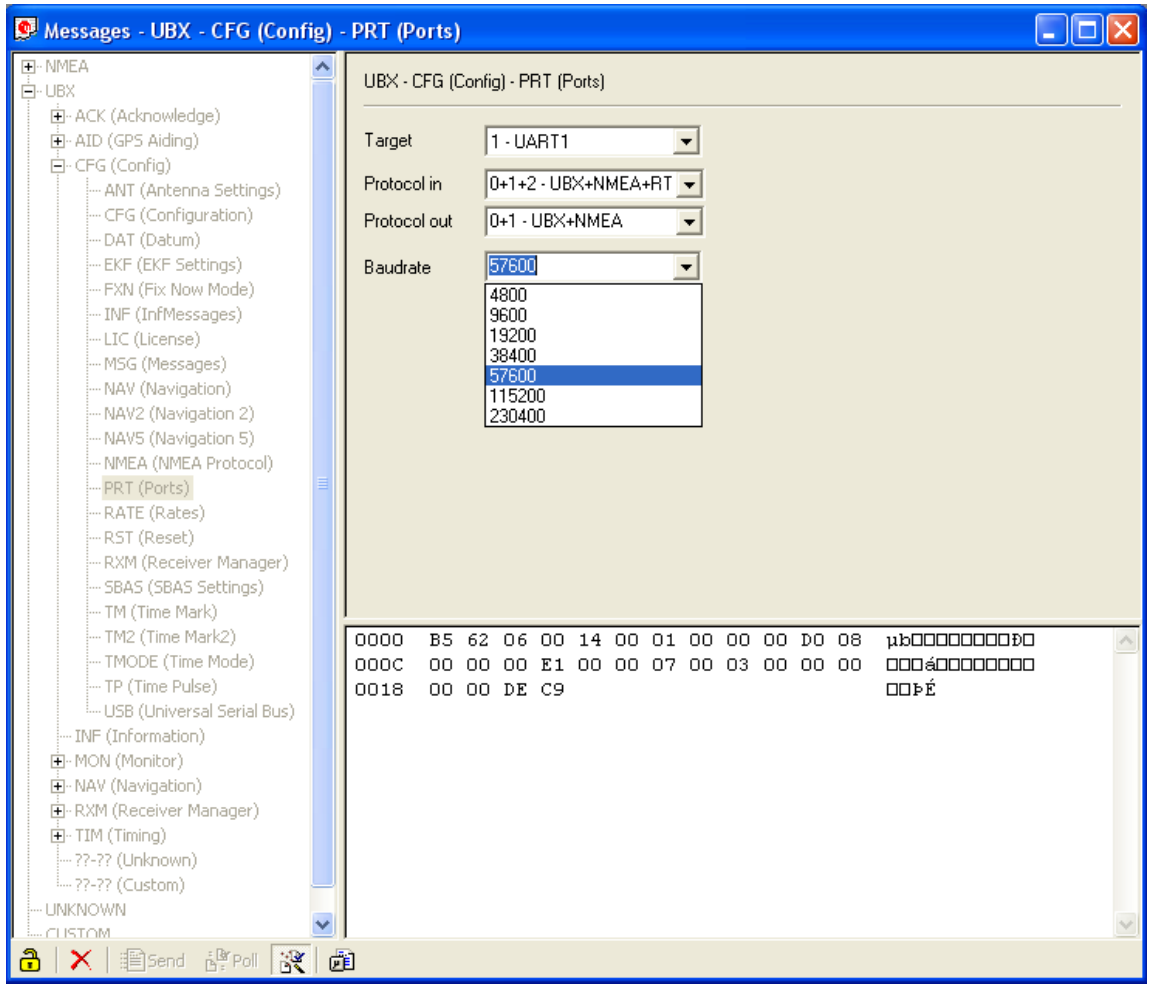

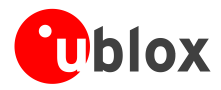

# <span id="page-53-0"></span>**5.2 Save parameters to receiver non-volatile memory (BBR/Flash)**

There are 2 ways to save parameters to the receiver's non-volatile memory (BBR/Flash).

# <span id="page-53-1"></span>**5.2.1 Saving parameters with UBX-CFG-CFG**

- 1) Connect to the device.
- 2) Open View / Message View.
- 3) Select UBX-CFG-CFG window.
- 4) Select "save current configuration" (see [Figure 50\)](#page-53-3).

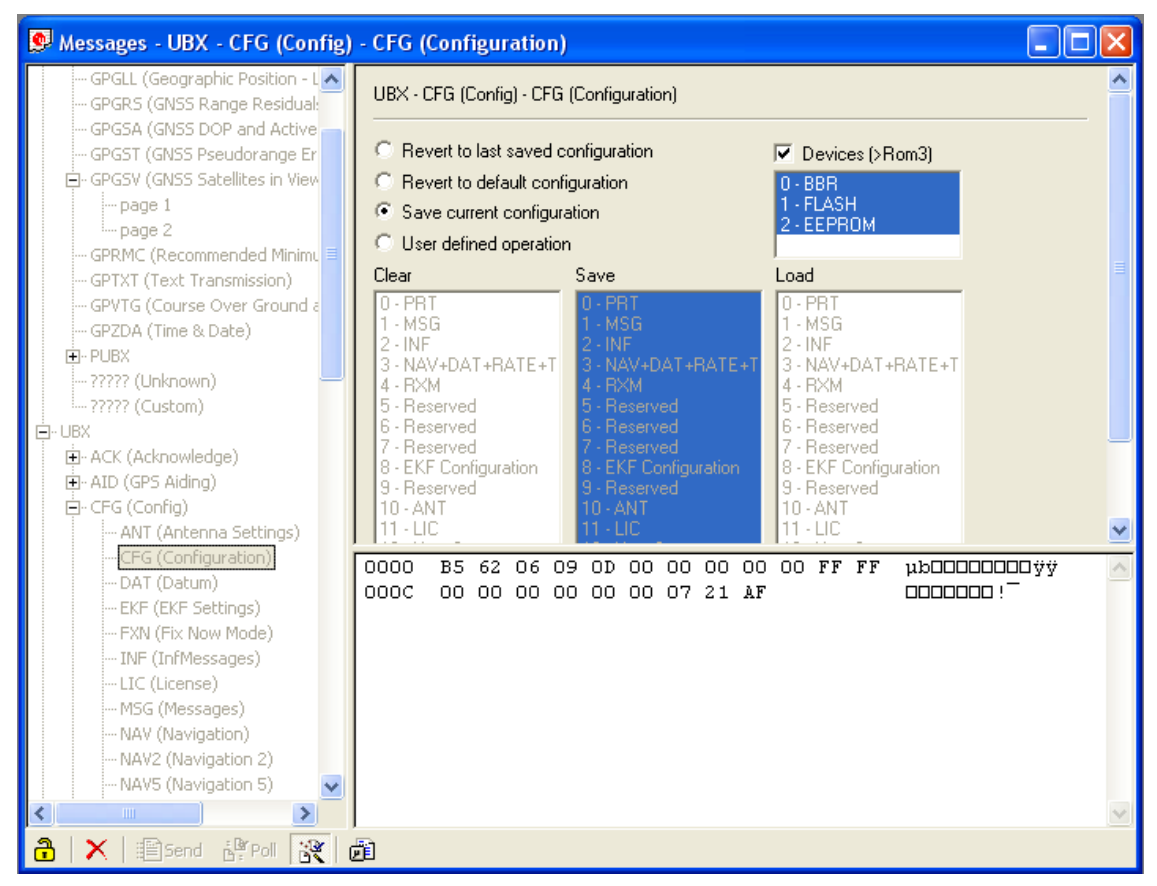

<span id="page-53-3"></span>**Figure 50: Saving Parameters (UBX-CFG-CFG)**

# <span id="page-53-2"></span>**5.2.2 Saving parameters with GPS configuration**

Refer to [4.11.4.1](#page-50-1) step [3](#page-50-2)

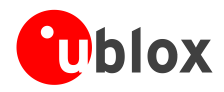

# <span id="page-54-0"></span>**5.3 Recording/playing a log file**

u-center allows recording and playing log files. Use the player controls, to record or playback a log file. Select the log file to be opened through the File Menu tool bar. The series of buttons in the player toolbar can be used to navigate through the log file. The records will be displayed on the navigation display window, in the same way that live GPS data is displayed when using u-center.

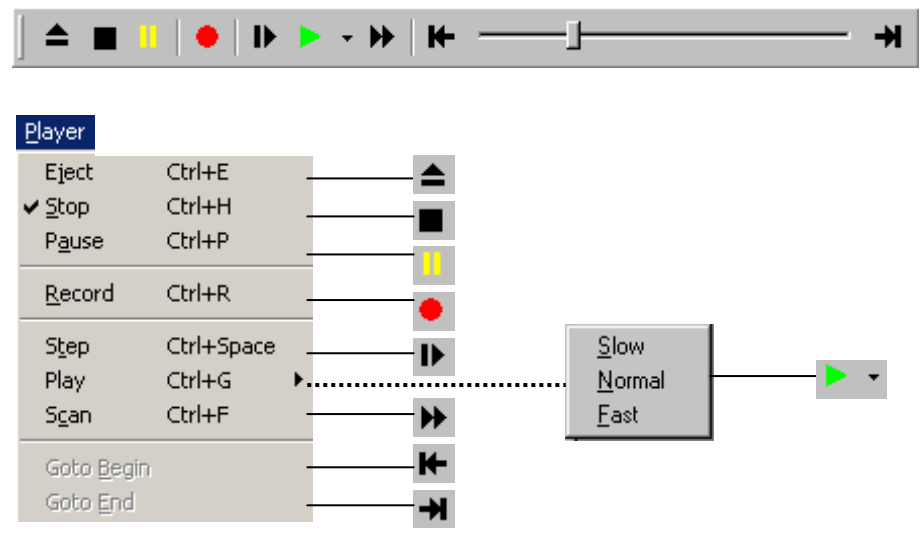

**Figure 51: u-center player toolbar**

New log files can also be created through the menu bar by selecting File/New. [Figure 52](#page-55-3) shows an example of a log file.

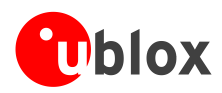

| u u-center                                                            |                       |             |                      |                   |                                                               |                                          |                                |  |
|-----------------------------------------------------------------------|-----------------------|-------------|----------------------|-------------------|---------------------------------------------------------------|------------------------------------------|--------------------------------|--|
| File Edit View Player Receiver Tools Window Help<br>$CtrI + N$<br>New |                       |             |                      |                   |                                                               |                                          |                                |  |
| Ctrl+S<br>Save                                                        | $\mathbb{R}$          | 1.1111<br>图 |                      |                   |                                                               |                                          |                                |  |
| Ctrl+O<br>Open                                                        |                       |             |                      |                   | $\mathbb{H}$ by $\mathbb{C}$ of $\mathbb{H}$<br>$\rightarrow$ | $\delta$ . The continuum                 |                                |  |
| Close<br>Database Empty                                               |                       |             |                      |                   |                                                               |                                          |                                |  |
| Database Export                                                       | $\blacktriangleright$ |             |                      |                   |                                                               |                                          |                                |  |
| $CtrI+P$<br>Print                                                     |                       |             |                      |                   |                                                               |                                          |                                |  |
| Print Preview                                                         |                       |             |                      |                   |                                                               |                                          |                                |  |
| Print Setup                                                           |                       |             |                      |                   |                                                               |                                          |                                |  |
| Recent Files                                                          | ¥                     |             |                      |                   |                                                               |                                          |                                |  |
| Exit                                                                  |                       |             |                      |                   |                                                               |                                          |                                |  |
|                                                                       |                       |             |                      |                   |                                                               |                                          |                                |  |
|                                                                       |                       |             | <b>Save As</b>       |                   |                                                               |                                          | $\boxed{?} \boxed{\mathsf{X}}$ |  |
|                                                                       |                       |             |                      | Save in: From TMP |                                                               | $+ 0$ of $E$<br>$\overline{\phantom{0}}$ |                                |  |
|                                                                       |                       |             |                      |                   |                                                               |                                          |                                |  |
|                                                                       |                       |             | r                    |                   | DJUntitled_080611_140500.ubx                                  |                                          |                                |  |
|                                                                       |                       |             | Recent               | COM4_kerlink.ubx  |                                                               |                                          |                                |  |
|                                                                       |                       |             |                      |                   |                                                               |                                          |                                |  |
|                                                                       |                       |             | $\mathbf G$          |                   |                                                               |                                          |                                |  |
|                                                                       |                       |             | Desktop              |                   |                                                               |                                          |                                |  |
|                                                                       |                       |             |                      |                   |                                                               |                                          |                                |  |
|                                                                       |                       |             | My Documents         |                   |                                                               |                                          |                                |  |
|                                                                       |                       |             |                      |                   |                                                               |                                          |                                |  |
|                                                                       |                       |             |                      |                   |                                                               |                                          |                                |  |
|                                                                       |                       |             | My Computer          |                   |                                                               |                                          |                                |  |
|                                                                       |                       |             |                      |                   |                                                               |                                          |                                |  |
|                                                                       |                       |             |                      |                   |                                                               |                                          |                                |  |
|                                                                       |                       |             | My Network<br>Places | File name:        | COM1_080929_092939                                            | $\overline{\phantom{a}}$                 | Save                           |  |
|                                                                       |                       |             |                      | Save as type:     | u-blox Log Files (".ubx)                                      | $\overline{\phantom{a}}$                 | Cancel                         |  |
|                                                                       |                       |             |                      |                   |                                                               |                                          |                                |  |
|                                                                       |                       |             |                      |                   |                                                               |                                          |                                |  |
|                                                                       |                       |             |                      |                   |                                                               |                                          |                                |  |
|                                                                       |                       |             |                      |                   |                                                               |                                          |                                |  |
|                                                                       |                       |             |                      |                   |                                                               |                                          |                                |  |

<span id="page-55-3"></span>**Figure 52: Example of a Log File**

# <span id="page-55-0"></span>**5.4 Conduct sensitivity tests**

u-center is a useful tool for conducting sensitivity tests of GPS/GNSS positioning chips and modules and receiver designs. To do so, under open sky conditions record a log file of the receiver to be tested and an Evaluation Kit as reference. Make sure that the log files are recorded under the same conditions. Using the Statistic View or Table View windows from u-center, compare the C/N0 values of the five strongest satellites. With Table view, export the values to a spreadsheet for analysis.

# <span id="page-55-1"></span>**5.5 Read/write configuration files**

Refer to [4.11.4.1.](#page-50-1)

# <span id="page-55-2"></span>**5.6 Set GNSS system configuration**

- 1) Connect to the device.
- 2) Open View / Message View.
- 3) Select UBX-CFG-GNSS window.
- 4) Place or remove the checkmark for the desired GNSS under "enable".
- 5) Click "Send"

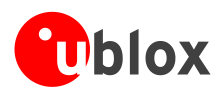

The following [Figure 53](#page-56-1) shows an example that configures the device to receive only GLONASS.

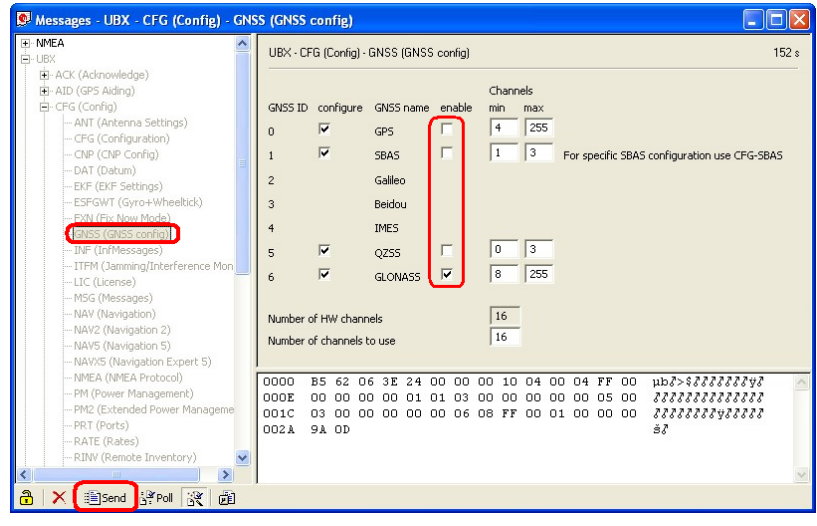

**Figure 53: GNSS configuration (UBX-CFG-GNSS)**

# <span id="page-56-1"></span><span id="page-56-0"></span>**5.7 Activating PPP (EVK-6PPP only)**

- 1) Connect to the device.
- 2) Open View / Message View.
- 3) Select UBX-CFG-NAVX5 window.
- 4) Place or remove the checkmark for "Use PPP".
- 5) Click "Send"

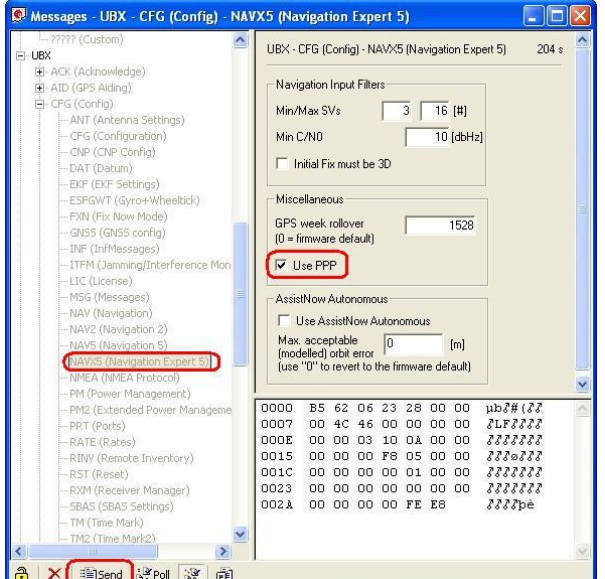

**Figure 54: How to activate and deactivate PPP with UBX-CFG-NAVX5**

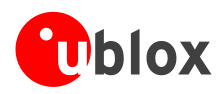

# <span id="page-57-0"></span>**6 Troubleshooting**

# **NMEA or UBX protocol is not available in the Message View**

u-center uses dynamic link libraries (DLL). The installation program will automatically install the required DLL's into the u-center program directory. Should you try to copy a u-center installation from one location to another, make sure you also copy the DLL files. Verify, the version of u-center matches the DLL version.

## **u-center doesn't display all messages**

Make sure the baud rate is sufficient. If the bandwidth is insufficient, GPS receivers based on the ANTARIS™ GPS Technology will skip excessive messages.

Some serial port cards/adapters (i.e. USB to RS232 converter) frequently generate errors. If a communication error occurs during while u-center receives a message, the message will be discarded.

## **u-center loses the connection to the device**

u-blox GPS/GNSS positioning chips and modules have an autobauding feature. If frequent communication errors occur (i.e. due to problems with the serial port), the connection may be lost as u-center and the device will autonomously try to adjust the baud rate. Do not enable the u-center autobauding feature if the device has the autobauding enabled.

## **Some COM port are not shown in the port list**

Only the COM Ports, that are available on your computer, will show up in the COM Port drop down list. If a COM Port is grayed out, another application in the computer is using it.

#### **PC is very slow when u-center runs**

If a high value of epochs is selected, the display in real-time can not be guaranteed, especially when many graphical Views are open. u-center does not update minimized Views and Console in real-time. Close or minimize as many of the graphical Views and Consoles as possible and u-center will run faster.

## **Logfile / Data are only partly displayed**

The number of epochs displayed in u-center is limited in order to allow an efficient analysis of larger logfiles. The limitation is set to 1800 epochs by default. That means if an epoch is available every second you can analyze data for as much as 30 minutes. After this time the oldest values are discarded. Data stored to a logfile are not affected by the database limitation. Please refer to section [3.2.5](#page-13-1) [Database limitation](#page-13-1) for instructions on how to increase this limit.

When planning long-term observations, it's recommended to start recording a log file before analysis begins.

## **Output messages are not updated in the Message View**

Make sure, the protocol you'd like to receive is enabled. If so, double-click on the desired output message. Double-clicking on an output message enables or disables the periodic message update if the respective protocol is active. Alternatively, select the desired input or output message and press the 'Poll' button.

If you would like to get UBX-INF () messages in the log file, configure the receiver accordingly with the UBX-CFG-INF input message.

## **No logfile is recorded**

After a new logfile is created, logging will not automatically start but only after selecting the Record button in the Player Toolbar.

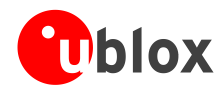

# <span id="page-58-0"></span>**Related documents**

- [1] GPS Compendium, Doc No GPS-X-02007
- [2] u-blox 5 Receiver Description including Protocol Specification, Docu. No GPS.G5-X-07036
- <span id="page-58-2"></span>[3] u-blox 6 Receiver Description including Protocol Specification, Docu. No GPS.G6-SW-10018

All these documents are available on our website [\(www.u-blox.com\)](http://www.u-blox.com/).

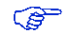

For regular updates to u-blox documentation and to receive product change notifications please register on our homepage.

# <span id="page-58-1"></span>**Revision history**

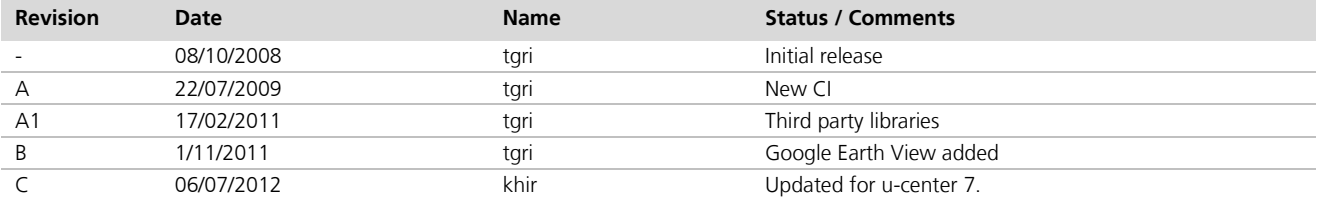

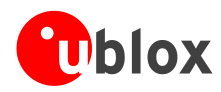

# <span id="page-59-0"></span>**Contact**

For complete contact information visit us at [www.u-blox.com](http://www.u-blox.com/)

#### **Offices**

#### **North, Central and South America**

**u-blox America, Inc.** Phone: +1 703 483 3180<br>E-mail: info\_us@u-blox.co info\_us@u-blox.com

#### **Regional Office West Coast:**

Phone: +1 703 483 3184<br>E-mail: info us@u-blox.com [info\\_us@u-blox.com](mailto:info_us@u-blox.com)

#### **Technical Support:**

Phone: +1 703 483 3185<br>E-mail: support\_us@u-blo [support\\_us@u-blox.com](mailto:support_us@u-blox.com)

#### **Headquarters Europe, Middle East, Africa**

**u-blox AG**  Phone: +41 44 722 74 44<br>E-mail: info@u-blox.com E-mail: info@u-blox.com

#### **Technical Support:**

Phone: +41 44 722 74 44<br>E-mail: support@u-blox.com support@u-blox.com

#### **Asia, Australia, Pacific**

#### **u-blox Singapore Pte. Ltd.**

Phone: +65 6734 3811<br>E-mail: info\_ap@u-blox. info\_ap@u-blox.com Support: support\_ap@u-blox.com

#### **Regional Office China:**

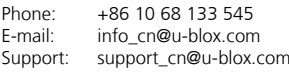

# **Regional Office Japan:**<br>Phone: +81 3 5775 3

Phone: +81 3 5775 3850<br>E-mail: info jp@u-blox.co info\_jp@u-blox.com Support: support\_jp@u-blox.com

#### **Regional Office Korea:**

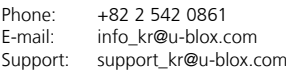

#### **Regional Office Taiwan:**

Phone: +886 2 2657 1090<br>E-mail: info\_tw@u-blox.cor

info\_tw@u-blox.com Support: support\_tw@u-blox.com